# **SHARP**

**MX-B200 MODELE**

## **SYSTEME D'IMPRESSION MULTIFONCTION NUMERIQUE**

**MODE D'EMPLOI**

Page

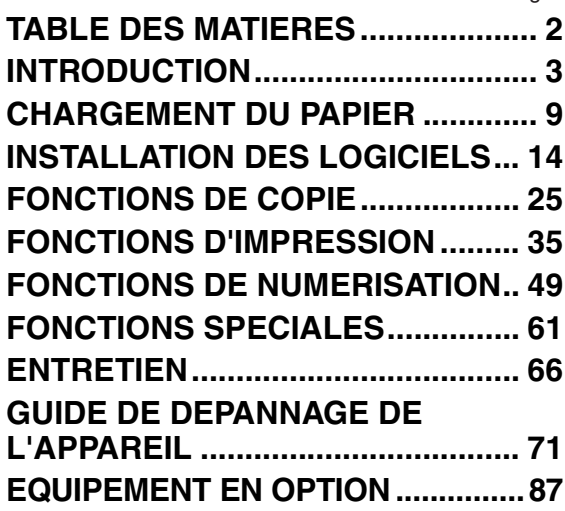

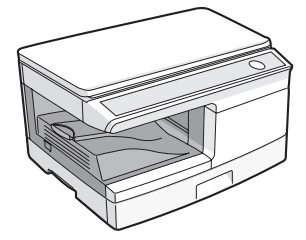

## <span id="page-1-0"></span>**TABLE DES MATIERES**

### **1 [INTRODUCTION](#page-2-0)**

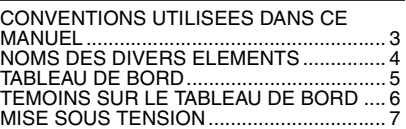

## **2 [CHARGEMENT DU PAPIER](#page-8-0)**

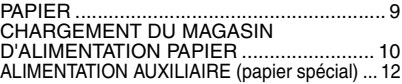

## **3 [INSTALLATION DES LOGICIELS](#page-13-0)**

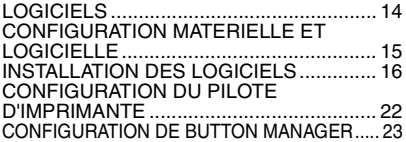

## **4 [FONCTIONS DE COPIE](#page-24-0)**

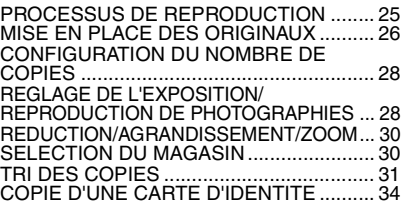

## **5 [FONCTIONS D'IMPRESSION](#page-34-0)**

[FONCTIONS D'IMPRESSION DE BASE .. 35](#page-34-1) [ECRAN DE CONFIGURATION DU PILOTE](#page-37-0)  [D'IMPRIMANTE ......................................... 38](#page-37-0) [DEFINITION DE FONCTIONS](#page-38-0)  [D'IMPRESSION AVANCEES ..................... 39](#page-38-0) [ENREGISTREMENT DES PARAMETRES](#page-45-0)  [D'IMPRESSION FREQUEMMENT UTILISES ... 46](#page-45-0) [PRESENTATION DE LA FENETRE D'ETAT](#page-46-0)  [DE L'IMPRESSION.................................... 47](#page-46-0) [FONCTIONS DU PILOTE D'IMPRIMANTE... 48](#page-47-0)

### **6 [FONCTIONS DE NUMERISATION](#page-48-0)**

[NUMERISATION - VUE D'ENSEMBLE......49](#page-48-1) [NUMERISATION A L'AIDE DES TOUCHES](#page-49-0)  [DE L'APPAREIL .........................................50](#page-49-0) [NUMERISATION A PARTIR DE VOTRE](#page-53-0)  [ORDINATEUR............................................54](#page-53-0)

### **7 [FONCTIONS](#page-60-0) SPECIALES**

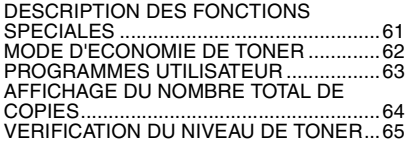

### **8 [ENTRETIEN](#page-65-0)**

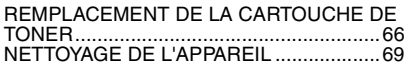

#### **9 [GUIDE DE DEPANNAGE DE L](#page-70-0)'APPAREIL** [INCIDENTS DE COPIE OU LIES A](#page-70-1)

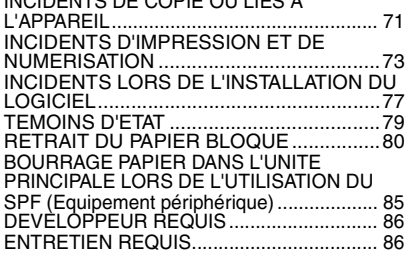

## **10 [EQUIPEMENT EN OPTION](#page-86-0)**

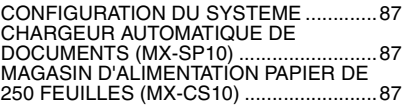

**10**

**1**

**2**

**3**

**4**

**5**

**6**

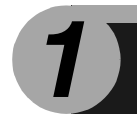

## <span id="page-2-0"></span>**INTRODUCTION**

Dans ce chapitre, vous trouverez des informations générales sur l'utilisation de l'appareil.

## <span id="page-2-1"></span>**CONVENTIONS UTILISEES DANS CE MANUEL**

• Les explications contenues dans ce manuel supposent qu'un chargeur automatique de documents et qu'un magasin papier inférieur sont installés sur la machine.

Pour certaines fonctions et procédures, on suppose que des dispositifs autres que ceux mentionnés ci-dessus sont installés.

- Chaque fois que "MX-xxxx" apparaît dans ce manuel, remplacez "xxxx" par le nom de votre modèle.
- Les captures d'écran du pilote et les autres captures d'écran informatiques correspondent à un environnement Windows Vista. Certains éléments de ces captures peuvent différer légèrement dans d'autres systèmes d'exploitation.
- Dans le présent manuel, le chargeur de documents est désigné sous l'abréviation "SPF".
- Dans le présent manuel, les symboles suivants signalent des informations relatives à l'utilisation de l'appareil.

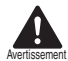

Informe l'utilisateur que le non-respect de l'avertissement peut entraîner des blessures.

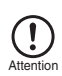

Avertit l'utilisateur de l'endommagement éventuel de l'appareil ou de l'un de ses éléments si les précautions d'utilisation ne sont pas respectées.

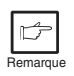

Les remarques fournissent des informations relatives à l'appareil en ce qui concerne les spécifications, les fonctions, les performances, le fonctionnement et autres, qui peuvent être utiles à l'utilisateur.

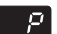

Indique une lettre affichée à l'écran.

## <span id="page-3-0"></span>**NOMS DES DIVERS ELEMENTS**

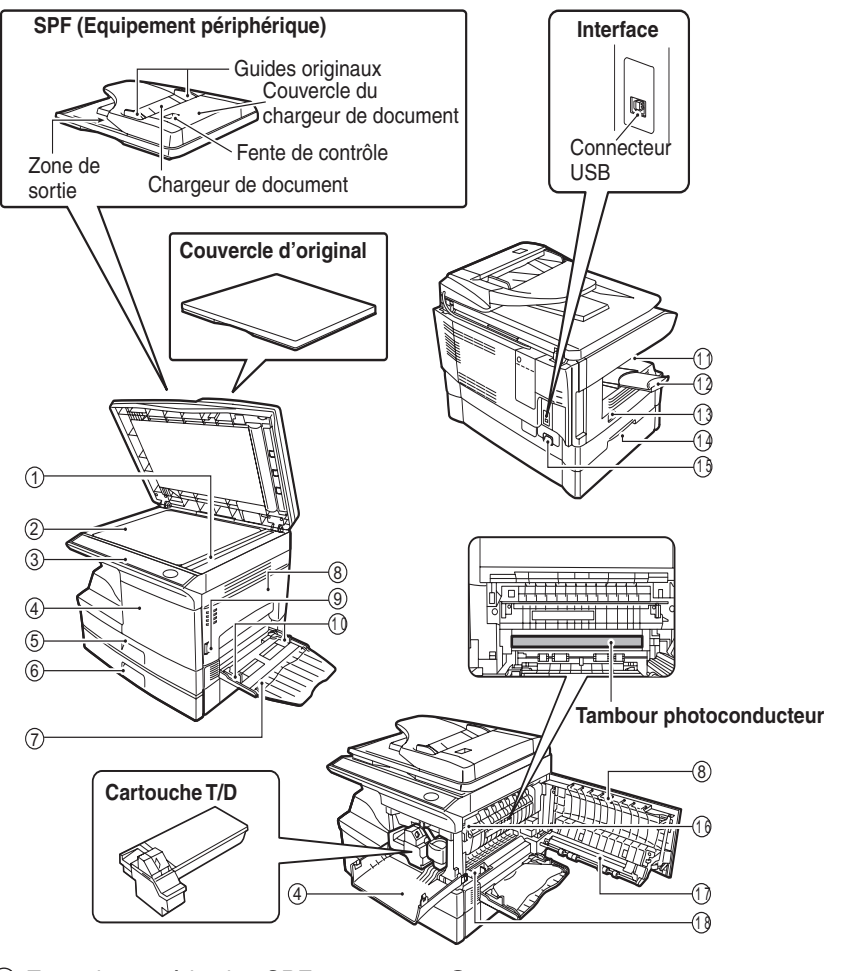

- $1)$  Zone de numérisation SPF
- Vitre d'exposition 2
- Tableau de bord 3
- Porte avant 4
- Magasin papier 1 5
- Magasin papier 2 6
- $\widehat{\;}$  Plateau d'alimentation auxiliaire multiple
- Porte latérale 8
- Bouton d'ouverture de la porte 9 latérale
- $\textcircled{\tiny{10}}$  Guides papier du plateau auxiliaire
- $\mathbin{\textcircled{\textcirc}}$  Bac de sortie papier
- Extension du bac de sortie papier 12
- Interrupteur de mise sous tension 13
- $\mathfrak{Y}% _{k}(G)$  Poignée

**4**

- $\mathbb B$  Prise pour cordon d'alimentation
- $\widehat{\scriptscriptstyle{16}}$  Levier de libération de l'unité de fixation
- $\mathcal D$  Chargeur de transfert
- 18 Pince de nettoyage du chargeur de transfert

## <span id="page-4-0"></span>**TABLEAU DE BORD**

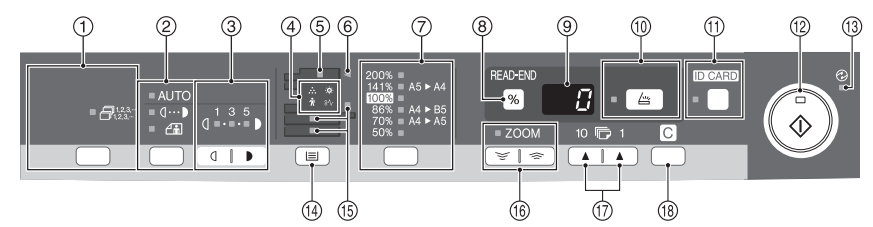

- **Touches et témoins de tri** 1 Permet de sélectionner le mode de tri.
- **Touche et témoins de sélection du mode**  2 **d'exposition**

Permet de sélectionner de façon séquentielle le mode d'exposition : AUTO, MANUEL ou PHOTO. Le mode sélectionné est signalé par un témoin allumé. [\(p.28\)](#page-27-1)

- **Touches et témoins Clair et Foncé** 3 Permet de régler le niveau d'exposition MANUEL ou PHOTO. Le niveau d'exposition sélectionné est signalé par un témoin allumé. ([p.28](#page-27-1)) Permet de démarrer et d'arrêter le réglage des programmes utilisateur. [\(p.63\)](#page-62-0)
- **Témoins d'alarme** 4

۰o۰

Témoin de remplacement du développeur requis [\(p.86\)](#page-85-0)

Témoin d'alimentation papier incorrecte [\(p.80\)](#page-79-0)  $8\Lambda$ 

Témoin de remplacement de la cartouche de toner requis ([p.66\)](#page-65-1)

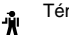

Témoin de maintenance [\(p.86](#page-85-1))

- **Témoin SPF\*1 ([p.27\)](#page-26-0)** 5
- **Témoin d'alimentation papier incorrecte**  6 **SPF\*1 [\(p.84](#page-83-0))**
- **Touche\*3 et témoins de sélection du taux de**  7 **reproduction** Permet de sélectionner de façon séquentielle les

taux de réduction/d'agrandissement prédéfinis. Le taux de reproduction sélectionné est signalé par un témoin allumé. ([p.30](#page-29-0))

#### **Touche d'affichage du taux de reproduction**  8 **(%) /Touche READ-END (FIN LECTURE)**

• Permet de vérifier le réglage du zoom sans modifier le taux de zoom. [\(p.30\)](#page-29-0)

**1**

- Permet de vérifier le nombre d'originaux à replacer dans le chargeur de documents en cas d'alimentation incorrecte des originaux lors de l'utilisation du SPF. ([p.85\)](#page-84-0)
- Permet d'achever la lecture des originaux en mode Tri. [\(p.31\)](#page-30-0)

#### **Affichage** 9

Affiche les valeurs spécifiées pour la quantité de copies, le taux de reproduction, le code du programme utilisateur et le code panne.

- **Touche et témoin Numérisation** 10 **([p.6,](#page-5-1) [p.50\)](#page-49-0)**
- **Touche et témoin ID CARD (CARTE ID)**  11 Permet de copier une carte d'identité. Pour obtenir une description, voir ["COPIE D'UNE](#page-33-0)  [CARTE D'IDENTITE" \(p. 34\).](#page-33-0)

#### **Touche et témoin Démarrage** 12

- Le travail de copie peut être lancé quand le témoin est allumé.
- Appuyez sur cette touche pour lancer la copie
- Permet de régler un programme utilisateur. [\(p.63\)](#page-62-0)
- **Témoin d'économie d'énergie** 13 S'allume lorsque l'appareil est en mode économie d'énergie. [\(p.61,](#page-60-1) [p.63](#page-62-0))

#### **Touche de sélection du magasin**  14 Permet de sélectionner une source d'alimentation papier (magasin 1, magasin 2\*<sup>2</sup> ou plateau d'alimentation auxiliaire). [\(p.30](#page-29-1))

- **Témoins de position de l'alimentation papier** 15S'allument pour signaler la source d'alimentation papier sélectionnée.
	- \*1 Ne fonctionne que lorsqu'un SPF est installé.
	- \*2 Equipement périphérique.
	- \*3 Les témoins du tableau de bord peuvent différer selon le pays et la région.

### **Touches et témoin ZOOM** 16

Permet de sélectionner un taux de réduction ou d'agrandissement compris entre 25 % et 400 %, par incréments de 1 %. (Lorsque le SPF est utilisé, le taux de zoom est compris entre 50 % et 200 %). ([p.30](#page-29-0))

#### **Touches de nombre de copies** 17

- Permet de sélectionner le nombre de copies souhaitées (de 1 à 99). ([p.28](#page-27-0))
- Utiliser ces touches pour effectuer des entrées dans un programme utilisateur. [\(p.64\)](#page-63-0)

#### **Touche d'annulation** 18

- Permet d'effacer l'affichage ou d'arrêter la copie en cours d'exécution. [\(p.28](#page-27-0))
- Appuyez sur la touche et maintenezla enfoncée en mode d'attente pour afficher le nombre total de copies effectuées jusqu'à présent. [\(p.64](#page-63-0))

## <span id="page-5-1"></span><span id="page-5-0"></span>**TEMOINS SUR LE TABLEAU DE BORD**

Le témoin  $(\hat{\zeta})$  indique l'état de l'imprimante ou du scanner.

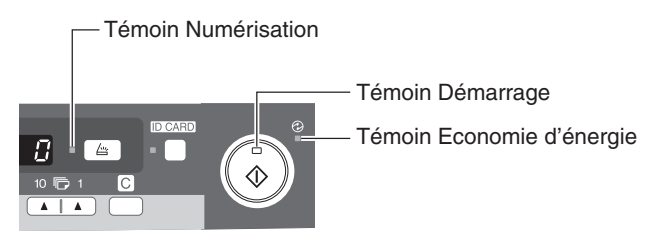

#### **Témoin Démarrage**

- Allumé : Indique que l'appareil est prêt pour la copie ou la numérisation.
- Clignote : Le témoin clignote dans les situations suivantes :
	- En cas d'interruption d'un travail d'impression.
	- En cas de réservation d'un travail de copie.
	- Lorsque le toner est en cours de remplissage pendant un travail de copie ou d'impression.
- Eteint : Le témoin est éteint dans les situations suivantes :
	- En cours de copie ou de numérisation.
	- L'appareil est en mode de coupure automatique du courant.
	- En cas de bourrage papier ou d'erreur.
	- Pendant l'impression en ligne.

## **Témoin d'économie d'énergie**

- Allumé : Indique que l'appareil est en mode d'économie d'énergie.
- Clignote : Indique que l'appareil est en cours d'initialisation (lorsque la porte latérale est ouverte puis refermée, ou en cas de mise hors tension puis sous tension).

## **Témoin NUMERISATION**

- Allumé : La touche Numérisation ( $\boxed{a}$ ) a été actionnée et l'appareil est en mode numérisation.
- Clignote : Un travail de numérisation est en cours à partir de l'ordinateur, ou des données de numérisation sont stockées dans la mémoire de l'appareil.
- Eteint : L'appareil est en mode copieur.

# **1**

## <span id="page-6-0"></span>**MISE SOUS TENSION**

Mettez l'interrupteur de mise sous tension sur le côté gauche de l'appareil en position ON. Le témoin de démarrage  $(\widehat{\mathcal{C}})$  s'allume, ainsi que les autres témoins de réglage initial du tableau de bord, afin d'indiquer que l'appareil est prêt à fonctionner. Pour les réglages initiaux, voir ["Réglages initiaux du tableau de bord" \(p. 8\).](#page-7-0)

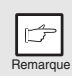

- *L'appareil passe en mode économie d'énergie si aucune interaction ne se produit pendant un laps de temps prédéfini. Le réglage du mode économie d'énergie peut être modifié. Voir ["PROGRAMMES](#page-62-0)  [UTILISATEUR" \(p. 63\).](#page-62-0)*
- *L'appareil revient au réglage initial au bout d'un délai prédéfini suivant la fin d'un travail. Ce délai prédéfini (délai de réinitialisation automatique) peut être modifié. Voir ["PROGRAMMES](#page-62-0)  [UTILISATEUR" \(p. 63\).](#page-62-0)*

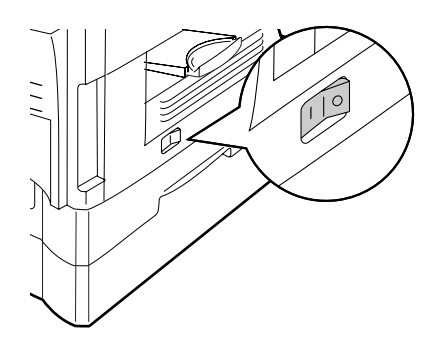

## **A propos du scanner**

La lampe d'exposition du scanner reste allumée tant que l'appareil est prêt à fonctionner (témoin de démarrage  $(\widehat{\mathcal{C}})$ ) allumé).

L'appareil règle régulièrement la lampe d'exposition du scanner afin de garantir la qualité de reproduction. Le scanner se déplace alors automatiquement. Il s'agit d'une procédure normale, qui n'indique en aucun cas une défaillance de l'appareil.

## <span id="page-7-0"></span>**Réglages initiaux du tableau de bord**

Lorsque l'appareil est sous tension, le tableau de bord revient aux réglages initiaux lorsque le délai défini sous "Délai de réinitialisation automatique" [\(p.63\)](#page-62-0) s'est écoulé à l'issue de la fin d'un travail, ou lorsque la touche Effacement est activée deux fois. Les réglages initiaux du tableau de bord sont indiqués ci-dessous.

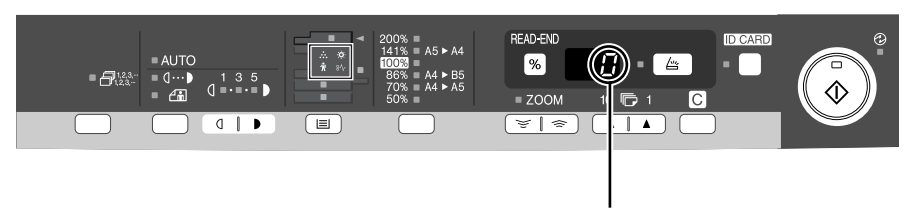

"0" s'affiche à l'écran.

Le tableau suivant présente les réglages utilisés quand le travail de copie est lancé dans ce mode.

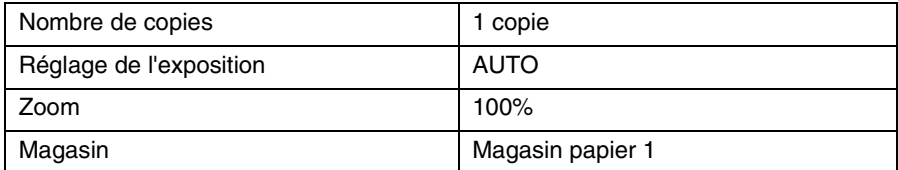

## **Méthodes de mise hors tension**

S'il n'est pas utilisé pendant un certain temps, l'appareil passe automatiquement en mode de coupure automatique du courant ([p.61](#page-60-1)) afin de réduire la consommation d'électricité. Si vous prévoyez de ne pas utiliser l'appareil pendant une longue période, il convient de le mettre hors tension et de débrancher le cordon d'alimentation.

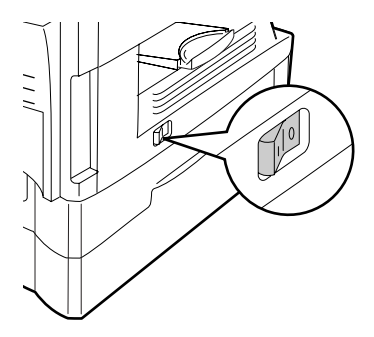

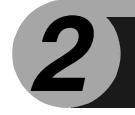

<span id="page-8-0"></span>Suivez la procédure décrite ci-après pour charger le papier dans le magasin.

## <span id="page-8-1"></span>**PAPIER**

Pour des résultats optimaux, utilisez uniquement le papier recommandé par SHARP.

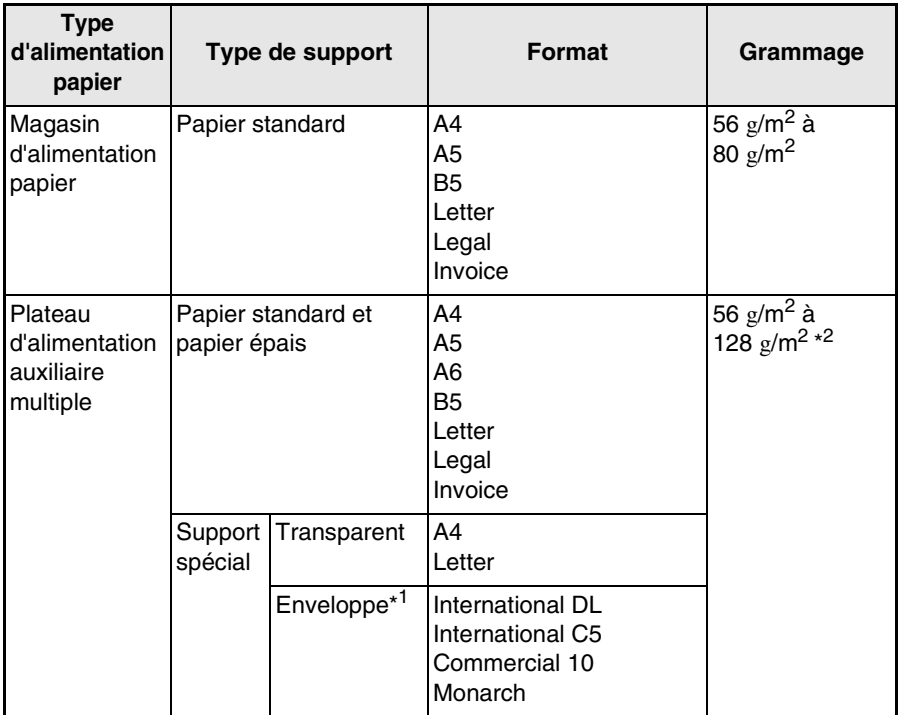

- \*1 N'utilisez pas d'enveloppes non standard contenant des agrafes métalliques, des fermoirs en plastique, des cordons, des fenêtres, des garnitures, des éléments auto-adhésifs ou des matériaux synthétiques. N'utilisez pas d'enveloppes remplies d'air ou comportant des étiquettes ou des timbres. Elles pourraient endommager l'appareil.
- \*2 Pour les grammages compris entre 105  $\gamma$ m<sup>2</sup> et 128  $\gamma$ m<sup>2</sup>, A4 est le plus grand format pouvant être introduit sur le plateau d'alimentation auxiliaire multiple.
- Les papiers spéciaux (tels que les transparents, les étiquettes et les enveloppes) doivent être placés un par un sur le plateau d'alimentation auxiliaire.

## <span id="page-9-0"></span>**CHARGEMENT DU MAGASIN D'ALIMENTATION PAPIER**

*1* **Soulevez la poignée du magasin d'alimentation et tirez la cassette jusqu'à l'amener en butée.**

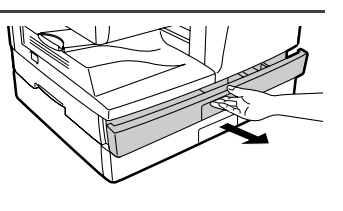

*2* **Réglez les guides papier sur le magasin en fonction de la largeur et de la longueur du papier pour copie. Appuyez sur le**  levier du guide papier  $@$  et faites glisser le guide en fonction de la largeur du papier. Déplacez le guide papier **⑧** jusqu'à **l'emplacement approprié, comme indiqué sur le magasin.**

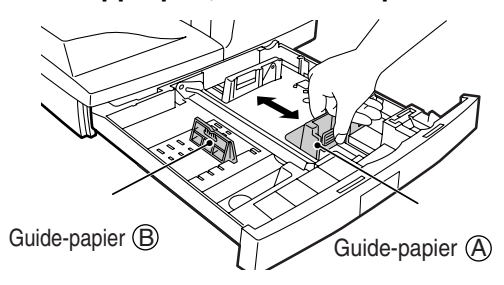

*3* **Déramez le papier et insérez-le dans le magasin. Assurez-vous que les bords passent sous les crochets dans les coins.**

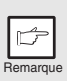

*Ne chargez pas de papier au-delà de la ligne de hauteur maximum ( ). Tout dépassement de cette ligne peut entraîner une alimentation incorrecte.*

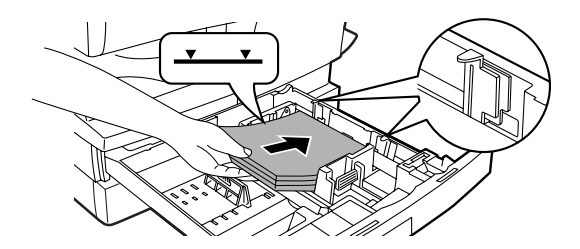

# **2**

Remarque

### *4* **Poussez doucement le magasin d'alimentation papier dans l'appareil.**

- *Vérifiez que le papier n'est pas déchiré, taché, plié, ni corné.*
- *Vérifiez que toutes les feuilles de la pile sont du même format et du même type.*
- *Lorsque vous chargez le papier, vérifiez qu'il n'y pas d'espace entre les feuilles et le guide-papier, et à l'inverse, que ce dernier n'est pas placé trop près des feuilles et ne les tord pas. Si vous chargez le papier ainsi,*  les documents seront copiés de travers ou un bourrage papier pourrait *survenir.*
- *Si vous n'utilisez pas l'appareil pendant une longue période, retirez toutes les feuilles présentes dans le magasin d'alimentation papier et conservez-les dans un endroit sec. Si vous laissez des feuilles dans l'appareil pendant une longue période, le papier absorbera l'humidité de l'air et provoquera des bourrages.*
- *Lorsque vous ajoutez des nouvelles feuilles dans le magasin papier, retirez celles qui y sont déjà présentes. Si vous placez les nouvelles feuilles sur la pile existante, l'appareil pourrait charger plusieurs feuilles en même temps.*
- *Si le papier ressort corné, retournez le papier avant de le placer dans le magasin.*

## <span id="page-11-0"></span>**ALIMENTATION AUXILIAIRE (papier spécial)**

Vous pouvez utiliser le plateau d'alimentation auxiliaire pour charger du papier standard, des transparents, des étiquettes, des enveloppes et autres papiers spéciaux. Le plateau peut accueillir les formats de A6 à A4 et les grammages de 56  $g/m^2$  à 128  $g/m^2$ . (pour les grammages de 105  $g/m^2$  à 128  $g/m^2$ , A4 est le format maximal.)

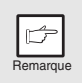

- *Le plateau d'alimentation auxiliaire peut contenir 50 feuilles au maximum. (capacité variable selon le type de papier)*
- *L'image originale doit être plus petite que le papier ou le support utilisé pour la reproduction. Dans le cas contraire, des taches pourraient apparaître sur les bords des copies.*

## **Plateau d'alimentation auxiliaire multiple**

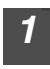

*1* **Ouvrez le plateau d'alimentation auxiliaire et déployez-le.**

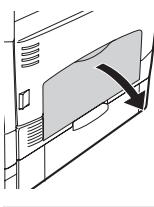

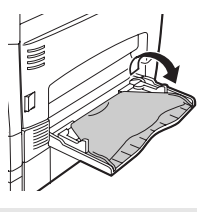

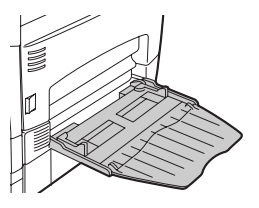

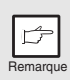

*Pour fermer le plateau d'alimentation auxiliaire, suivez les*  étapes  $\textcircled{\tiny{1}}$  puis  $\textcircled{\tiny{2}}$  décrites dans l'illustration, puis poussez les *zones arrondies situées à droite du plateau, jusqu'à ce qu'elles s'enclenchent.*

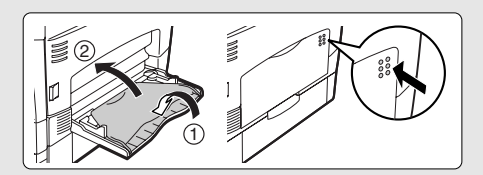

*2* **Ajustez les guides papier à la largeur du papier. Insérez le papier (face imprimée vers le bas) à fond sur le plateau d'alimentation auxiliaire.**

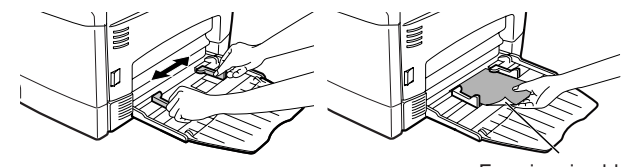

Face imprimable

- *Les feuilles doivent être chargées sur leur côté le moins large dans la fente d'alimentation.*
- *Les papiers spéciaux (tels que les transparents, les étiquettes et les enveloppes) doivent être placés un par un sur le plateau d'alimentation auxiliaire.*
	- *En cas de reproduction sur des transparents, retirez chaque copie immédiatement après qu'elle a été effectuée. Ne laissez pas les copies s'empiler.*

### Appuyez sur la touche de sélection du magasin (**a**) pour **sélectionner le plateau d'alimentation auxiliaire.**

## **Remarque sur le chargement des enveloppes**

Remarque

- Les enveloppes doivent être chargées une par une dans la fente d'alimentation sur leur côté le moins large.
- N'utilisez pas d'enveloppes non standard contenant des agrafes métalliques, des fermoirs en plastique, des cordons, des fenêtres, des garnitures, des éléments autoadhésifs ou des matériaux synthétiques. N'utilisez pas d'enveloppes remplies d'air ou comportant des étiquettes ou des timbres.
- Les enveloppes dont la surface n'est pas plate parce qu'elles sont gaufrées peuvent provoquer la formation de taches sur les copies/impressions.
- Dans les environnements à température et humidité élevées, la colle présente sur le rabat de certaines enveloppes peut devenir poisseuse et sceller les enveloppes au cours de la copie/impression.
- N'utilisez que des enveloppes plates et parfaitement pliées. Les enveloppes froissées ou mal pliées peuvent générer une mauvaise qualité d'impression ou un bourrage papier.
- Dans le pilote d'imprimante, veillez à sélectionner le format de papier Com10, DL, C5 ou Monarch. (pour de plus amples informations sur le pilote d'imprimante, voir ["FONCTIONS DU PILOTE D'IMPRIMANTE" \(p. 48\).](#page-47-0))
- Il est conseillé d'effectuer un test d'impression avant de lancer le travail de reproduction/ d'impression.

## **Remarque sur le chargement de papier épais**

Si vous utilisez du papier épais, vérifiez que le programme utilisateur 29 est réglé sur "2 (Elevé)". (Voir pages [63](#page-62-0) et [64](#page-63-1).)

<span id="page-13-0"></span>**INSTALLATION DES LOGICIELS**

*3* Ce chapitre vous explique comment installer et configurer les logiciels requis pour utiliser les fonctions d'impression et de numérisation de l'appareil.

## <span id="page-13-1"></span>**LOGICIELS**

Le CD-ROM Logiciels fourni avec l'appareil contient les logiciels suivants :

## **Pilote MFP**

## **Pilote d'imprimante**

Le pilote d'imprimante permet d'utiliser les fonctions d'impression de l'appareil. Le pilote d'imprimante comprend la fenêtre d'état de l'impression (Print Status Window). Il s'agit d'un utilitaire qui surveille l'appareil et affiche l'état de l'impression, le nom du document en cours d'impression et les éventuels messages d'erreur.

## **Pilote de scanner**

Le pilote de scanner permet d'utiliser la fonction de numérisation de l'appareil avec des applications compatibles TWAIN et WIA.

## **Sharpdesk**

Sharpdesk est un environnement logiciel intégré qui facilite la gestion des documents et fichiers image et lance des applications.

Sharpdesk ne peut pas être utilisé sous Windows 2000.

## **Button Manager**

Button Manager permet d'utiliser les menus de numérisation de l'appareil afin de numériser un document.

## <span id="page-14-0"></span>**CONFIGURATION MATERIELLE ET LOGICIELLE**

Vérifiez la configuration matérielle et logicielle requise suivante avant d'installer les logiciels.

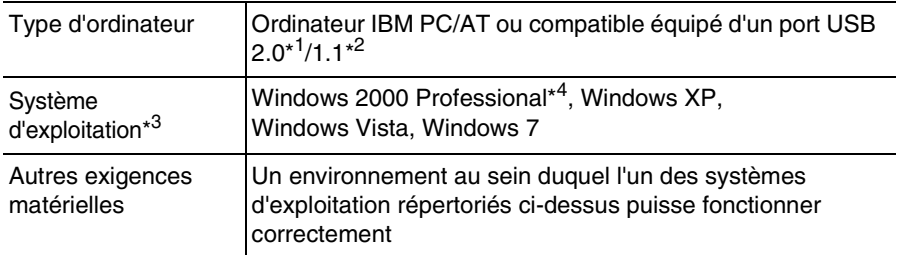

- \*1 Le port USB 2.0 de l'appareil peut transférer des données à la vitesse spécifiée par la norme USB 2.0 (haut débit) uniquement si le pilote USB 2.0 de Microsoft est préinstallé sur l'ordinateur ou si le pilote USB 2.0 pour Windows 2000 Professionnel/XP/Vista fourni par Microsoft via "Windows Update" est installé.
- \*2 Compatible avec les modèles préinstallés sous Windows 2000 Professional, Windows XP Professional, Windows XP Home Edition ou Windows Vista, ou Windows 7 et qui ont une interface USB en équipement standard.
- \*3 L'appareil n'assure pas la prise en charge de l'impression dans un environnement Macintosh.
	- Des droits d'administrateur sont nécessaires pour pouvoir installer le logiciel à l'aide de l'assistant d'installation.
- \*4 Sharpdesk ne peut pas être installé.

## <span id="page-15-1"></span><span id="page-15-0"></span>**INSTALLATION DES LOGICIELS**

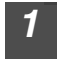

#### *1* **Le câble USB ne doit pas être connecté à l'appareil. Assurez-vous que le câble n'est pas connecté avant de commencer.**

Si le câble est connecté, une fenêtre Plug and Play apparaîtra. Dans ce cas, cliquez sur le bouton "Annuler" pour fermer la fenêtre et débranchez le câble.

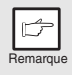

*La connexion du câble s'effectuera au cours de l'étape 13.*

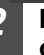

### *2* **Insérez le CD-ROM Logiciels dans le lecteur de votre ordinateur.**

- *3* **Cliquez sur le bouton "Démarrer", cliquez sur "Ordinateur",**  puis double-cliquez sur l'icône du CD-ROM ( ).
	- Sous Windows XP, cliquez sur le bouton "démarrer", cliquez sur "Poste de travail", puis double-cliquez sur l'icône du CD-ROM.
	- Sous Windows 2000, double-cliquez sur "Poste de travail" puis sur l'icône du CD-ROM.
- - **4** Double-cliquez sur l'icône "Setup" (S).
		- Sous Windows 7, si un écran de confirmation s'affiche, cliquez sur "Oui".
		- Sous Windows Vista, si une fenêtre de confirmation s'affiche, cliquez sur "Autoriser".
- *5* **La fenêtre "CONTRAT DE LICENCE" apparaît. Une fois les termes de ce contrat de licence compris et acceptés, cliquez sur le bouton "Oui".**

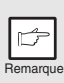

*Vous pouvez afficher le "CONTRAT DE LICENCE" dans une autre langue en sélectionnant celle de votre choix dans le menu correspondant. Pour installer les logiciels dans la langue sélectionnée, poursuivre l'installation dans la langue sélectionnée.*

- *6* **Lisez le "À lire en premier" dans la fenêtre "Bienvenue", puis cliquez sur le bouton "Suivant".**
- *7* **Pour installer tous les logiciels, cliquez sur le bouton "Standard" et passez à l'étape 12. Pour installer des logiciels particuliers, cliquez sur le bouton "Personnalisé" et passez à l'étape suivante.**

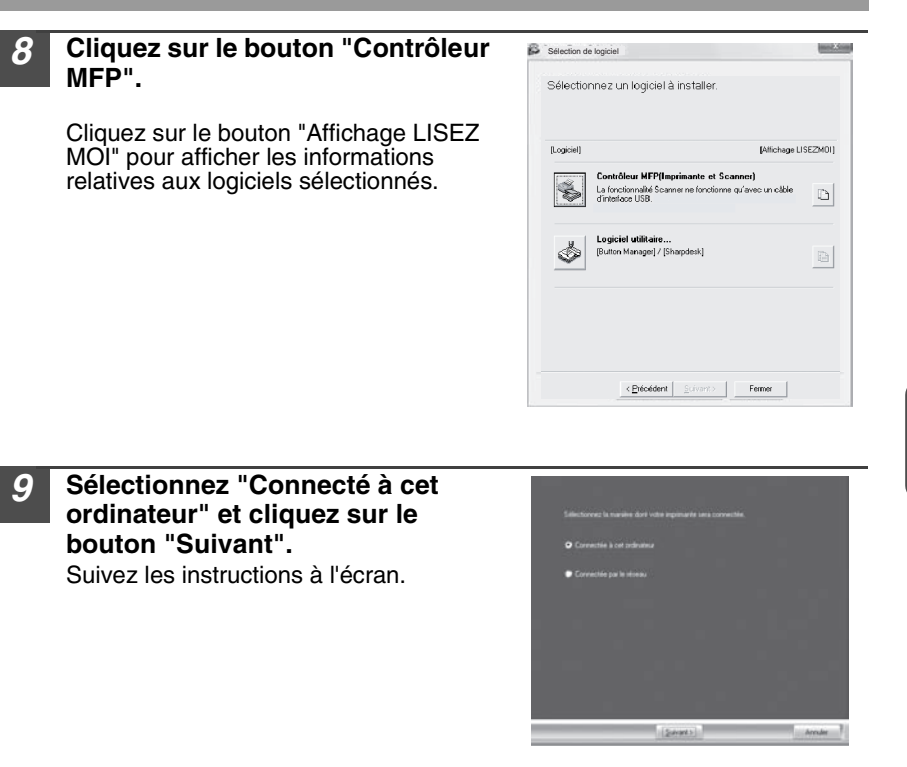

- *Sous Windows Vista/7, si une fenêtre d'avertissement sur la sécurité s'affiche, cliquez sur "Installer ce pilote quand même".*
- *Sous Windows 2000/XP, si un message d'avertissement concernant le test d'obtention du logo Windows ou la signature numérique s'affiche, cliquez sur le bouton "Continuer" ou sur "Oui".*

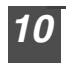

Attention

 $\left( \mathbf{I}\right)$ 

## *10* **Vous revenez alors à l'étape 8. Si vous souhaitez installer Button Manager ou Sharpdesk, cliquez sur le bouton "Logiciel utilitaire…".**

Si les logiciels utilitaires ne doivent pas être installés, cliquez sur le bouton "Fermer" et passez à l'étape 12.

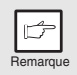

*Après l'installation, un message invitant à redémarrer l'ordinateur peut apparaître. Dans ce cas, cliquez sur le bouton "Oui" pour redémarrer.*

## **Installation des logiciels utilitaires**

#### *11* **Cliquez sur le bouton "Button Bank Corp** Sélection de logiciel **Manager" ou "Sharpdesk".** Sélectionnez un logiciel à installer Cliquez sur le bouton "Affichage LISEZMOI" pour afficher les Michage LISEZMOIT [Logicial] informations relatives aux logiciels sélectionnés. 顧 Button manager vous permet d'utiliser les touc  $\boxed{D}$ Suivez les instructions à l'écran. Sous Windows 2000, le bouton .<br>pdesk est un environnement logiciel intégré qui facilite la<br>on de documents et de fichiers d'images, et permet de "Sharpdesk" n'apparaît pas.  $\boxed{D}$ t i UD-UD-Luito<br>I den ennlineh  $[$  (  $B$  ideoident )  $\left|$   $\right|$   $\left|$   $\right|$   $\left|$   $\right|$   $\left|$   $\right|$   $\left|$   $\right|$   $\left|$   $\right|$   $\left|$   $\right|$   $\left|$   $\right|$   $\left|$   $\right|$   $\left|$   $\right|$   $\left|$   $\right|$   $\left|$   $\right|$   $\left|$   $\right|$   $\left|$   $\right|$   $\left|$   $\right|$   $\left|$   $\right|$   $\left|$

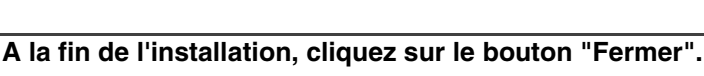

- *Sous Windows Vista/7, si une fenêtre d'avertissement sur la sécurité s'affiche, cliquez sur "Installer ce pilote quand même".*
- *Sous Windows 2000/XP, si un message d'avertissement concernant le test d'obtention du logo Windows ou la signature numérique s'affiche, cliquez sur le bouton "Continuer" ou sur "Oui".*

Un message apparaît vous demandant de raccorder l'appareil à l'ordinateur. Cliquez sur le bouton "OK".

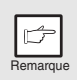

Attention

*Après l'installation, un message invitant à redémarrer l'ordinateur peut apparaître. Dans ce cas, cliquez sur le bouton "Oui" pour redémarrer.*

## *13* **Connectez l'appareil à votre ordinateur à l'aide d'un câble USB.**

- **1 Vérifiez que l'appareil est sous tension.**
- **2 Connectez le câble USB au connecteur (type B) de l'appareil.**

L'interface USB de l'appareil est conforme à la norme USB 2.0 (haut débit). Procurez-vous un câble USB blindé.

**3 Connectez l'autre extrémité du câble au connecteur USB (type A) de votre ordinateur.**

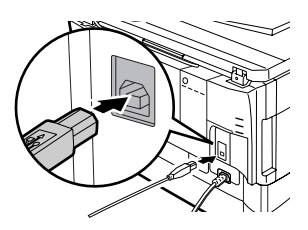

L'appareil est détecté et une fenêtre Plug and Play apparaît.

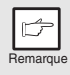

*Si l'ordinateur n'est pas compatible avec la norme USB 2.0 (haut débit), le réglage "Commutation mode USB 2.0" dans le programme utilisateur de l'appareil doit être défini sur "Haut débit". Pour plus d'informations, voir* ["PROGRAMMES UTILISATEUR" \(p. 63\)](#page-62-0)*.*

## *14* **Suivez les instructions de la fenêtre Plug and Play pour installer le pilote.**

Lorsque la fenêtre "Assistant Matériel détecté" apparaît, sélectionnez "Installer le logiciel automatiquement (recommandé)", cliquez sur "Suivant" et suivez les instructions à l'écran.

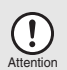

- *Sous Windows Vista/7, si une fenêtre d'avertissement sur la sécurité s'affiche, cliquez sur "Installer ce pilote quand même".*
- **3**
- *Sous Windows 2000/XP, si un message d'avertissement concernant le test d'obtention du logo Windows ou la signature numérique s'affiche, cliquez sur le bouton "Continuer" ou sur "Oui".*

## **L'installation des logiciels est terminée.**

- Si vous avez installé Button Manager, configurez Button Manager comme expliqué dans ["CONFIGURATION DE BUTTON MANAGER" \(p. 23\).](#page-22-1)
- Si vous avez installé Sharpdesk, l'écran de configuration de Sharpdesk s'affiche. Suivez les instructions à l'écran pour configurer Sharpdesk.

## **Utilisation de l'appareil en tant qu'imprimante partagée**

Si l'appareil est utilisé comme imprimante partagée sur le réseau, suivez les étapes suivantes pour installer le pilote d'imprimante sur l'ordinateur client.

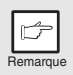

*Pour configurer le pilote d'imprimante, reportez-vous au manuel d'utilisation ou au fichier d'aide de votre système d'exploitation.*<br>Remarque d'utilisation ou au fichier d'aide de votre système d'exploitation.

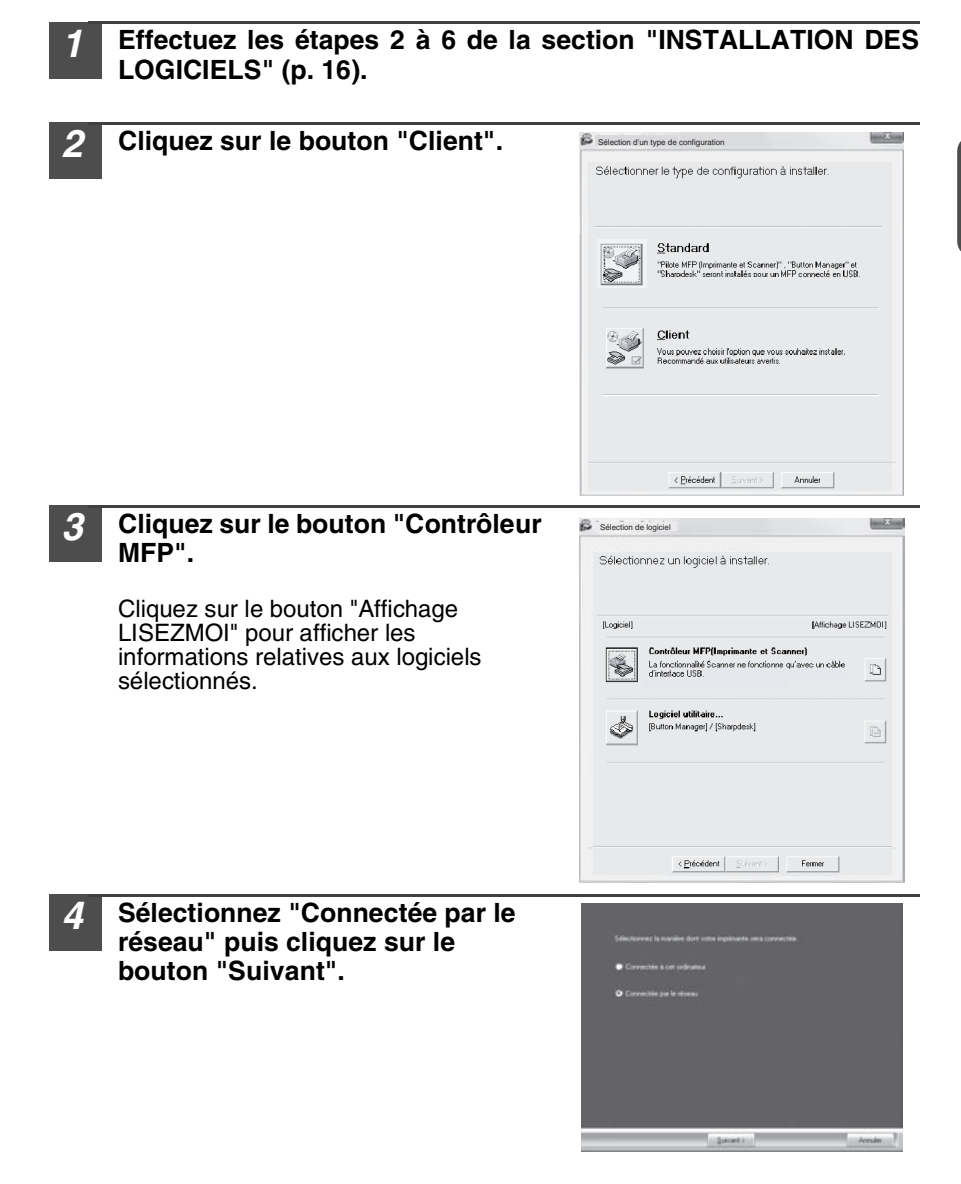

### *5* **Sélectionnez le nom de l'imprimante (configurée comme imprimante partagée).**

**1 Sélectionnez le nom de l'imprimante (configurée en tant qu'imprimante partagée sur un serveur d'impression) dans la liste.** Sous Windows 2000/XP, vous pouvez également cliquer sur le bouton "Ajouter port réseau" affiché en dessous de la liste et sélectionner l'imprimante à partager en parcourant le réseau dans la fenêtre qui apparaît.

**2 Cliquez sur le bouton "Suivant".**

Suivez les instructions à l'écran.

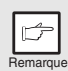

*Si l'imprimante partagée n'apparaît pas dans la liste, vérifiez les paramètres du serveur d'impression.*

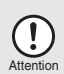

- *Sous Windows Vista/7, si une fenêtre d'avertissement sur la sécurité s'affiche, cliquez sur "Installer ce pilote quand même".*
- *Sous Windows 2000/XP, si un message d'avertissement concernant le test d'obtention du logo Windows ou la signature numérique s'affiche, cliquez sur le bouton "Continuer" ou sur "Oui".*

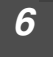

## *6* **Vous revenez à la fenêtre de l'étape 3. Cliquez sur le bouton "Fermer".**

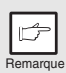

*Après l'installation, un message vous invitant à redémarrer l'ordinateur peut apparaître. Dans ce cas, cliquez sur le bouton "Oui" pour redémarrer.*

## *7* **L'installation des logiciels est terminée.**

## <span id="page-21-0"></span>**CONFIGURATION DU PILOTE D'IMPRIMANTE**

Après avoir installé le pilote MFP, vous devez configurer les paramètres du pilote d'imprimante en fonction du format de papier utilisé.

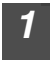

### *1* **Cliquez sur le bouton "Démarrer", sur "Panneau de configuration", puis sur "Imprimante".**

- Sous Windows 7, cliquez sur le bouton "Démarrer" puis cliquez sur "Périphériques et imprimantes".
- Sous Windows XP, cliquez sur le bouton "démarrer", puis sur "Imprimantes et télécopieurs".
- Sous Windows 2000, cliquez sur le bouton "Démarrer", sélectionnez "Paramètres", puis cliquez sur "Imprimantes".

r÷ Remarque

*Sous Windows XP, si "Imprimantes et télécopieurs" n'apparaît pas dans le menu "démarrer", sélectionnez "Panneau de configuration", "Imprimantes et autres périphériques", puis sélectionnez "Imprimantes et télécopieurs".*

## *2* **Ouvrez la fenêtre des propriétés de l'imprimante.**

- **1 Cliquez avec le bouton droit de la souris sur l'icône du pilote d'imprimante de l'appareil.**
- **2 Sélectionnez "Propriétés".**

Sous Windows 7, cliquez sur le menu "Propriétés de l'imprimante".

- *3* **Cliquez sur l'onglet "Configuration".**
- *4* **Cliquez sur "Définir l'état des magasins" et sélectionnez le format de papier chargé dans chaque magasin.**

Sélectionnez un magasin dans le menu "Source papier" puis sélectionnez le format du papier chargé dans le magasin à partir du menu "Réglage du format papier". Répétez la procédure pour chaque magasin.

## *5* **Cliquez sur le bouton "OK" de la fenêtre "Définir l'état des magasins".**

## *6* **Cliquez sur le bouton "OK" dans la fenêtre des propriétés de l'imprimante.**

## <span id="page-22-1"></span><span id="page-22-0"></span>**CONFIGURATION DE BUTTON MANAGER**

Button Manager est un logiciel qui fonctionne avec le pilote du scanner pour permettre la numérisation à partir de l'appareil.

Pour numériser à l'aide de l'appareil, Button Manager doit être lié au menu de numérisation de l'appareil. Suivez les étapes ci-dessous pour lier Button Manager aux événements scanner de l'appareil.

### **Windows XP/Vista/7**

- *1* **Cliquez sur les boutons "Démarrer", "Panneau de configuration", "Matériel et audio", puis sur "Scanneurs et appareils photo".**
- Sous Windows 7, cliquez sur le bouton "Démarrer" puis cliquez sur "Périphériques et imprimantes".
- Sous Windows XP, cliquez sur le bouton "démarrer", sélectionnez "Panneau de configuration", cliquez sur "Imprimantes et autres périphériques" puis sur "Scanneurs et appareils photo".
- *2* **Cliquez sur l'icône "SHARP MX-xxxx" et sélectionnez "Propriétés".** • Sous Windows 7, cliquez avec le bouton droit de la souris sur l'icône "SHARP MX-xxxx" et sélectionnez "Propriétés de numérisation". • Sous Windows XP, sélectionnez "Propriétés" dans le menu "Fichier". *3* **Dans la fenêtre "Propriétés", cliquez sur l'onglet "Evénements".**

*4* **Sélectionnez "Menu de numérisation SC1" dans le menu déroulant "Sélectionner un événement".**

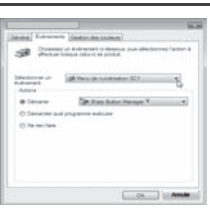

*5* **Sélectionnez "Démarrer" puis "Sharp Button Manager Y" dans le menu déroulant.**

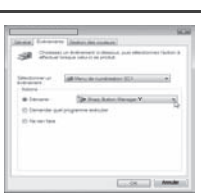

#### *6* **Répétez les étapes 4 et 5 pour relier Button Manager aux menus "SC2:" à "SC6:".**

Sélectionnez "SC2:" dans le menu déroulant "Sélectionner un événement". Sélectionnez "Démarrer" puis "Sharp Button Manager Y" dans le menu déroulant. Répétez la procédure pour chaque menu jusqu'au menu "SC6:".

## *7* **Cliquez sur le bouton "OK".**

Button Manager est désormais lié au menu de numérisation (1 à 6). Les paramètres de numérisation de chaque menu 1 à 6 peuvent être modifiés via la fenêtre de réglage de Button Manager.

Pour les réglages usine par défaut du menu de numérisation et les procédures de configuration des réglages de Button Manager, voir ["Configuration de Button](#page-51-0)  [Manager" \(p. 52\)](#page-51-0).

#### **Windows 2000**

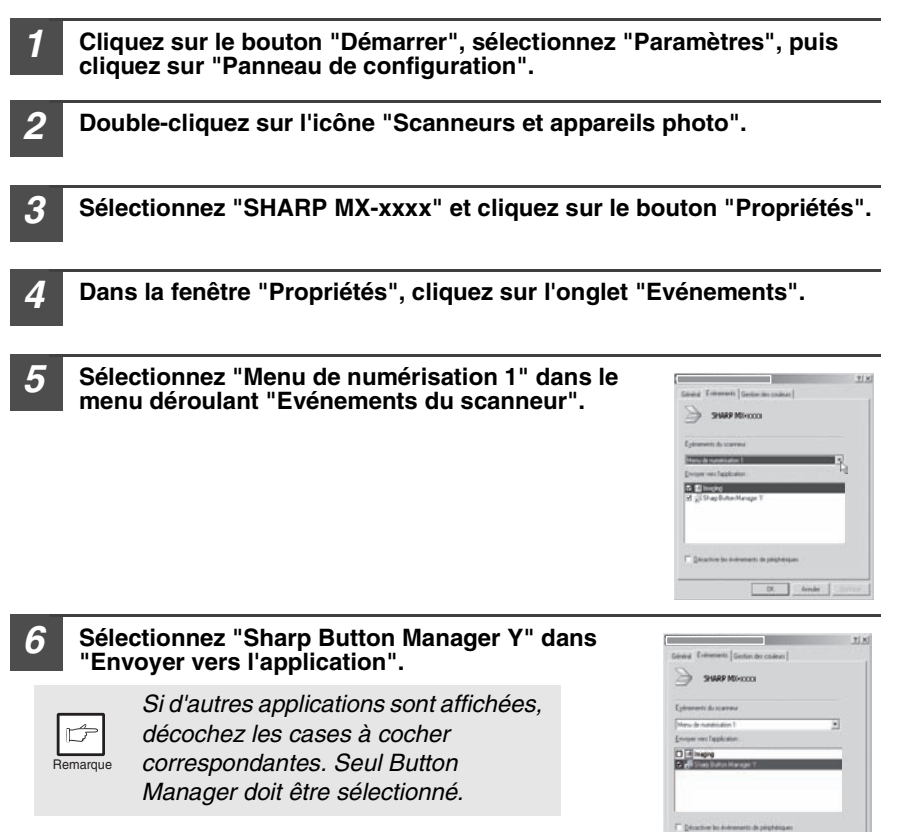

*7* **Cliquez sur le bouton "Appliquer".**

#### *8* **Répétez les étapes 5 à 7 pour relier Button Manager aux menus "SC2:" à "SC6:".**

Sélectionnez "SC2:" dans le menu déroulant "Evénements du scanneur". Sélectionnez "Sharp Button Manager Y" dans "Envoyer vers l'application" et cliquez sur le bouton "Appliquer". Répétez la procédure pour chaque menu iusqu'au menu "SC6:".

Une fois la configuration terminée, cliquez sur le bouton "OK" pour fermer la fenêtre.

Button Manager est désormais lié au menu de numérisation (1 à 6). Les paramètres de numérisation de chaque menu 1 à 6 peuvent être modifiés via la fenêtre de réglage de Button Manager. Pour les réglages usine par défaut du menu de numérisation et les procédures de configuration des réglages de Button Manager, voir ["Configuration de Button Manager" \(p. 52\).](#page-51-0)

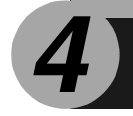

<span id="page-24-0"></span>**FONCTIONS DE COPIE**

Ce chapitre présente les fonctions de copie de base et d'autres fonctions plus avancées. L'appareil est équipé d'une mémoire tampon d'une page. Cette mémoire permet à l'appareil de réaliser jusqu'à 99 copies d'un document numérisé une seule fois. Cette fonction améliore la gestion des flux de documents, réduit les émissions sonores du copieur, et renforce la fiabilité de l'appareil en limitant l'usure subie par le dispositif de numérisation.

## <span id="page-24-1"></span>**PROCESSUS DE REPRODUCTION**

**1 Assurez-vous que du papier a été placé dans le magasin d'alimentation papier [\(p.10](#page-9-0)) ou sur le plateau d'alimentation auxiliaire [\(p.12](#page-11-0)), et vérifiez le format du papier ([p.9\)](#page-8-1).**

Si le papier nécessaire n'a pas été chargé, voir page [10.](#page-9-0)

## **2 Positionnez l'original.** Si vous utilisez la vitre d'exposition, voir ["Utilisation de la vitre d'exposition" \(p. 26\).](#page-25-1) Si vous utilisez le SPF, voir ["Utilisation du SPF \(Equipement périphérique\)" \(p. 27\).](#page-26-1) Pour les copies sur du papier de format supérieur à A4, déployez l'extension du bac de sortie du papier.

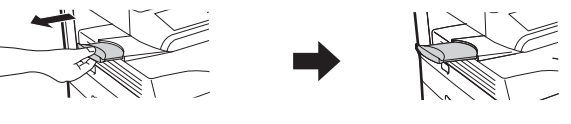

### **3 Sélectionnez les paramètres de copie.**

- Pour définir le nombre de copies, voir page [28.](#page-27-2)
- Pour régler la résolution et le contraste, voir page [28](#page-27-3).
- Pour agrandir ou réduire la copie, voir page [30](#page-29-2).
- Pour changer le magasin utilisé, voir page [30.](#page-29-3)
- Pour trier plusieurs pages d'originaux par groupes, voir page [31](#page-30-1).
- Pour copier le recto et le verso d'une carte d'identité sur une seule page, voir page [34.](#page-33-1)

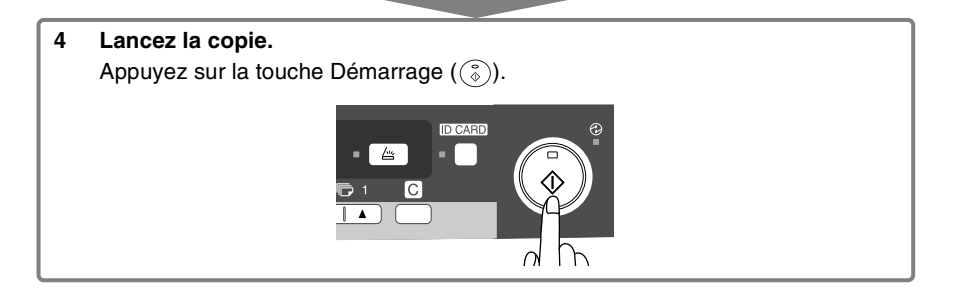

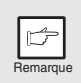

- *Si vous lancez un travail d'impression alors qu'un travail de copie est en cours, il commence à la fin du travail de copie.*
- *La fonction de numérisation n'est pas disponible quand un travail de copie est en cours.*

## **A propos de l'interruption d'un travail de copie**

Si vous appuyez sur la touche Démarrage ( $\binom{?}{\otimes}$ ) pour lancer un travail de copie alors qu'un travail d'impression à partir du magasin papier ou du plateau d'alimentation auxiliaire est en cours, le travail de copie est automatiquement exécuté après le traitement des données d'impression stockées dans la mémoire de l'appareil (interruption de copie). Après cela, les données d'impression encore présentes dans l'ordinateur ne sont pas transférées vers l'appareil. A la fin du travail de copie, appuyez deux fois sur la touche d'effacement pour que l'appareil passe en mode en ligne, ou attendez la fin du délai de réinitialisation automatique défini [\(p.63\)](#page-62-0). Les données d'impression restantes sont transférées vers l'appareil et l'impression reprend.

## <span id="page-25-0"></span>**MISE EN PLACE DES ORIGINAUX**

## <span id="page-25-1"></span>**Utilisation de la vitre d'exposition**

Repère de centrage ►

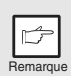

- *Le vitre d'exposition peut accueillir des originaux de format A4 maximum.*
- *Une zone de non impression de 4 mm peut être observée sur les bords avant et arrière des copies. Une zone de non impression de 4,5 mm au total peut également survenir sur les bords latéraux.*
- *En cas de copie d'un livre ou d'un original plié ou froissé, appuyez légèrement sur le couvercle de l'original/SPF. Si le couvercle/SPF n'est pas correctement fermé, les copies peuvent être rayées ou floues.*
- *Si vous utilisez la vitre d'exposition pour numériser un document, veillez à ne pas placer l'original dans le SPF.*

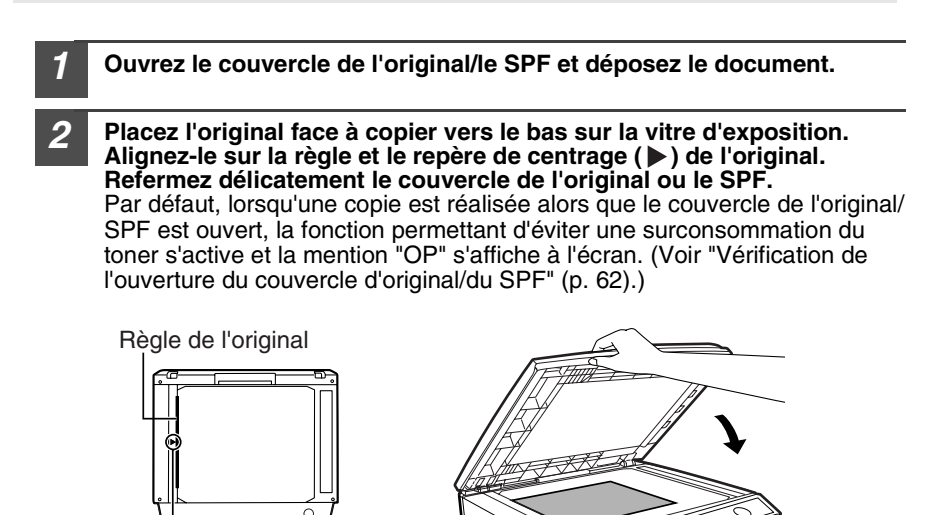

## **Mise en place d'un original de grande taille**

Le couvercle de l'original peut être retiré pour permettre la copie de documents volumineux.

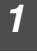

*1* **Il suffit de soulever le couvercle de l'original verticalement.**

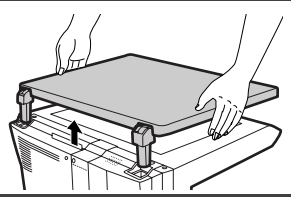

**Remarque** 

*2* **Pour replacer le couvercle de l'original, procédez de la manière inverse.**

## <span id="page-26-1"></span><span id="page-26-0"></span>**Utilisation du SPF (Equipement périphérique)**

Le SPF peut accueillir jusqu' 50 documents de format A5 à A4 et présentant un grammage compris entre 56  $\frac{g}{m^2}$  et 90  $\frac{g}{m^2}$ .

- *Avant de placer des documents dans le chargeur de documents, pensez à retirer toutes les agrafes ou attaches.*
- *Avant de placer des documents gondolés, pensez à les lisser. Dans le cas contraire, ils pourraient entraîner un bourrage papier.*
- *Si l'original est correctement mis en place dans le SPF, le témoin SPF s'allume. Dans le cas contraire, le témoin ne s'allume pas. Si le SPF n'est pas correctement fermé, le témoin clignote.*
- *Les originaux trop abîmés peuvent se bloquer dans le SPF. Il est recommandé de copier ce type de documents depuis la vitre d'exposition.*
- *Il est déconseillé de charger les originaux spéciaux (comme les transparents) dans le SPF. Placez-les directement sur la vitre d'exposition.*
- *Une zone de non impression de 4 mm maximum peut être observée sur les bords avant et arrière des copies. Une zone de non impression de 4,5 mm maximum au total peut également survenir sur les bords latéraux.*
- *Pour interrompre la copie continue depuis le SPF, appuyez sur la touche d'effacement.*
- 

*1* **Vérifiez qu'aucun document n'a été laissé sur la vitre d'exposition.**

*2* **Ajustez les guides du document original à la taille de ce dernier.**

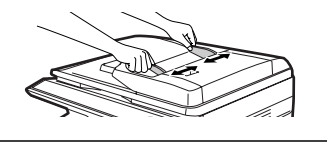

*3* **Placez les originaux face imprimée vers le haut dans le chargeur de documents.** Utilisez la fenêtre de contrôle (voir l'illustration ci-contre) pour vérifier la position de l'original. Cette fenêtre de contrôle présente un repère ▲ correspondant au bord supérieur de l'original. Alignez le bord supérieur de l'original sur ce repère.

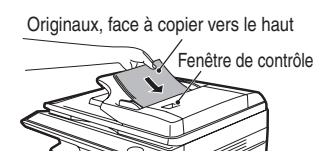

## <span id="page-27-2"></span><span id="page-27-0"></span>**CONFIGURATION DU NOMBRE DE COPIES**

En cas de reproduction à partir de la vitre d'exposition ou du SPF, servez-vous des deux touches d'indication du nombre de copies  $(\overline{A}, \overline{A})$  pour définir le nombre de copies de votre choix.

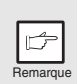

- *Pour effacer une entrée saisie par erreur, appuyez sur la touche d'effacement.*
- *Le paramètre initial permet de réaliser une seule copie, quand "0" est affiché.*
- Appuyez sur la touche d'indication du nombre de copies de droite pour définir les unités de 0 à 9. Cette touche ne modifie pas les dizaines.
- Appuyez sur la touche d'indication du nombre de copies de gauche pour définir les dizaines de 1 à 9.

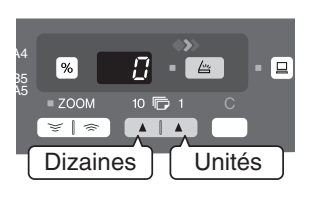

## <span id="page-27-3"></span><span id="page-27-1"></span>**REGLAGE DE L'EXPOSITION/ REPRODUCTION DE PHOTOGRAPHIES**

## **Réglage de l'exposition**

En mode d'exposition automatique, la plupart des originaux ne requièrent pas de réglage du contraste de reproduction. Pour régler le contraste manuellement ou pour copier des photographies, vous pouvez définir le niveau d'exposition manuellement sur cinq niveaux.

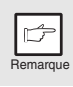

*Vous pouvez modifier la résolution de copie en mode AUTO et MANUEL (*  $\langle \cdots \rangle$  )*. [\(p.63\)](#page-62-0)* 

*1* **Appuyez sur la touche de sélection du mode d'exposition pour sélectionner le mode MANUEL (** $\left(\cdots\right)$ **) ou PHOTO (** $\left(\begin{matrix} \cdot\cdot\cdot\end{matrix}\right)$ **.** 

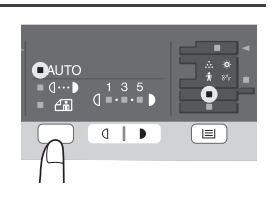

**2** Utilisez les touches Clair (**iii)** et Foncé **( ) pour régler le niveau d'exposition. Si le niveau d'exposition 2 est sélectionné, les deux témoins situés les plus à gauche pour ce niveau s'allumeront simultanément. Si le niveau d'exposition 4 est sélectionné, les deux témoins situés les plus à droite pour ce niveau s'allumeront simultanément.**

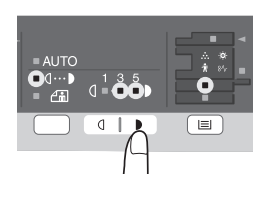

## **Réglage automatique de l'exposition**

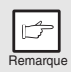

*Le niveau d'exposition automatique reste actif jusqu'à ce que vous le changiez en appliquant cette procédure.* 

Le niveau d'exposition automatique peut être réglé en fonction de vos besoins de reproduction. Ce niveau est défini pour les travaux de reproduction effectués depuis la vitre d'exposition et le SPF.

- *1* **Lorsque vous réglez le niveau d'exposition automatique pour effectuer un travail de reproduction depuis le SPF, placez un original dans le chargeur de documents et vérifiez que le témoin SPF s'allume. Lorsque vous réglez le niveau depuis la vitre d'exposition, veillez à ce qu'aucun original ne se trouve dans le chargeur de documents.**
- *2* **Appuyez sur la touche de sélection du mode d'exposition pour sélectionner le mode PHOTO (** $\cap$ **.**).
- *3* **Appuyez sur la touche de sélection du mode d'exposition et maintenez-la activée pendant environ 5 secondes. Le témoin PHOTO (** $\left(\begin{matrix} \cdot \\ \cdot \\ \cdot \\ \cdot \end{matrix}\right)$  s'éteint et le voyant AUTO **commence à clignoter. Un ou deux témoins Clair et Foncé correspondant au niveau d'exposition automatique sélectionné s'allument.**
- **Appuyez sur la touche Clair ( 14) ou** Foncé ( $\Box$ ) pour éclaircir ou assombrir le **niveau d'exposition automatique. Si le niveau d'exposition 2 est sélectionné, les deux témoins situés les plus à gauche pour ce niveau s'allumeront simultanément. Si le niveau d'exposition 4**

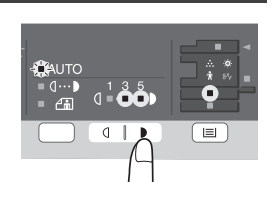

**est sélectionné, les deux témoins situés les plus à droite pour ce niveau s'allumeront simultanément.**

*5* **Appuyez sur la touche de sélection du mode d'exposition. Le témoin AUTO arrête de clignoter et s'allume de façon continue.**

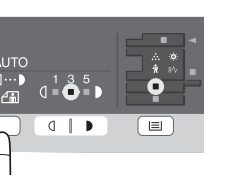

**4**

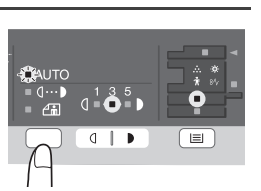

## <span id="page-29-2"></span><span id="page-29-0"></span>**REDUCTION/AGRANDISSEMENT/ZOOM**

Il est possible de sélectionner trois taux de réduction et deux taux d'agrandissement prédéfinis. La fonction de zoom vous permet de sélectionner un taux de reproduction compris entre 25 % et 400 %, par incréments de 1 %. (Lorsque le SPF est utilisé, le taux de zoom est compris entre 50 % et 200 %).

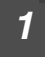

### *1* **Placez l'original et vérifiez le format de papier.**

*2* **Utilisez la touche de sélection du taux de reproduction et/ou la touche ZOOM** (  $\boxed{\leq}$  ,  $\boxed{\leq}$  ) pour sélectionner le taux de reproduction de votre **choix.**

- **Remarque**
- *Pour vérifier la configuration du zoom sans la modifier, maintenez la touche d'affichage du taux de reproduction activée (%). Lorsque vous relâchez la touche, l'écran affiche de nouveau le nombre de copies.*
- *Pour revenir au taux de zoom de 100 %, appuyez plusieurs fois sur la touche de sélection du taux de reproduction jusqu'à ce que le témoin 100 % s'allume.*

### *3* **Définissez le taux de réduction/d'agrandissement.**

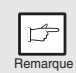

*Pour augmenter ou diminuer rapidement le taux de zoom, maintenez activée la touche ZOOM (*  $\leq$  ) *ou (*  $\leq$  ) . Le réglage *s'arrête au niveau des taux de réduction et d'agrandissement prédéfinis. Pour aller au-delà de ces sélections, relâchez la touche et maintenez-la de nouveau activée.*

#### **Pour sélectionner un taux de reproduction prédéfini :**

Les taux de réduction et d'agrandissement prédéfinis sont : 50 %, 70 %, 86 %, 141 % et 200 %.

# $\equiv$

### **Pour sélectionner un taux de zoom :**

Lorsqu'une touche ZOOM ( $\sqrt{\epsilon}$  ou  $\sqrt{\epsilon}$ ) est activée, le témoin ZOOM s'allume et le taux de zoom apparaît sur l'affichage.

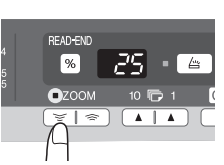

## <span id="page-29-3"></span><span id="page-29-1"></span>**SELECTION DU MAGASIN**

### **Appuyez sur la touche de sélection du magasin**   $(\Box).$

Chaque fois que vous appuyez sur la touche de sélection du magasin ( $\equiv$ ), l'emplacement signalé par le témoin de la source d'alimentation papier change dans l'ordre suivant: magasin 1, magasin 2\*, plateau d'alimentation auxiliaire.

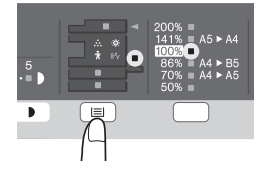

Equipement périphérique.

## <span id="page-30-1"></span><span id="page-30-0"></span>**TRI DES COPIES**

Les copies de pages originales multiples peuvent être triées par jeux.

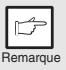

*Le nombre de pages qui peuvent être numérisées dépend du type d'original (photo, texte, etc.) et de la quantité de mémoire allouée à l'imprimante. La quantité de mémoire allouée à l'imprimante peut être changée via l'option "[Mémoire pour imprimante](#page-62-1)" dans les programmes utilisateur. [\(p.63\)](#page-62-0)*

## **Depuis la vitre d'exposition**

- *1* **Positionnez le premier original. ([p.26\)](#page-25-1)**
	- *2* **Appuyez sur la touche Tri pour sélectionner le mode tri.**

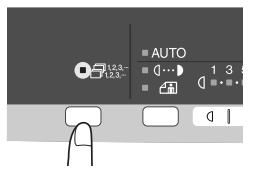

- *3* **Sélectionnez le nombre de copies ainsi que les autres réglages souhaités, puis appuyez sur la touche Démarrage ((** $\hat{\epsilon}$ **)).** Le témoin Tri clignote et l'original est numérisé dans la mémoire.
- *4* **Lorsque le témoin Démarrage s'allume, remplacez l'original par l'original suivant, puis appuyez sur la touche Démarrage ((** $\circledcirc$ **).** Répétez l'opération 4 jusqu'à ce que tous les originaux soient numérisés dans la mémoire.
- 

*5* **Une fois que tous les originaux ont été numérisés, appuyez sur la touche READ-END (FIN LECTURE).**

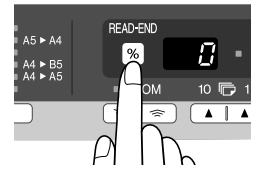

Les copies sont déposées sur le plateau de sortie papier.

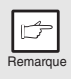

*Pour effacer les données de la mémoire, appuyez sur la touche Effacement.*

## **Utilisation du SPF (Equipement périphérique)**

## *1* **Positionnez les originaux. ([p.27\)](#page-26-1)**

Le mode Tri est normalement le mode de sortie par défaut. Par conséquent, les témoins SPF et Tri s'allument.

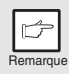

- *Si "Choix tri auto" a été défini sur "2: DESACTIVE" dans les programmes utilisateur, procédez comme suit pour sélectionner le mode de tri.*
- *Vous pouvez également utiliser "Choix tri auto" pour modifier le mode de sortie par défaut (*[p.63](#page-62-0)*).*

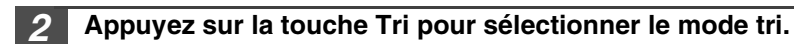

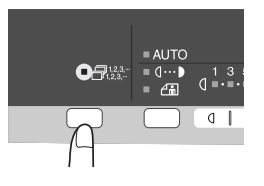

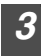

*3* **Sélectionnez le nombre de copies ainsi que les autres réglages**  souhaités, puis appuyez sur la touche Démarrage (( $\widehat{\bullet}$ )).

Les copies sont déposées dans le bac de sortie papier.

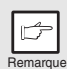

- *Pour annuler le travail de copie en mode Tri, appuyez sur la touche Effacement.*
- *Pour annuler le mode Tri, appuyez plusieurs fois sur la touche Tri, jusqu'à ce que le témoin Tri s'éteigne.*

### **Si la mémoire est saturée**

- Si la mémoire sature lors de la numérisation des originaux, le message "Mémoire pleine" s'affiche et le travail de copie s'arrête.
- Pour copier les originaux qui ont été numérisés jusque là, appuyez sur la touche Démarrage  $(\binom{?}{0})$ .
- Pour effacer les données numérisées dans la mémoire, appuyez sur la touche Effacement.

## <span id="page-33-1"></span><span id="page-33-0"></span>**COPIE D'UNE CARTE D'IDENTITE**

Cette fonction permet de copier le côté recto et le côté verso d'une carte d'identité sur une même page. La copie obtenue est illustrée ci-dessous.

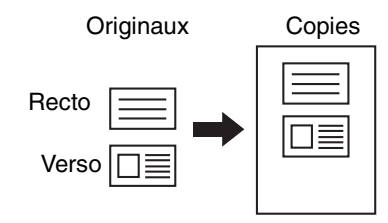

- Remarque
- *La fonction de copie de carte d'identité ne peut pas être utilisée en même temps que la fonction de tri.*
- *Les formats de papier suivants peuvent être utilisés : A5R, A4, B5, 16K. (Le format A5R doit être chargé à partir du plateau d'alimentation auxiliaire.)*
- *L'image peut être coupée même si vous utilisez un format de papier standard.*
- *En mode de copie de carte d'identité, vous ne pouvez pas changer la zone de numérisation ni le nombre de numérisations (1 page). La zone de numérisation est la suivante :*
	- *X : 54 + 5 mm (marge),*
	- *Y : 86 + 10 mm (marge de 5 mm en haut et de 5 mm en bas).*
- *Vous ne pouvez faire qu'une seule copie (le nombre de copies ne peut pas être réglé).*

## *1* **Appuyez sur la touche ID CARD (CARTE ID).**

- Le témoin ID CARD (CARTE ID) s'allume. L'exposition est réglée sur "texte", le niveau d'exposition est réglé sur "3" et le nombre de copies est automatiquement réglé sur "1".
- En mode de copie de carte d'identité, le plateau d'alimentation auxiliaire est automatiquement sélectionné. Toutefois, la source d'alimentation papier peut être changée manuellement à l'aide de la touche de sélection du magasin.

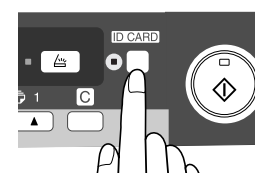

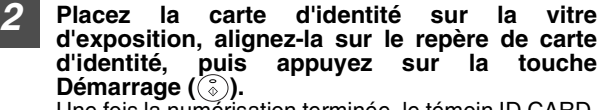

Une fois la numérisation terminée, le témoin ID CARD (CARTE ID) clignote et le recto de la carte d'identité est numérisé en mémoire. (A ce stade, l'impression commence si vous appuyez sur la touche READ-END (FIN LECTURE).)

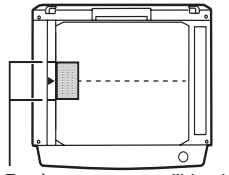

Repère pour carte d'identité

## *3* **Retournez la carte d'identité, repositionnez-la sur la vitre d'exposition, puis appuyez sur la touche Démarrage (** $(\S)$ **).**

Une fois la numérisation terminée, la copie commence.

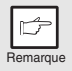

*Pour annuler le mode copie de carte d'identité, appuyez sur la touche Effacement et assurez-vous que le témoin ID CARD (CARTE ID) est éteint.*

<span id="page-34-0"></span>*5* Ce chapitre explique comment utiliser les fonctions d'impression. La procédure de chargement du papier est identique à celle utilisée pour le mode copie. Voir ["CHARGEMENT DU PAPIER" \(p. 9\)](#page-8-0).

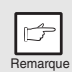

- *Si une reproduction est en cours lorsque l'impression est lancée, la reproduction se poursuit. Lorsque la reproduction est terminée, l'impression est exécutée lorsque vous appuyez deux fois sur la touche Effacement ou au bout d'environ 60 secondes (délai de réinitialisation automatique)\*.*
	- *\* Le délai de réinitialisation automatique varie selon la configuration du programme utilisateur. Voir ["PROGRAMMES UTILISATEUR" \(p.](#page-62-0)  [63\).](#page-62-0)*
- *Les modes d'économie d'énergie et de mise hors tension automatique sont annulés au lancement de l'impression.*
- *Si le format de papier défini dans l'application est plus grand que celui présent dans l'imprimante, il est possible que la partie de l'image qui ne peut pas être transférée sur le papier reste sur la surface du tambour. Cela peut entraîner des salissures sur le verso de la feuille. Si tel est le cas, sélectionnez le format correct et imprimez deux ou trois pages pour nettoyer le tambour.*

## <span id="page-34-1"></span>**FONCTIONS D'IMPRESSION DE BASE**

L'exemple suivant décrit comment imprimer un document à partir de WordPad. Avant de procéder à l'impression, assurez-vous que le format de papier chargé dans l'imprimante est adapté à votre document.

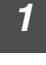

## *1* **Lancez WordPad et ouvrez le document que vous souhaitez imprimer.**

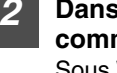

*2* **Dans le menu "Fichier", sélectionnez la commande "Imprimer".**

Sous Windows 7, cliquez sur le bouton

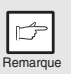

*Le menu permettant de lancer l'impression peut varier en fonction du logiciel.*

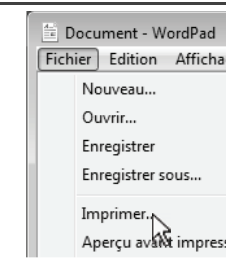

### *3* **Assurez-vous que "SHARP MX-xxxx" est l'imprimante sélectionnée.**

Si vous souhaitez modifier certains paramètres d'impression, cliquez sur le bouton "Préférences" pour ouvrir l'écran de configuration du pilote d'imprimante.

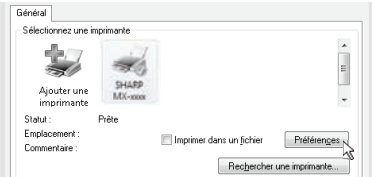

Windows 2000 ne dispose pas du bouton "Préférences" au niveau de cette boîte de dialogue. Sélectionnez les paramètres nécessaires dans chacun des onglets de l'écran de configuration, puis cliquez sur "OK". ["ECRAN DE CONFIGURATION DU PILOTE D'IMPRIMANTE" \(p. 38\)](#page-37-1) ["DEFINITION DE FONCTIONS D'IMPRESSION AVANCEES" \(p. 39\)](#page-38-1)

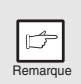

*Le bouton permettant d'ouvrir la fenêtre des propriétés du pilote d'imprimante (généralement "Propriétés" ou "Préférences d'impression")*  peut varier suivant le logiciel.

## *4* **Cliquez sur le bouton "Imprimer".**

L'impression commence. Lorsque l'impression commence, la fenêtre d'état de l'impression s'ouvre automatiquement. ["PRESENTATION DE LA FENETRE D'ETAT DE L'IMPRESSION" \(p. 47\)](#page-46-1) L'impression est déposée sur le plateau de sortie papier.

## **Interruption d'un travail d'impression**

Pour interrompre un travail d'impression en cours, appuyez sur la touche Effacement du tableau de bord pour mettre l'appareil hors tension.

- Pour annuler le travail d'impression, appuyez une fois sur la touche Effacement, puis appuyez de nouveau sur cette touche dans les 5 secondes.
- Si vous laissez passer 5 secondes après avoir appuyé une première fois sur la touche Effacement, l'impression reprend automatiquement.
### **Ouverture du pilote d'imprimante à l'aide du bouton "Démarrer"**

Pour ouvrir le pilote d'imprimante et en modifier les paramètres, vous pouvez utiliser le bouton "Démarrer" de Windows. Les paramètres réglés de cette manière deviendront les réglages d'impression par défaut pour toutes les applications. (Si vous modifiez les réglages à partir de l'écran de réglage du pilote d'imprimante au moment d'imprimer, les paramètres reviendront à leur valeur par défaut lorsque vous quitterez l'application.)

#### *1* **Cliquez sur le bouton "Démarrer", sur "Panneau de configuration", puis sur "Imprimante".**

- Sous Windows 7, cliquez sur le bouton "Démarrer" puis cliquez sur "Périphériques et imprimantes".
- Sous Windows XP, cliquez sur le bouton "démarrer", puis sur "Imprimantes et télécopieurs".
- Sous Windows 2000, cliquez sur le bouton "Démarrer", pointez sur "Paramètres", puis cliquez sur "Imprimantes".

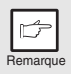

*Sous Windows XP, si "Imprimantes et télécopieurs" n'apparaît pas dans le menu "démarrer", sélectionnez "Panneau de configuration", "Imprimantes et autres périphériques", puis sélectionnez "Imprimantes et télécopieurs".*

### *2* **Cliquez sur l'icône du pilote d'imprimante "SHARP MX-xxxx".**

Sous Windows 7, cliquez avec le bouton droit de la souris sur le pilote d'imprimante correspondant à l'appareil.

### *3* **Sélectionnez "Propriétés" dans le menu "Organiser".**

- Sous Windows 7, cliquez sur le menu "Propriétés de l'imprimante".
- Sous Windows XP/2000, sélectionnez "Propriétés" dans le menu "Fichier".

#### *4* **Cliquez sur le bouton "Options d'impression" de l'onglet "Général".**

- Sous Windows 7, cliquez sur le bouton "Préférences" de l'onglet "Général".
- L'écran de configuration du pilote d'imprimante apparaît. ["ECRAN DE CONFIGURATION DU PILOTE D'IMPRIMANTE" \(p. 38\)](#page-37-0)

## <span id="page-37-0"></span>**ECRAN DE CONFIGURATION DU PILOTE D'IMPRIMANTE**

Il existe certaines restrictions concernant les combinaisons possibles de réglages pouvant être sélectionnés au niveau de l'écran de configuration du pilote d'imprimante. Lorsqu'il existe une restriction, une icône d'information ( ) s'affiche à côté du paramètre. Cliquez sur l'icône pour visualiser l'explication de la restriction.

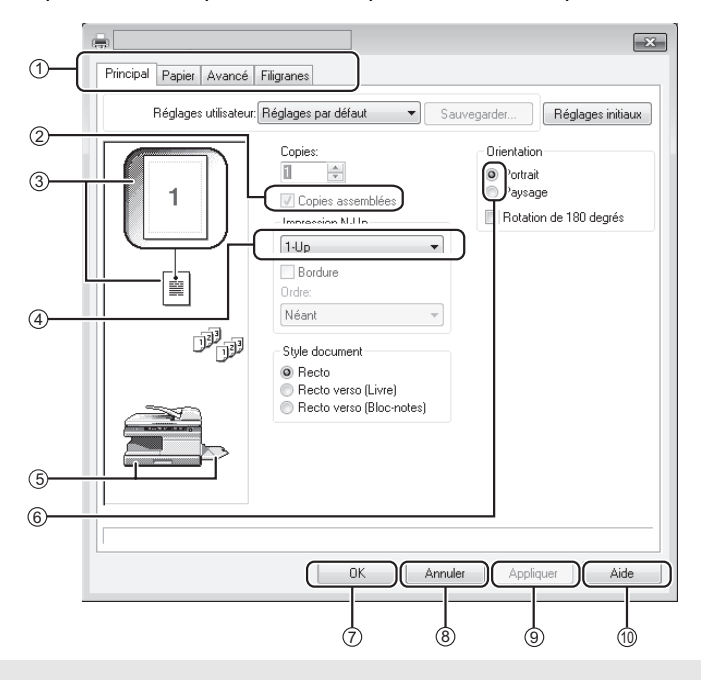

*Les paramètres et l'image de l'appareil varient en fonction du modèle.*

#### **Onglet** 1

Remarque

Les paramètres sont regroupés par onglets. Cliquez sur un onglet pour l'afficher.

- **Case à cocher** 2 Cliquez sur une case à cocher pour en activer ou désactiver la fonction.
- **Image de configuration de la page** 3 Illustre l'effet des paramètres d'impression sélectionnés.
- **Liste déroulante** 4 Elle vous permet d'effectuer une sélection parmi les options d'une liste.
- **Image des magasins d'alimentation**  5 **papier**

Le magasin sélectionné au niveau de la "Sélection papier" de l'onglet "Papier" apparaît en bleu. Pour sélectionner un magasin, vous pouvez également cliquer dessus.

### **Bouton d'option** 6

Il vous permet de sélectionner un élément dans une liste d'options.

- $\mathcal{D}% _{k}(G)$  Bouton "OK" Cliquez sur ce bouton pour enregistrer vos réglages et quitter la boîte de dialogue.
- **Bouton "Annuler"** 8 Cliquez sur ce bouton pour quitter la boîte de dialogue sans modifier les réglages.
- **Bouton "Appliquer"** 9 Cliquez pour enregistrer vos réglages sans fermer la boîte de dialogue.
- **Bouton "Aide"** 10Cliquez sur ce bouton pour afficher le fichier d'aide du pilote d'imprimante.

## **DEFINITION DE FONCTIONS D'IMPRESSION AVANCEES**

Cette section présente les principales fonctions d'impression avancées. Cette présentation suppose que le choix du format de papier et certains autres réglages de base ont déjà été effectués. Pour connaître la procédure d'impression de base et savoir comment ouvrir le pilote d'imprimante, voir ["FONCTIONS](#page-34-0)  [D'IMPRESSION DE BASE" \(p. 35\)](#page-34-0).

### **Impression de plusieurs pages sur une seule page (Impression N-Up)**

Cette fonction permet de réduire l'image imprimée et d'imprimer plusieurs pages sur une seule feuille de papier.

Cela est utile si vous souhaitez imprimer plusieurs images (par exemple, des photos) sur une seule feuille, ou pour économiser du papier.

Vous obtenez les résultats suivants, en fonction de l'ordre choisi.

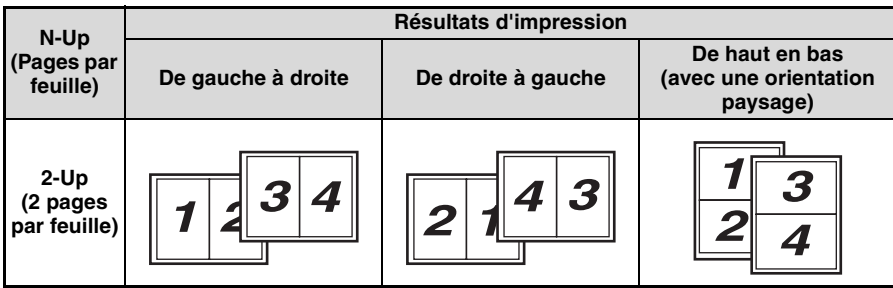

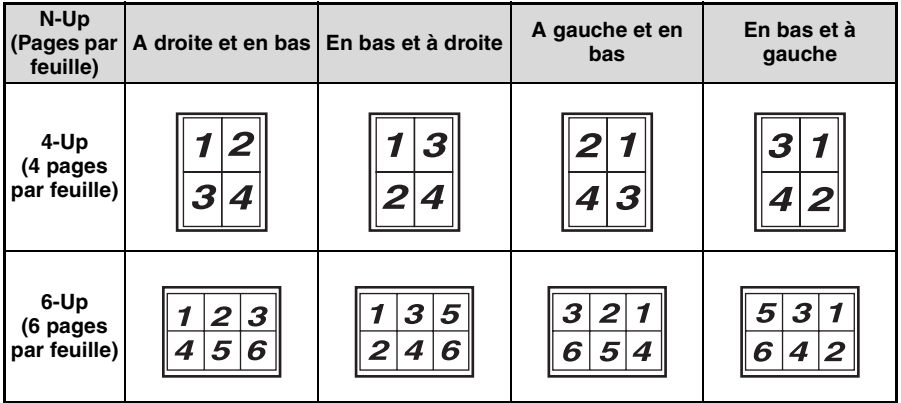

### *1* **Dans la fenêtre de configuration du pilote d'imprimante, cliquez sur l'onglet "Principal".**

### *2* **Définissez le nombre de pages par feuille.**

Si vous souhaitez imprimer des bordures, cochez la case "Bordure".

*3* **Sélectionnez l'ordre des pages.**

### **Ajustement de l'image à imprimer au papier (Ajuster à la taille du papier)**

Le pilote de l'imprimante peut ajuster le format de l'image à celui du papier chargé dans l'imprimante.

Pour utiliser cette fonction, suivez les étapes ci-dessous. Dans les explications suivantes, on considère que vous souhaitez imprimer un document A4 sur du papier B5.

#### *1* **Dans la fenêtre de configuration du pilote d'imprimante, cliquez sur l'onglet "Papier".**

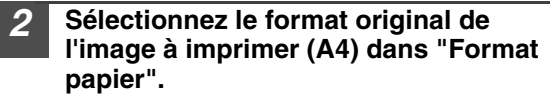

*3* **Sélectionnez l'option "Ajuster à la** 

**taille du papier".**

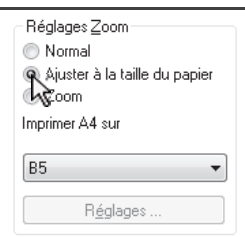

Personnalisé..

T

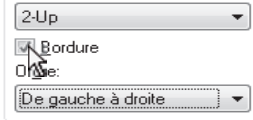

 $2-Up$ **Bordure** Ordre:

De gauche à droite

Format papier 210 x 297 mm.  $A<sub>4</sub>$ 

### *4* **Sélectionnez le format du papier qui va servir à l'impression (B5).**

Le format de l'image à imprimer sera automatiquement ajusté à celui du papier chargé dans l'imprimante.

Format du papier : A4 Ajuster à la taille du papier : B5

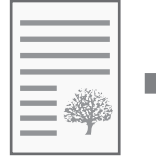

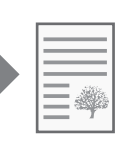

Document A4 (Format papier)

Feuille de papier B5 (Ajuster à la taille du papier)

### **Rotation de l'image imprimée de 180 degrés (Rotation de 180 degrés)**

Cette fonction permet de faire pivoter l'image de 180 degrés, afin de l'imprimer correctement sur du papier ne pouvant être chargé que dans un seul sens (par exemple, des enveloppes).

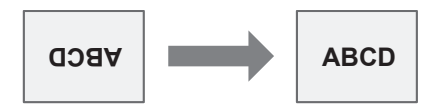

### *1* **Dans la fenêtre de configuration du pilote d'imprimante, cliquez sur l'onglet "Principal".**

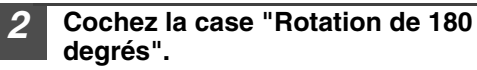

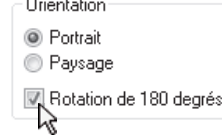

 $\cdot$  $\sim$   $\cdot$ 

### **Agrandissement / réduction de l'image à imprimer (Zoom)**

Cette fonction permet d'agrandir ou de réduire l'image selon un pourcentage sélectionné. Cela permet d'agrandir une image de petite taille ou d'ajouter des marges au papier en réduisant légèrement une image.

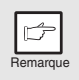

*Si "Impression N-Up" est sélectionné, le paramètre "Zoom" n'est pas disponible.*<br>Remarque disponible.

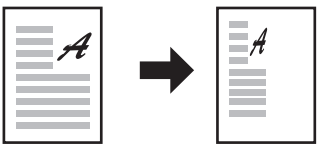

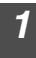

*1* **Dans la fenêtre de configuration du pilote d'imprimante, cliquez sur l'onglet "Papier".**

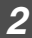

### *2* **Sélectionnez "Zoom" et cliquez sur le bouton "Réglages…".**

Le format de papier à utiliser pour l'impression peut être sélectionné dans le menu déroulant.

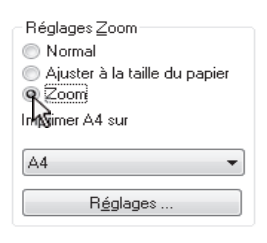

### *3* **Sélectionnez le niveau de zoom.**

Vous pouvez entrer directement un chiffre ou cliquer sur le bouton  $\frac{1}{\sqrt{2}}$  pour changer le niveau, par incréments de 1 %.

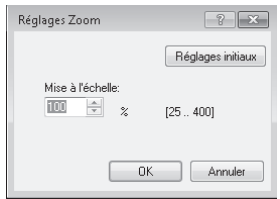

### **Impression du texte et des lignes pâles en noir (Texte en noir/Lignes en noir)**

Lors de l'impression d'une image couleur, il est possible d'imprimer en noir le texte et les lignes qui sont pâles sur l'original. (Ce réglage ne peut pas être effectué sur des trames, par exemple des images bitmap.) Cela vous permet de mieux visualiser des mots ou des lignes qui étaient pâles ou difficilement lisibles sur l'original.

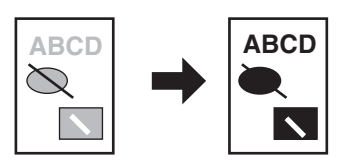

### *1* **Dans la fenêtre de configuration du pilote d'imprimante, cliquez sur l'onglet "Avancé".**

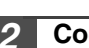

# *2* **Cochez la case "Texte en noir" et/ou "Lignes en noir".**

- L'option "Texte en noir" permet d'imprimer en noir tout texte qui n'est pas blanc sur l'original.
- L'option "Lignes en noir" permet d'imprimer en noir tous les éléments graphiques, à l'exception des lignes et zones blanches.

**▼** Texte en noir

Lignes en noir

### **Réglage de la luminosité et du contraste de l'image (Réglage de l'image)**

Lors de l'impression d'une photo ou d'une autre image, il est possible de régler la luminosité et le contraste dans les paramètres d'impression. Ces paramètres peuvent être utilisés pour procéder à des corrections simples, si vous ne disposez pas d'un éditeur d'images.

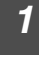

### *1* **Dans la fenêtre de configuration du pilote d'imprimante, cliquez sur l'onglet "Avancé".**

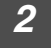

*2* **Cliquez sur le bouton "Réglage de l'image".**

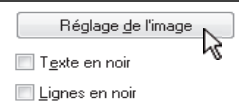

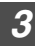

### *3* **Réglez les paramètres de l'image.**

Pour procéder à un réglage, faites glisser le curseur  $\Box$ , ou cliquez sur le bouton  $\boxed{1}$  ou  $\boxed{1}$ .

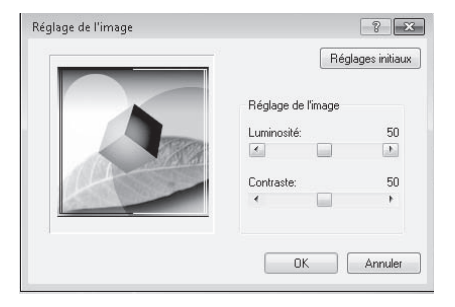

### **Ajout de filigranes sur des pages imprimées (Filigrane)**

Du texte imprimé en filigrane (très pâle) peut être ajouté en tant qu'arrière-plan sur une image imprimée. Vous pouvez régler la taille, la densité et l'orientation de ce texte en filigrane. Le texte lui-même peut être sélectionné dans une liste préexistante, mais vous pouvez également créer un texte entièrement nouveau.

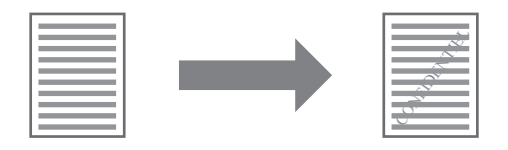

### *1* **Dans la fenêtre de configuration du pilote d'imprimante, cliquez sur l'onglet "Filigranes".**

### *2* **Sélectionnez les paramètres du filigrane.**

Sélectionnez un texte de filigrane dans le menu déroulant. Vous pouvez cliquer sur le bouton "Editer" pour changer la police ou effectuer d'autres réglages.

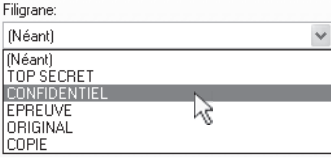

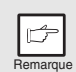

*Pour créer un nouveau filigrane, entrez le texte souhaité dans la zone "Texte" puis cliquez sur le bouton "Ajouter".*

### **ENREGISTREMENT DES PARAMETRES D'IMPRESSION FREQUEMMENT UTILISES**

Les réglages effectués sur chacun des onglets au moment de l'impression peuvent être enregistrés en tant que réglages utilisateur. Si vous enregistrez les paramètres fréquemment utilisés ou des réglages de couleur complexes sous un nom particulier, vous pourrez sélectionner facilement ces paramètres la prochaine fois que vous en aurez besoin.

### **Enregistrement des paramètres définis lors de l'impression (Réglages utilisateur)**

Il est possible d'enregistrer les paramètres définis dans tous les onglets de la fenêtre de propriétés du pilote d'imprimante. Les paramètres configurés pour chaque onglet sont répertoriés lors de l'enregistrement, vous permettant ainsi de les vérifier avant de les enregistrer.

Pour savoir comment ouvrir le pilote d'imprimante, voir ["FONCTIONS D'IMPRESSION](#page-34-0)  [DE BASE" \(p. 35\)](#page-34-0).

#### *1* **Définissez les paramètres d'impression souhaités sous chaque onglet, puis cliquez sur le bouton "Sauvegarder" apparaissant sous chaque onglet.**

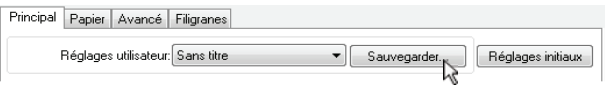

#### *2* **Vérifiez les paramètres affichés, puis entrez un nom pour cet ensemble de paramètres (20 caractères maximum).**

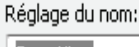

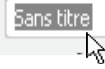

**Remarque** 

- *Vous pouvez enregistrer jusqu'à 30 ensembles de réglages utilisateur.*
- *Vous ne pouvez pas enregistrer dans les réglages utilisateur un filigrane que vous avez créé.*

*3* **Cliquez sur le bouton "OK".**

### **Utilisation des paramètres enregistrés**

Sélectionnez les réglages utilisateur que vous souhaitez utiliser sous l'onglet de votre choix.

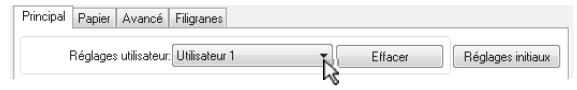

### **Suppression des paramètres enregistrés**

Sélectionnez les réglages utilisateur que vous souhaitez supprimer sous "Utilisation des paramètres enregistrés" (ci-dessus), puis cliquez sur le bouton "Effacer".

### **PRESENTATION DE LA FENETRE D'ETAT DE L'IMPRESSION**

Lorsque l'impression commence, la fenêtre d'état de l'impression s'ouvre automatiquement.

Il s'agit d'un utilitaire qui surveille l'appareil et affiche le nom du document imprimé, ainsi que tout message d'erreur éventuel.

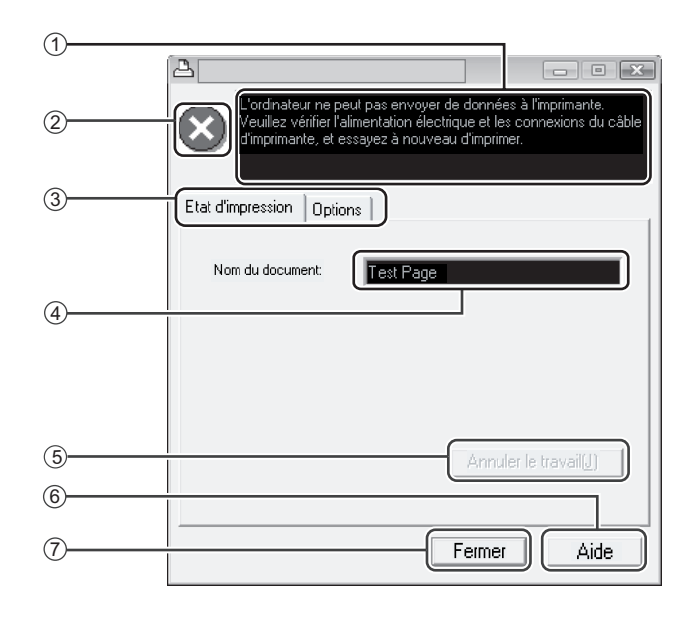

#### **Fenêtre d'état** 1

Fournit des informations sur l'état actuel de l'imprimante.

#### **Icône d'état** 2

Une icône d'état apparaît pour vous avertir en cas d'erreur de l'imprimante. Si l'impression se fait normalement, aucune icône n'apparaît. La signification des icônes est expliquée ci-dessous. Suivez les instructions affichées dans la fenêtre d'état pour résoudre l'incident.

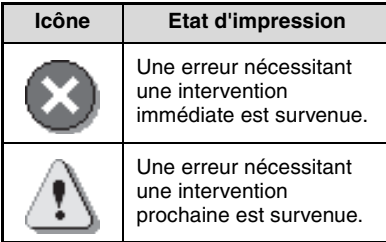

#### **Onglet** 3

Cliquez sur un onglet pour afficher son contenu. L'onglet "Options" permet de sélectionner des options d'affichage pour la fenêtre d'état de l'impression.

- **Nom du document** 4 Affiche le nom du document en cours d'impression.
- **Bouton "Annuler le travail"** 5 Pendant l'impression, cliquez sur ce bouton pour annuler le travail qui est en cours d'exécution.

#### **Bouton "Aide"** 6 Cliquez sur ce bouton pour afficher le fichier d'aide de la fenêtre d'état de l'impression.

**Bouton "Fermer"** 7Cliquez sur ce bouton pour fermer la fenêtre d'état de l'impression.

# **FONCTIONS DU PILOTE D'IMPRIMANTE**

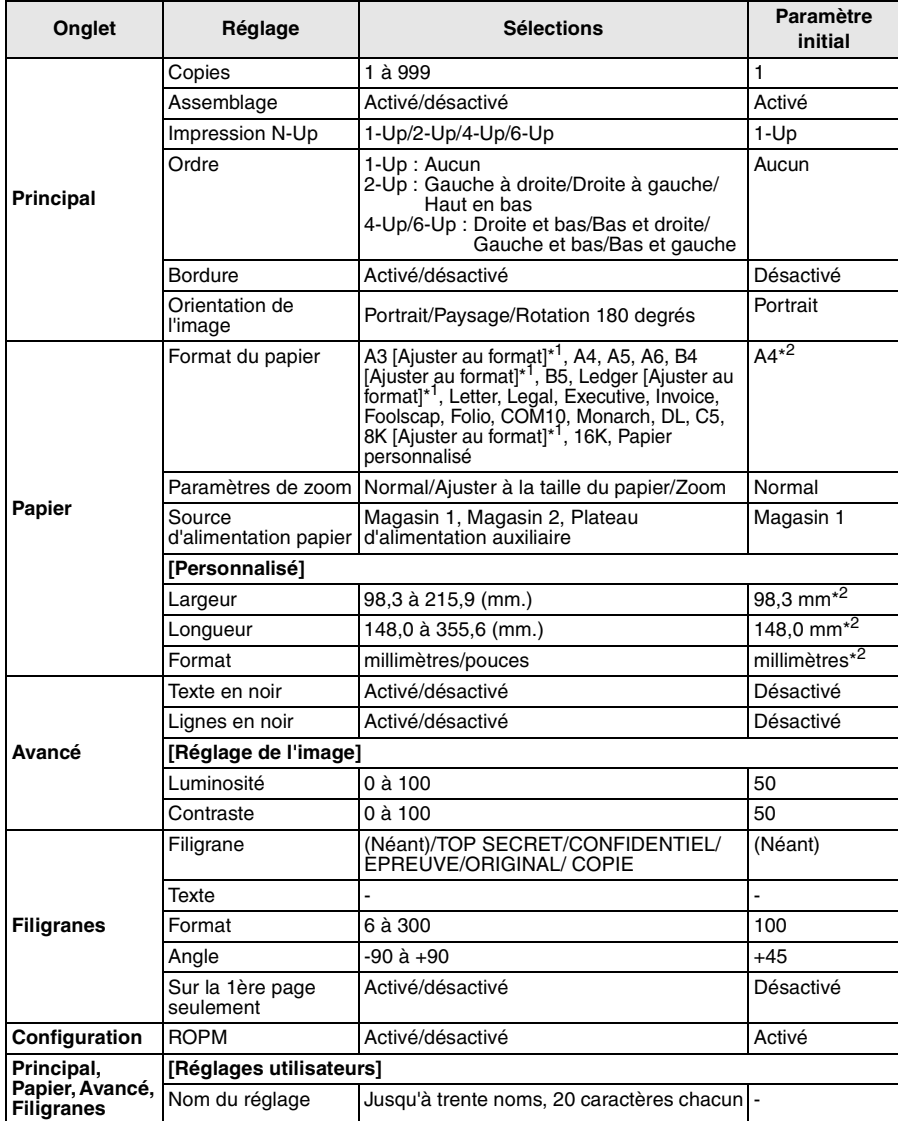

\*1 Sera réduit au format A4 ou au format spécifié avant l'impression.

\*2 Ce réglage initial dépend de vos programmes utilisateur.

Pour plus d'informations sur chaque réglage, voir l'aide dans l'écran de configuration du pilote d'imprimante.

**FONCTIONS DE NUMERISATION**

*6* Ce chapitre explique comment utiliser les fonctions de numérisation.

# **NUMERISATION - VUE D'ENSEMBLE**

L'organigramme suivant présente une vue d'ensemble de la numérisation.

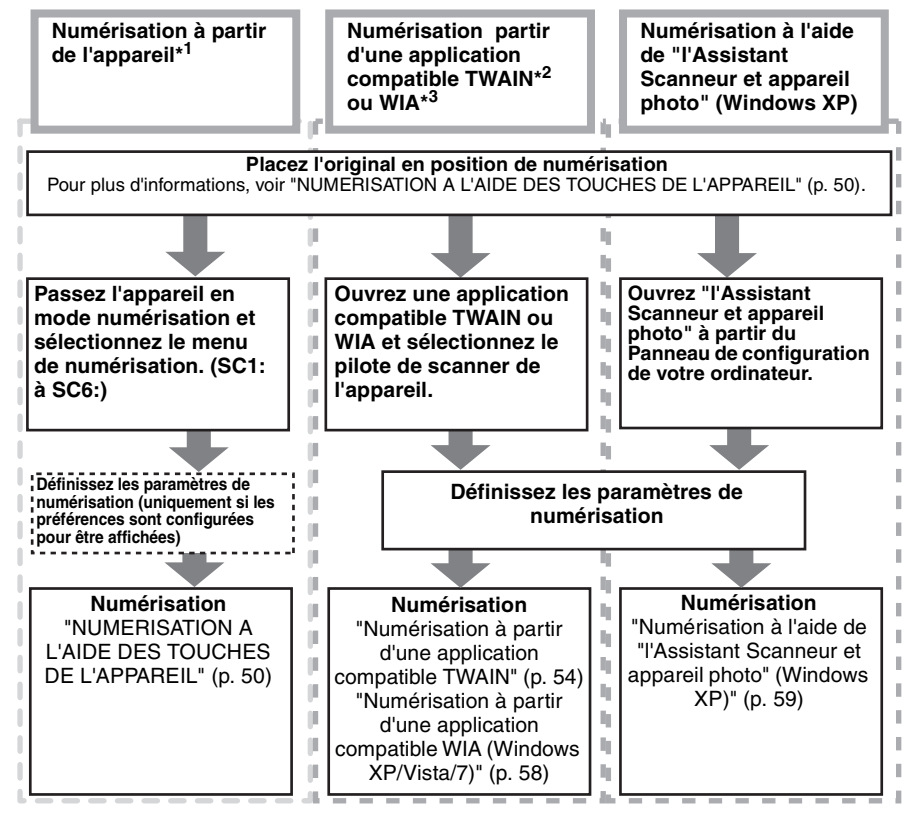

- \*1 Pour effectuer des travaux de numérisation à partir du tableau de bord de l'appareil, vous devez préalablement installer Button Manager et définir les paramètres appropriés dans le Panneau de configuration. Pour plus d'informations, voir ["CONFIGURATION DE BUTTON MANAGER" \(p. 23\).](#page-22-0)
- \*2 TWAIN est une interface internationale normalisée pour les scanners et autres périphériques d'acquisition d'images. En installant un pilote TWAIN sur votre ordinateur, vous pouvez numériser et modifier des images à l'aide d'une large gamme d'applications compatibles TWAIN.
- \*3 WIA (Windows Imaging Acquisition) est une fonction Windows qui permet à un scanner, à un appareil photo numérique ou à un autre périphérique d'imagerie de communiquer avec une application de traitement de l'image. Le pilote WIA de cet appareil peut être utilisé uniquement sous Windows XP/Vista/7.

## <span id="page-49-0"></span>**NUMERISATION A L'AIDE DES TOUCHES DE L'APPAREIL**

Si vous choisissez cette méthode de numérisation, l'application qui a été définie dans Button Manager démarre automatiquement et l'image numérisée sera intégrée dans l'application. Pour savoir comment attribuer des applications via Button Manager, ou définir d'autres paramètres, voir ["Configuration de Button Manager" \(p. 52\)](#page-51-0).

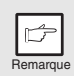

- *Il n'est pas possible d'effectuer une numérisation pendant un travail de reproduction.*
- *Si la touche NUMERISATION ( ) est actionnée pendant un travail d'impression, le travail de numérisation est stocké.*
- *Si vous numérisez un document à partir du SPF, un seul document peut être chargé, sauf si vous utilisez Sharpdesk.*

### **Numérisation à partir du tableau de bord de l'appareil**

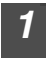

*1* **Appuyez sur la touche NUMERISATION (a).** 

L'appareil passe en mode de numérisation.

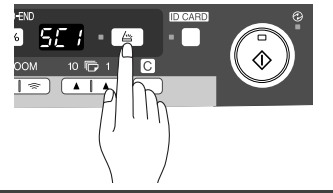

### *2* **Placez l'original à numériser sur la vitre d'exposition/le SPF.**

Pour connaître la procédure de mise en place de l'original, voir ["MISE EN](#page-25-0)  [PLACE DES ORIGINAUX" \(p. 26\)](#page-25-0).

*3* **Appuyez sur la touche droite de quantité de copies pour afficher le code de l'application que vous souhaitez utiliser pour la numérisation.**

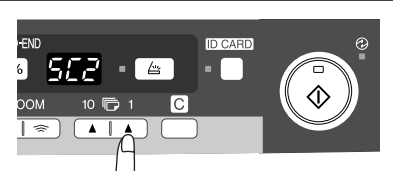

**6**

Les codes des applications sont les suivants.

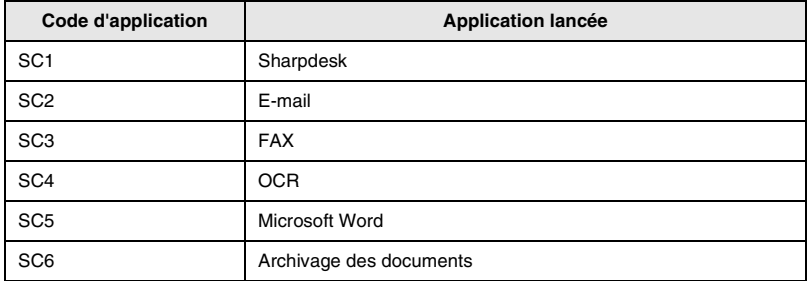

Pour vérifier ces paramètres, consultez ["Configuration de Button Manager"](#page-51-0)  [\(p. 52\)](#page-51-0) et ouvrez la fenêtre des paramètres de Button Manager.

### **Appuyez sur la touche Démarrage ( (2).**

La numérisation commence et les données numérisées sont transférées à l'application.

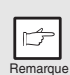

• *Si l'écran suivant apparaît, sélectionnez Button Manager et cliquez sur "OK". Button Manager démarre et l'application associée à Button Manager est lancée. Si vous souhaitez que seul Button Manager démarre dans ce cas, configurez Button Manager pour une utilisation dans Windows de la manière décrite dans ["CONFIGURATION DE BUTTON](#page-22-0)  [MANAGER" \(p. 23\).](#page-22-0)*

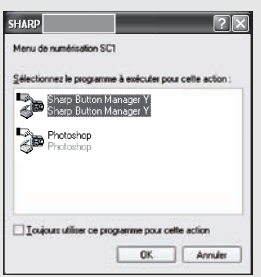

• *Si vous exécutez l'étape 4 en activant la case cocher "Afficher l'écran de réglages TWAIN lors de la numérisation" dans la boîte de dialogue de configuration de Button Manager [\(p.53\)](#page-52-0), la fenêtre de configuration TWAIN ([p.56](#page-55-0)) s'affiche automatiquement. Vérifiez les paramètres, puis appuyez de nouveau sur la touche Démarrage (* $\binom{?}{?}$ *) ou cliquez sur le bouton "Numériser" dans la fenêtre de configuration TWAIN pour lancer la numérisation. Les données numérisées sont transférées vers l'application.*

### <span id="page-51-0"></span>**Configuration de Button Manager**

Une fois installé, Button Manager s'exécute normalement en arrière-plan sous Windows. Si vous devez en modifier les réglages, suivez les étapes ci-dessous.

Pour plus d'informations sur la configuration de Button Manager, voir l'aide de ce produit. ["Présentation de Button Manager" \(p. 53\)](#page-52-0)

*1* **Cliquez avec le bouton droit de la souris sur l'icône de Button Manager ( ) située dans la barre des tâches, puis sélectionnez "Configuration" dans le menu contextuel.** Version...

L'écran des réglages de Button Manager s'affiche.

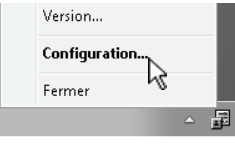

Ú emargu *Si l'icône de Button Manager n'apparaît pas dans la barre des tâches, cliquez sur le bouton "Démarrer", sélectionnez "Tous les programmes" (ou "Programmes" sous Windows 2000), sélectionnez "SHARP Button Manager Y", puis cliquez sur "Button Manager" pour ouvrir ce dernier.*

#### *2* **Cliquez sur l'onglet du menu de numérisation que vous voulez configurer.**

Menu de numérisation SC4 Menu de numérisation SC1

.<br>Menu de numérisation SC5 Menu de numérisation SC2

Menu de numérisation SC6 Menu de numérisation SC3

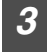

#### *3* **Choisissez l'application de démarrage dans la zone "Sélection de l'application".**

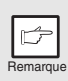

*Si la case à cocher "Afficher l'écran de réglages TWAIN lors de la numérisation" est activée, l'écran de configuration de la numérisation s'affiche lorsqu'un travail de numérisation est exécuté pour vous permettre d'en définir les paramètres.*

#### **Menu de numérisation Button Manager (réglages par défaut)**

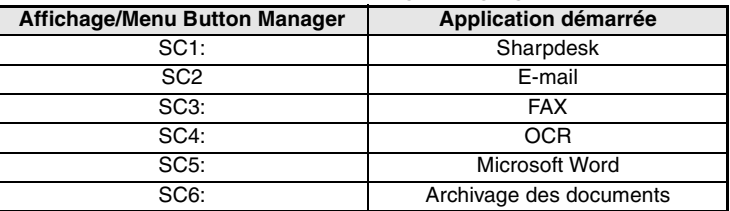

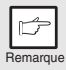

*L'application de démarrage doit être installée pour pouvoir être utilisée.*

*4* **Définissez le mode "Couleurs", "Contours" et les autres paramètres de numérisation dans la zone "Configuration de numérisation".**

*5* **Cliquez sur le bouton "OK".**

Les paramètres sont alors configurés.

### <span id="page-52-0"></span>**Présentation de Button Manager**

Button Manager est un utilitaire qui permet d'utiliser la fonction de numérisation de l'appareil. Button Manager permet de configurer six jeux de paramètres de numérisation sous la forme de menu de numérisation sur l'appareil.

Pour visualiser l'aide relative à un réglage, cliquez sur le bouton situé dans le coin supérieur droit de la fenêtre, puis cliquez sur le réglage.

Pour exécuter une numérisation à l'aide du tableau de bord de l'appareil, il convient d'effectuer les réglages nécessaires dans le Panneau de configuration une fois que Button Manager a été installé. Pour plus d'informations sur l'installation de Button Manager et la définition des paramètres dans le Panneau de configuration, voir ["CONFIGURATION DE](#page-22-0)  [BUTTON MANAGER" \(p. 23\)](#page-22-0). Pour plus d'informations sur la numérisation via le tableau de bord de l'appareil, voir ["NUMERISATION A L'AIDE DES TOUCHES DE L'APPAREIL" \(p. 50\).](#page-49-0) Vous pouvez utiliser Button Manager pour sélectionner les six menus de numérisation et en modifier les fonctions. Voir ["Configuration de Button Manager" \(p. 52\).](#page-51-0)

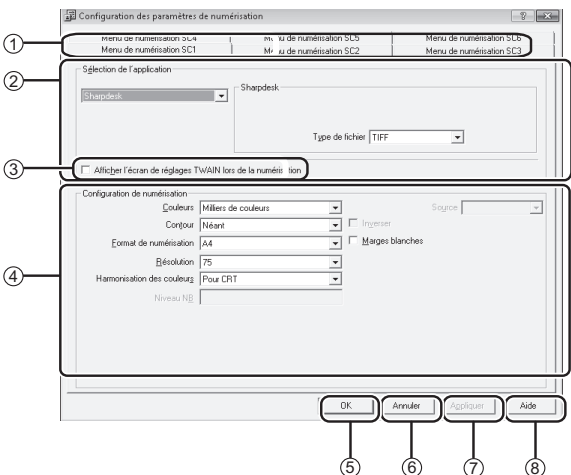

### **Onglet** 1

Cliquez sur chaque onglet pour définir les options du menu de numérisation correspondant. Chaque onglet contient des paramètres pour le menu de numérisation.

- **Zone "Sélection de l'application"** 2 Sélectionnez l'application de démarrage ici.
- **Case à cocher "Afficher l'écran de**  3 **réglages TWAIN lors de la numérisation"**

Vous pouvez choisir d'afficher ou non l'écran<br>TWAIN. Lorsque cette case à cocher est activée, l'écran TWAIN s'affiche lors des travaux de numérisation pour vous permettre de régler les paramètres de numérisation.

**Zone "Configuration de numérisation"** 4 Permet de définir les conditions de numérisation.

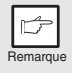

*Certaines applications limitent les paramètres disponibles.* 

#### **Bouton "OK"** 5

Cliquez sur ce bouton pour enregistrer vos réglages et fermer la boîte de dialogue.

### **Bouton "Annuler"** 6

Cliquez sur ce bouton pour quitter la boîte de dialogue sans modifier les réglages.

### **Bouton "Appliquer"** 7

Cliquez sur ce bouton pour enregistrer vos réglages sans fermer la boîte de dialogue.

#### **Bouton "Aide"** 8 Cliquez sur ce bouton pour afficher le fichier d'aide de Button Manager.

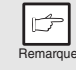

*La fonction "Nom de menu" n'est pas utilisée sur cet appareil.*

## **NUMERISATION A PARTIR DE VOTRE ORDINATEUR**

L'appareil prend en charge la norme TWAIN et il est donc possible d'effectuer des numérisations à partir d'applications compatibles TWAIN. L'appareil prend également en charge la norme WIA (Windows Image Acquisition), pour la réalisation de travaux de numérisation à partir d'applications compatibles WIA ou de l'"Assistant Scanneur et appareil photo" sous Windows XP. Pour plus d'informations sur les réglages TWAIN et WIA, voir le fichier d'aide concernant le pilote du scanner ou l'Aide Windows.

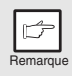

*Il n'est pas possible d'effectuer une numérisation pendant un travail de reproduction.*

### <span id="page-53-0"></span>**Numérisation à partir d'une application compatible TWAIN**

Le pilote de scanner SHARP est compatible avec la norme TWAIN, il peut donc être utilisé avec différentes applications compatibles TWAIN.

*1* **Placez le(s) document(s) que vous souhaitez numériser sur la vitre d'exposition/ le chargeur de documents SPF.** Pour connaître la procédure de mise en place de l'original, voir ["MISE EN](#page-25-0)  [PLACE DES ORIGINAUX" \(p. 26\).](#page-25-0)

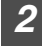

*2* **Après avoir démarré l'application compatible TWAIN, cliquez sur le menu "Fichier" et sélectionnez un menu pour la numérisation.**

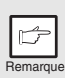

*La marche à suivre pour accéder au menu de sélection du scanner dépend de l'application utilisée. Pour plus d'informations, voir le manuel ou le fichier d'aide de votre application.*

**6**

### *3* **Sélectionnez "SHARP MFP TWAIN Y", puis cliquez sur le bouton "Sélectionner".**

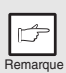

• *Sous Windows XP/Vista/7, vous pouvez également sélectionner "WIA-SHARP MX-xxxx" pour numériser vos documents à l'aide du pilote WIA.*

*["Numérisation à partir d'une application compatible WIA \(Windows](#page-57-0)  [XP/Vista/7\)" \(p. 58\)](#page-57-0)*

• *Selon le système d'exploitation, "SHARP MFP TWAIN Y 1.0 (32-32)" et "WIA-SHARP MX-xxxx 1.0 (32-32)" peuvent apparaître dans la fenêtre "Sélectionner une source" ci-dessus.*

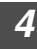

*4* **Sélectionnez le menu souhaité pour l'acquisition d'images dans le menu "Fichier" de l'application.**

L'écran de configuration du pilote de scanner apparaît. ["Configuration du pilote de scanner" \(p. 56\)](#page-55-0)

### *5* **Dans le menu "Méthode de numérisation", sélectionnez l'emplacement où vous avez placé l'original à l'étape 1.**

Si vous avez placé un original recto uniquement dans le SPF, sélectionnez "SPF".

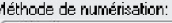

```
Vitre d'exposition
```
### *6* **Cliquez sur le bouton "Prévisualiser".**

Un aperçu de l'image apparaît.

- *Si l'angle de l'image n'est pas correct, repositionnez l'original, puis cliquez de nouveau sur le bouton "Prévisualiser".*
- **Remarque**
- *Si l'image d'aperçu n'est pas orientée correctement, cliquez sur le bouton "Rotation" dans l'écran de prévisualisation. Cela permet de faire pivoter l'image de 90 degrés dans le sens des aiguilles d'une montre, et donc de corriger l'orientation sans déplacer l'original. ["Ecran de prévisualisation" \(p. 57\)](#page-56-0)*
- *Si vous avez placé plusieurs pages dans le SPF, l'appareil prévisualise uniquement la première page, puis l'envoie vers la zone de sortie des originaux. Replacez l'original prévisualisé dans le SPF avant de lancer le travail de numérisation.*

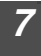

### *7* **Spécifiez la zone et les préférences de numérisation.**

Pour plus d'informations sur la définition de la zone de numérisation et des préférences de numérisation, voir l'aide du pilote de scanner. *["Ecran de prévisualisation" \(p. 57\)](#page-56-0)*

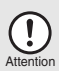

*Si vous numérisez une zone de grande taille avec une résolution élevée, la quantité de données est importante et le délai de numérisation sera donc plus long. Il est recommandé de définir des préférences de numérisation appropriées pour le type d'original à numériser (écran, photo, fax ou OCR).*

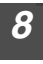

*8* **Lorsque vous êtes prêt, cliquez sur le bouton "Numérisation".** Pour annuler un travail de numérisation après avoir cliqué sur le bouton "Numérisation", appuyez sur la touche [Echap] de votre clavier.

### <span id="page-55-0"></span>**Configuration du pilote de scanner**

L'écran de configuration du pilote de scanner est composé de deux écrans. L'Ecran de configuration permet de sélectionner les paramètres de numérisation et l'Ecran de prévisualisation permet d'obtenir un aperçu de l'image numérisée. Pour plus d'informations sur les paramètres de numérisation, cliquez sur le bouton "Aide" dans l'écran d'aperçu pour afficher l'aide.

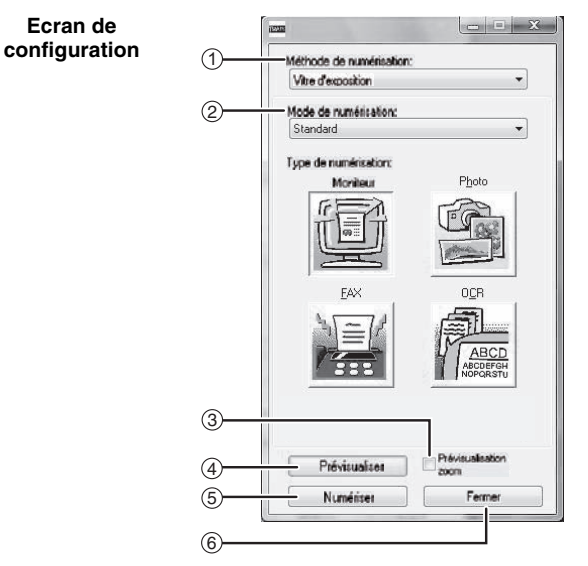

**Menu "Méthode de numérisation"** 1 Sélectionnez l'emplacement où l'original est placé. Les options possibles sont "Vitre d'exposition" ou "SPF". ["Numérisation à partir d'une application](#page-53-0)  [compatible TWAIN" \(p. 54\)](#page-53-0)

**Menu "Mode de numérisation"** 2 Sélectionnez "Standard" ou "Professionnel" pour le mode de numérisation. Pour plus d'informations sur les paramètres, cliquez sur le bouton "Aide" dans l'écran d'aperçu pour afficher l'aide.

**Case à cocher "Prévisualisation**  3 **zoom"**

Si cette case à cocher est activée, la partie sélectionnée de l'image de prévisualisation est agrandie lorsque vous cliquez sur le bouton "Prévisualiser". Pour revenir à un affichage normal, désactivez la case à cocher.

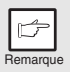

*La case à cocher "Prévisualisation zoom" peut être utilisée lorsque l'option "Vitre d'exposition" est sélectionnée dans le menu "Source de numérisation".*

### **Bouton "Prévisualiser"** 4

Affiche un aperçu du document.

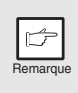

*Si vous annulez l'aperçu en appuyant immédiatement sur la touche [Echap] de votre clavier ou sur la touche d'effacement de l'appareil, aucune image n'apparaît dans la fenêtre de prévisualisation.*

### **Bouton "Numérisation"** 5

Cliquez sur ce bouton pour numériser un original à l'aide des paramètres sélectionnés. Avant de cliquer sur le bouton "Numérisation", assurez-vous que les paramètres sont corrects.

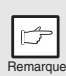

*Pour annuler un travail de numérisation après avoir cliqué sur le bouton "Numérisation", appuyez sur la touche [Echap] de votre clavier ou sur la touche d'effacement de l'appareil.*

#### **Bouton "Fermer"** 6

Cliquez sur ce bouton pour fermer l'écran de configuration du pilote de scanner.

<span id="page-56-0"></span>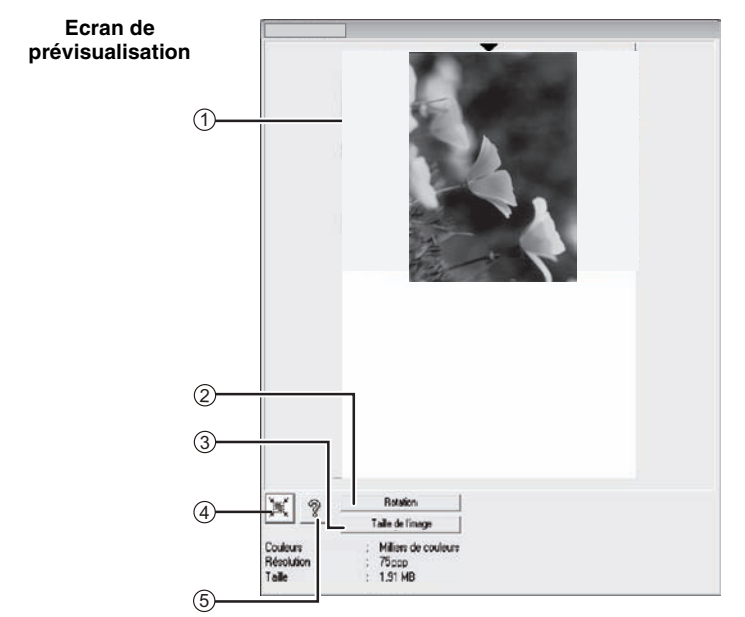

#### **Ecran de prévisualisation** 1

Cliquez sur le bouton "Prévisualiser" dans l'écran de configuration pour afficher l'image numérisée. Vous pouvez spécifier la zone de numérisation en faisant glisser la souris à l'intérieur de la fenêtre. L'intérieur du cadre que vous avez créé à l'aide de la souris sera la zone de numérisation. Pour annuler la zone de numérisation spécifiée et effacer le cadre, cliquez n'importe où à l'extérieur du cadre.

#### **Bouton "Rotation"** 2

Cliquez sur ce bouton pour faire pivoter l'image de prévisualisation de 90 degrés dans le sens des aiguilles d'une montre. Cela permet de modifier l'orientation de l'image sans avoir à repositionner l'original. Lors de la numérisation, le fichier image est créé selon l'orientation indiquée dans l'écran de prévisualisation.

**Bouton "Taille de l'image"** 3 Cliquez sur ce bouton pour ouvrir une boîte de dialogue dans laquelle vous pouvez spécifier la zone de numérisation en entrant des chiffres. Vous pouvez choisir le pixel, le millimètre ou le pouce comme unité. En spécifiant une zone de numérisation au départ, vous pouvez entrer des chiffres pour modifier la zone par rapport au coin supérieur gauche comme origine fixe.

#### **Bouton "Réglage automatique de la**  4 **zone de numérisation"**

Cliquez sur ce bouton lorsque l'écran d'aperçu est affiché, afin de définir automatiquement l'ensemble de l'image de prévisualisation comme zone de numérisation.

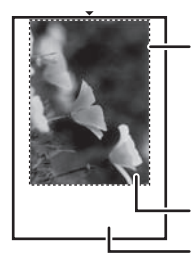

Cliquez sur le bouton "Réglage automatique de la zone de numérisation" pour définir automatiquement l'ensemble de l'image de prévisualisation comme zone de numérisation.

Image de prévisualisation

Ecran de prévisualisation

#### **Bouton "Aide"** 5

Cliquez sur ce bouton pour afficher le fichier d'aide du pilote de scanner.

### <span id="page-57-0"></span>**Numérisation à partir d'une application compatible WIA (Windows XP/Vista/7)**

Sous Windows XP/Vista/7, vous pouvez utiliser le pilote WIA pour numériser des documents à partir d'applications compatibles WIA.

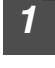

*1* **Placez l'original à numériser sur la vitre d'exposition/le SPF.** Pour connaître la procédure de mise en place de l'original, voir ["MISE EN](#page-25-0)  [PLACE DES ORIGINAUX" \(p. 26\).](#page-25-0)

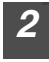

*2* **Après avoir démarré l'application compatible WIA, cliquez sur le menu "Fichier" et sélectionnez un menu pour la numérisation.**

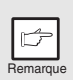

**Remarque** 

Ú

*La marche à suivre pour accéder au menu de sélection du scanner dépend de l'application utilisée. Pour plus d'informations, voir le manuel ou le fichier d'aide de votre application.*

### *3* **Sélectionnez la source d'alimentation papier et le type d'image, puis cliquez sur le bouton "Aperçu".**

Un aperçu de l'image apparaît. Si vous avez placé l'original sur la vitre d'exposition, sélectionnez "Plateau" dans "Alimentation papier". Si vous avez placé l'original dans le SPF, sélectionnez "Chargeur de documents" dans "Alimentation papier", puis spécifiez le format

de l'original sous "Taille de la page".

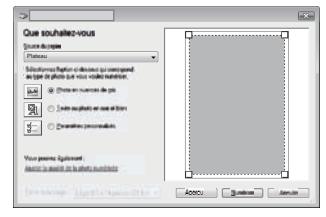

- *Si vous avez sélectionné "Chargeur de documents" dans "Alimentation papier", lorsque vous cliquez sur le bouton "Aperçu", le premier document présent dans le SPF est prévisualisé. Ce document est ensuite déposé dans la zone de sortie des originaux. Vous devrez donc le replacer dans le SPF avant de démarrer la numérisation.*
- *Sous Windows XP, vous pouvez afficher une aide sur chaque*  paramètre. Cliquez sur le bouton **de la coin supérieur droit de la** *fenêtre, puis cliquez sur le paramètre au sujet duquel vous souhaitez obtenir de l'aide.*

### *4* **Cliquez sur le bouton "Numérisation".**

La numérisation commence et l'acquisition de l'image se fait dans l'application Paint.

Cliquez sur "Enregistrer" dans votre application pour indiquer un nom de fichier et un dossier pour le stockage de l'image numérisée, puis enregistrez l'image.

Pour annuler un travail de numérisation après avoir cliqué sur le bouton "Numérisation", cliquez sur le bouton "Annuler".

### <span id="page-58-0"></span>**Numérisation à l'aide de "l'Assistant Scanneur et appareil photo" (Windows XP)**

Cette section vous explique comment numériser vos documents à l'aide de l'Assistant "Scanneur et appareil photo" sous Windows XP. Cet assistant vous permet de numériser une image sans avoir recours à une application compatible WIA.

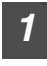

*1* **Placez l'original à numériser sur la vitre d'exposition/le SPF.** Pour connaître la procédure de mise en place de l'original, voir ["MISE EN](#page-25-0)  [PLACE DES ORIGINAUX" \(p. 26\)](#page-25-0).

*2* **Cliquer sur le bouton "démarrer", puis sur "Panneau de configuration", "Imprimantes et autres périphériques" et enfin "Scanneurs et appareils photos". Cliquez sur l'icône "SHARP MX-xxxx", puis sur "Obtenir les photos" sous "Acquisition** 

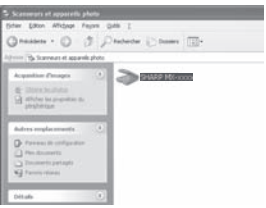

L'Assistant "Scanneur et appareil photo" démarre.

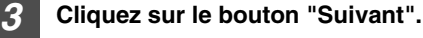

**d'images".**

#### *4* **Sélectionnez les options "Type d'image" et "Alimentation papier", puis cliquez sur le bouton "Suivant".**

- Si vous avez placé l'original sur la vitre d'exposition, sélectionnez "Plateau" dans "Alimentation papier".
- Si vous avez placé l'original dans le SPF, sélectionnez "Chargeur de documents" dans "Alimentation papier", puis spécifiez le format de l'original sous "Taille de la page".
- Cliquez sur le bouton "Aperçu" si vous voulez afficher l'aperçu de l'image.

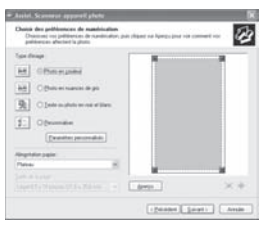

**6**

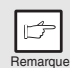

- *Si vous avez sélectionné "Chargeur de documents" dans "Alimentation papier", lorsque vous cliquez sur le bouton "Aperçu", le premier document présent dans le SPF est prévisualisé. Ce document est ensuite déposé dans la zone de sortie des originaux. Vous devrez donc le replacer dans le SPF avant de démarrer la numérisation.*
- *Pour définir la résolution, le type d'image, la luminosité et le contraste, cliquez sur le bouton "Paramètres personnalisés".*

*5* **Précisez le nom de groupe, le format et le dossier d'enregistrement de l'image, puis cliquez sur le bouton "Suivant".** Les formats pris en charge sont JPG, BMP, TIF et PNG. Cliquez sur le bouton "Suivant" pour lancer la numérisation.

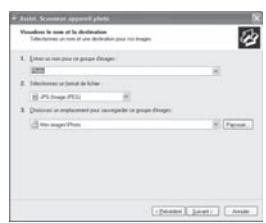

*6* **Le fenêtre présentée ci-dessous s'affiche à la fin de la numérisation. Sélectionnez la tâche que vous souhaitez exécuter ensuite, puis cliquez sur le bouton "Suivant".**

Si vous voulez mettre fin à la session, cliquez sur "Rien. J'ai terminé de travailler sur ces images".

### *7* **Cliquez sur le bouton "Terminer".**

L'Assistant "Scanneur et appareil photo" se ferme et l'image numérisée est enregistrée dans le dossier que vous avez spécifié.

\* Anid. Scenect appeal plu

**Roger of Als commitment copiles sur re** 

砂

[quest | just] | Jose

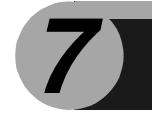

Ce chapitre décrit les fonctions spéciales de l'appareil. Utilisez-les selon vos besoins.

# **DESCRIPTION DES FONCTIONS SPECIALES**

### **Mode économie de toner**

Réduit la consommation de toner d'environ 10 %.

### **Modes d'économie d'énergie**

L'appareil dispose de deux modes d'économie d'énergie : le mode d'économie d'énergie et le mode de coupure automatique du courant.

### **Mode d'économie d'énergie**

Lorsque l'appareil entre en mode d'économie d'énergie, le témoin d'économie  $d'$ énergie  $(a)$  s'allume et les autres témoins restent allumés ou éteints (selon leur état précédent). Ainsi, l'unité de fixation est maintenue à un niveau de température bas, ce qui économise de l'énergie. Pour effectuer une copie à partir du mode d'économie d'énergie, procéder aux sélections souhaitées au niveau du copieur et appuyer sur la touche de démarrage  $(\widehat{\bullet})$  selon la procédure de copie normale.

### **Mode de coupure automatique du courant**

Lorsque l'appareil entre en mode de coupure automatique du courant, le témoin d'économie d'énergie ( $\odot$ ) s'allume et les autres témoins s'éteignent. Le mode de coupure automatique du courant économise plus d'énergie que le mode d'économie d'énergie, mais implique un délai plus long avant de pouvoir commencer le processus de copie. Pour effectuer une copie à partir du mode de coupure automatique du courant, appuyer sur la touche de démarrage  $(\mathbb{C})$ ). Procéder ensuite aux sélections souhaitées pour le copieur et appuyer sur la touche de démarrage  $(\hat{\mathbb{R}})$  selon la procédure de copie normale.

### **Réinitialisation automatique**

L'appareil revient au réglage initial au bout d'un délai prédéfini suivant la fin du travail. Ce délai prédéfini (délai de réinitialisation automatique) peut être modifié.

### **Résolution des modes AUTO et MANUEL**

Vous pouvez définir la résolution de copie utilisée pour les mode d'exposition AUTO et MANUEL  $( \langle \cdots \rangle ).$ 

### **Vérification de l'ouverture du couvercle d'original/du SPF**

Lorsqu'elle est activée, cette fonction permet d'éviter une surconsommation du toner pouvant survenir si le couvercle d'original/le SPF n'est pas complètement fermé. Si vous appuyez sur la touche  $(\widehat{\mathcal{C}})$  démarrage alors que le couvercle d'original/le SPF n'est pas complètement fermé, "  $BP$  " s'affiche et le travail de copie n'est pas effectué. Appuyez une seconde fois sur la touche  $(\binom{?}{?})$  démarrage pour effectuer le travail de copie ; cependant, le format de numérisation défini dans "Fonction de réglage de la largeur effective du papier pour copie" (numéros de programme 25, 26, 27) sera utilisé. Si le couvercle d'original/le SPF est complètement fermé après l'apparition de " $\overline{HP}$ ". le travail de copie s'effectue au format normal.

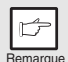

Lorsque cette fonction est désactivée, si vous appuyez sur la touche  $(\binom{?}{?})$ démarrage pour faire une copie alors que le couvercle d'original/le SPF est ouvert, les zones entourant l'original apparaîtront en noir sur la copie. Même si cette fonction est activée, si vous appuyez deux fois sur la touche  $(\binom{?}{?})$ démarrage pour faire une copie alors que le couvercle d'original/le SPF est ouvert, les zones entourant l'original apparaîtront en noir sur la copie. Pour éviter toute surconsommation du toner, assurez-vous que le couvercle d'original/le SPF est fermé lorsque vous faites une copie.

# **MODE D'ECONOMIE DE TONER**

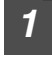

*1* **Appuyer sur la touche de sélection du mode d'exposition pour sélectionner le mode MANUEL**  $($  $\cdots$  $)$ .

*2* **Appuyez sur la touche de sélection du mode d'exposition et maintenez-la activée pendant environ 5 secondes. Le témoin MANUEL ( ) s'éteint et le témoin PHOTO (** $\left(\begin{matrix} \cdot \\ \cdot \\ \cdot \end{matrix}\right)$  **commence à clignoter. Le témoin Clair et Foncé marqué "5" s'allume, indiquant que le mode toner standard est actif.**

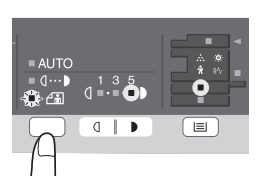

AUTO  $\blacksquare$ 

์<br>⊿ฐา

ിക്∍

 $\left\vert 1\right\vert$ 

⊫

*3* **Pour basculer en mode d'économie de toner, appuyer sur la touche Clair ( 1**). Le **témoin Clair et Foncé marqué "1" s'allume, indiquant que le mode d'économie de toner est actif.**

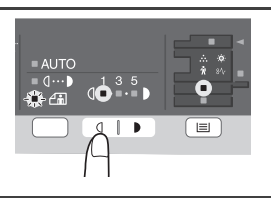

*4* **Appuyer sur la touche de sélection du mode d'exposition. Le témoin PHOTO (** $\left(\begin{matrix} \hat{\mathbf{n}} \\ \hat{\mathbf{n}} \end{matrix}\right)$  **arrête de clignoter et s'allume de façon continue. Le témoin Clair et Foncé marqué "3" s'allume. Le mode d'économie de toner est désormais actif.**

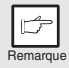

*Pour revenir au mode standard, répétez la procédure, mais à l'étape 3, appuyez sur la touche Foncé ( ) pour sélectionner le niveau d'exposition "5".*

**62**

# **PROGRAMMES UTILISATEUR**

Les programmes utilisateur permettent de définir, de modifier ou d'annuler les paramètres de certaines fonctions.

### **Réglage des programmes utilisateur**

- *1* **Maintenez la touche ( ) Clair activée pendant plus de 5 secondes jusqu'à ce que tous les témoins d'alarme (** $\ddot{\cdot}$ **c),**  $\frac{1}{2}$ **.:.,**  À clignotent et que " ■ = " s'affiche.
- **2 Utilisez la touche d'indication du nombre de copies (△**) de **gauche pour sélectionner un numéro de programme utilisateur (Voir le tableau qui suit pour plus d'informations sur les numéros de programme utilisateur.). Le numéro sélectionné clignote sur le côté gauche de l'affichage.**
- **3 Appuyez sur la touche Démarrage (**  $\circled{\ }$  **). Le numéro du programme sélectionné est allumé de façon continue et le numéro du paramètre en cours du programme clignote sur le côté droit de l'écran.**
- *4* **Sélectionnez le paramètre souhaité à l'aide de la touche d'indication du nombre de copies de droite ( ). Le numéro de paramètre sélectionné clignote sur la droite de l'écran.**

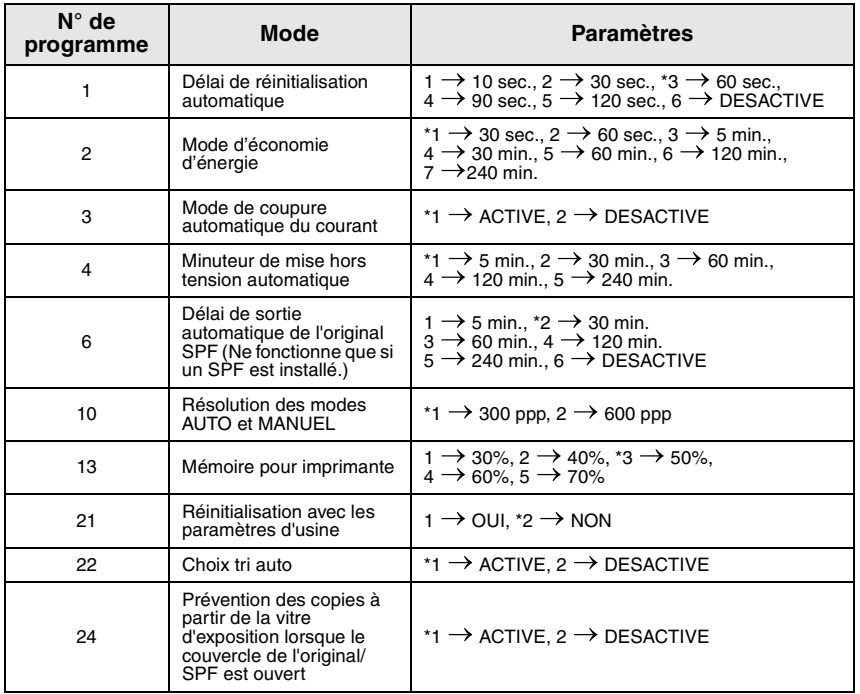

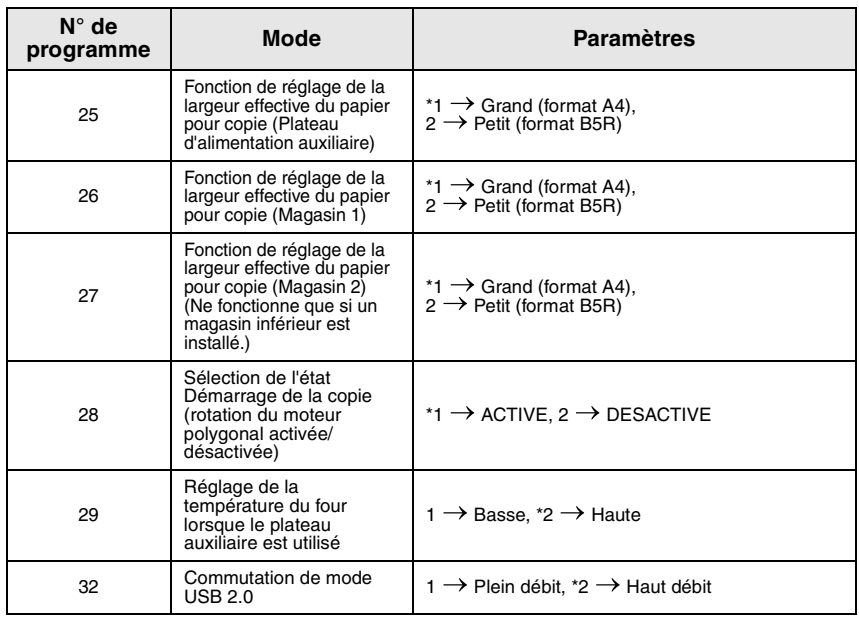

<span id="page-63-0"></span>\* Les réglages d'usine par défaut sont indiqués par un astérisque (\*).

**5** Appuyez sur la touche Démarrage (  $\circledast$  ). Le nombre à droite de **l'écran est allumé de façon continue et la valeur entrée est stockée.**

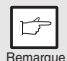

*Pour modifier le réglage ou définir un autre mode, appuyer sur la touche Effacement. L'appareil revient à l'étape 2.*

*6* **Appuyer sur la touche Clair ( ) pour basculer à nouveau en mode de copie normal.**

# **AFFICHAGE DU NOMBRE TOTAL DE COPIES**

Utilisez la procédure suivante pour afficher le nombre total de copies.

**Maintenez la touche d'annulation activée pendant environ 5 secondes. Le nombre total de copies apparaît en deux étapes, composées chacune de trois chiffres.**

**Exemple : Le nombre total de copies est 1234.**

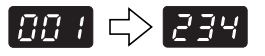

# **VERIFICATION DU NIVEAU DE TONER**

Le niveau de toner est indiqué par un affichage à 6 niveaux. Servez-vous en comme d'une référence pour le remplacement de la cartouche de toner.

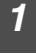

**Maintenez la touche Clair ( <b>1**) activée jusqu'à ce que les témoins d'alarme ( ·o·, <sup>8</sup> · , <sup>3</sup> ·, ..., **]** clignotent. L'écran affichera "- -".

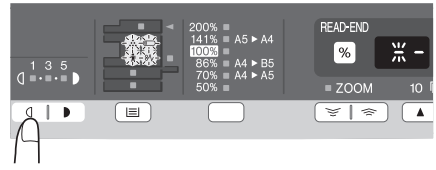

*2* **Maintenez la touche d'affichage du taux de reproduction (%) activée pendant plus de 5 secondes.**

La quantité approximative de toner restant s'affiche sous forme de pourcentage. ("100", "75", "50", "25", "10" s'affiche.) Lorsque ce pourcentage est inférieur à 10%, "LO" s'affiche.

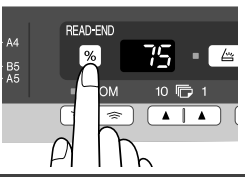

### **3** Appuyez sur la touche Clair (**iiii)** pour basculer à nouveau en **affichage normal.**

Les témoins d'alarme  $(\cdot \bullet \cdot, \cdot \bullet \cdot, \cdot \cdot, \cdot \cdot \bullet)$  s'éteignent. L'écran affiche à nouveau le nombre de copies.

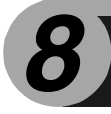

# **ENTRETIEN**

Ce chapitre vous explique comment remplacer la cartouche de toner et comment nettoyer l'appareil.

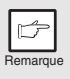

*Veillez à n'utiliser que des pièces et fournitures SHARP authentiques.*

# **REMPLACEMENT DE LA CARTOUCHE DE TONER**

Lorsque le témoin de remplacement de cartouche de toner nécessaire (:..) s'allume, cela signifie qu'il vous faudra procéder au remplacement de la cartouche prochainement. Procurez-vous une nouvelle cartouche. Lorsque le témoin de remplacement de cartouche de toner nécessaire ( ) clignote, cela signifie que la cartouche doit être remplacée avant de pouvoir reprendre la copie. Remplacez la cartouche de toner en respectant la procédure suivante.

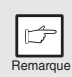

- *Après l'arrêt de l'appareil, il est possible d'effectuer quelques copies supplémentaires ; pour cela, retirez la cartouche de toner de l'appareil, secouez-la à l'horizontale, puis réinstallez-la. Si malgré cette opération, vous ne pouvez toujours pas effectuer de copie, remplacez la cartouche de toner.*
- *Au cours d'un long cycle de copie d'un document sombre, le témoin Démarrage (* $\binom{?}{0}$ *)* peut clignoter, le témoin s'allume, et l'appareil s'arrête, *même si le niveau de toner est encore suffisant. L'appareil charge alors du toner pendant 2 minutes puis le témoin Démarrage (* $\binom{?}{?}$ *) s'allume. Appuyez sue la touche Démarrage (* $\binom{?}{0}$ *) pour reprendre la copie.*
- *1* **Ouvrez le plateau d'alimentation auxiliaire, puis ouvrez la porte latérale en appuyant sur le bouton d'ouverture de la porte latérale.**

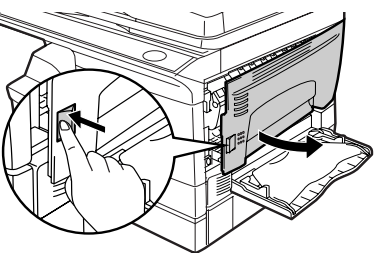

*2* **Appuyez délicatement sur les deux côtés de la porte avant pour l'ouvrir.**

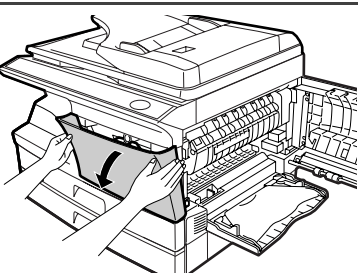

*3* **Retirez délicatement la cartouche de toner en appuyant sur le bouton de déverrouillage.** 

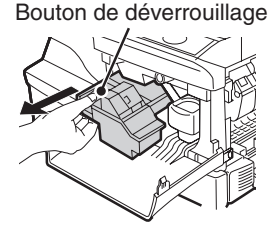

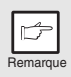

- *Après avoir enlevé la cartouche de toner, ne la remuez pas et ne tapez pas dessus. Cela pourrait provoquer une fuite de toner. Mettez immédiatement l'ancienne cartouche dans le sachet fourni dans la boîte de la nouvelle cartouche.*
- *Eliminez l'ancienne cartouche conformément aux réglementations locales en vigueur.*

*4* **Retirez la cartouche de toner de l'emballage. Saisissez la cartouche des deux côtés et secouez-la à l'horizontale quatre ou cinq fois. Après avoir secoué la cartouche, retirez le ruban de protection du toner.**

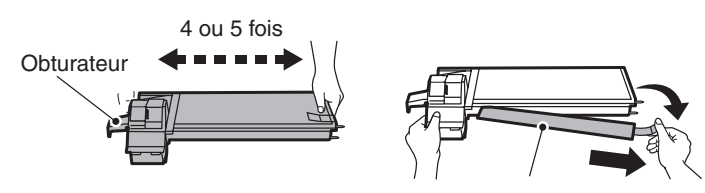

Ruban de protection du toner

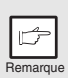

*Saisissez la cartouche de toner tel qu'indiqué sur l'illustration. Ne tenez pas la cartouche par l'obturateur. Veillez à secouer la cartouche uniquement avant le retrait du ruban de protection.*

*5* **Insérez délicatement la cartouche de toner le long des guides jusqu'à ce qu'elle se verrouille tout en poussant le levier de libération. Retirez l'obturateur de la cartouche de toner tel qu'indiqué sur l'illustration. Mettez l'obturateur au rebut.**

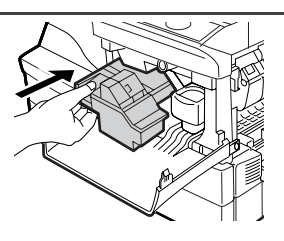

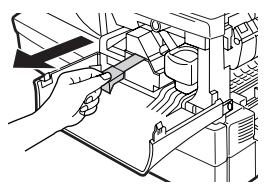

*6* **Fermez la porte avant, puis la porte latérale en appuyant sur les zones arrondies situées à côté du bouton d'ouverture de la porte latérale. Le témoin s'éteint et l'indicateur**  Démarrage (  $\circled{})$  s'allume.

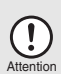

*Lors de la fermeture des portes, veillez à refermer correctement la porte avant, puis fermez la porte latérale. Si vous fermez les portes dans l'ordre inverse, vous risquez de les endommager.*

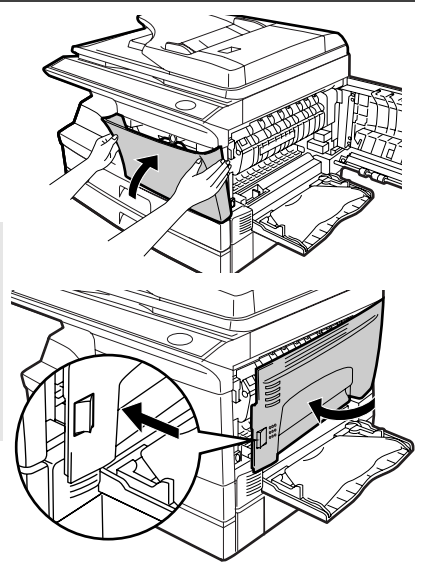

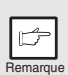

*Bien qu'une nouvelle cartouche de toner ait été installée, il se peut que le témoin Démarrage* (  $\circledast$  ) ne s'allume pas, ce qui indique que la copie *ne peut pas reprendre (alimentation en toner insuffisante). Dans ce cas, ouvrez et fermez la porte latérale. L'appareil charge alors du toner pendant environ 2 minutes avant que la copie ne puisse reprendre.*

# <span id="page-68-0"></span>**NETTOYAGE DE L'APPAREIL**

Un entretien adéquat est essentiel pour obtenir des copies claires et nettes. Consacrez régulièrement quelques minutes au nettoyage de l'appareil.

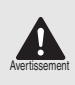

*Ne vaporisez pas de gaz de nettoyage inflammable. Le gaz du vaporisateur pourrait entrer en contact avec les composants électriques internes ou avec les pièces à haute température de l'unité de fusion, provoquant un risque d'incendie ou de décharge électrique.*

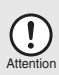

- *Avant de nettoyer l'appareil, veillez à ce que l'interrupteur d'alimentation soit en position d'arrêt et que le cordon d'alimentation soit débranché de la prise de courant.*
- *N'utilisez pas de dissolvant, d'essence ou tout autre produit de nettoyage volatil. Cela peu entraîner une déformation, une dégradation de couleur, une détérioration ou un dysfonctionnement.*

### **Carter**

Essuyez le carter avec un chiffon doux et propre.

### **Vitre d'exposition et face intérieure du couvercle de l'original/ SPF**

Les taches présentes sur la vitre d'exposition, la vitre de numérisation SPF, le couvercle ou le rouleau SPF seront également copiées. Essuyez la vitre d'exposition, la vitre de numérisation SPF, le couvercle et les rouleaux SPF avec un chiffon doux et propre Le cas échéant, humidifiez le chiffon avec un produit de nettoyage pour vitres.

Vitre d'exposition/Vitre de numérisation du SPF Couvercle de l'original/SPF

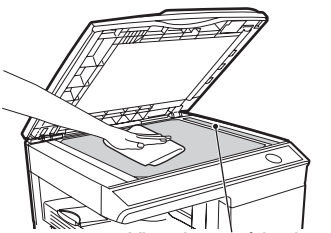

Vitre de numérisation du SPF

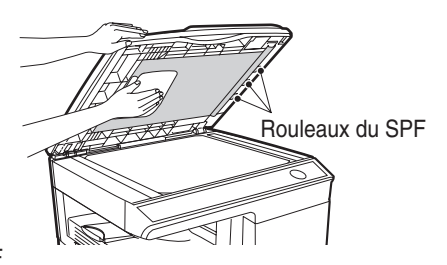

### <span id="page-69-0"></span>**Chargeur de transfert**

Si des rayures ou des taches apparaissent sur les copies, il se peut que le chargeur de transfert soit sale. Nettoyez le chargeur selon la procédure suivante.

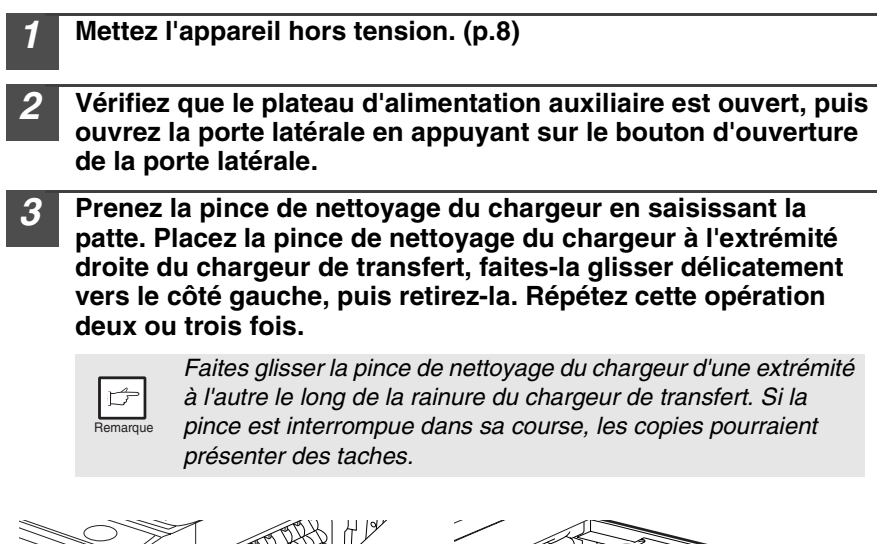

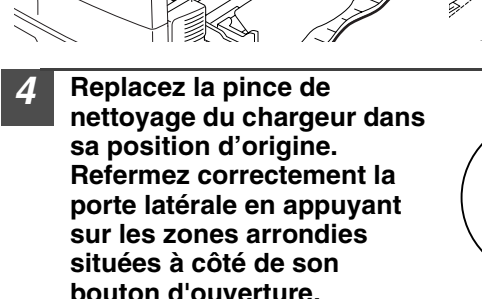

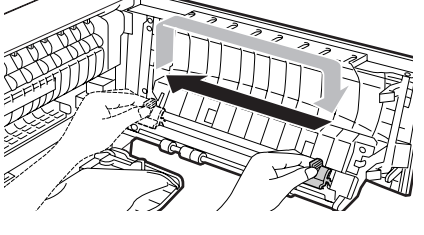

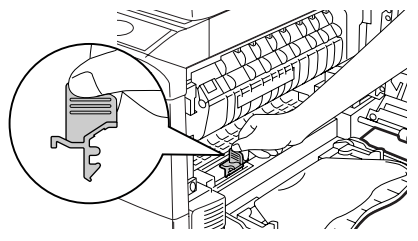

*5* **Mettez l'appareil sous tension. [\(p.7\)](#page-6-0)**

**GUIDE DE DEPANNAGE DE D** 

*9* Dans ce chapitre, vous trouverez des informations sur l'extraction du papier bloqué et sur le dépannage de l'appareil.

En cas de problèmes liés à la fonction imprimante ou scanner de l'appareil, reportez-vous au fichier d'aide du pilote d'imprimante/de scanner.

# **INCIDENTS DE COPIE OU LIES A L'APPAREIL**

Ė

En cas de problème, consultez la liste de vérifications suivante avant de contacter votre service d'assistance agréé.

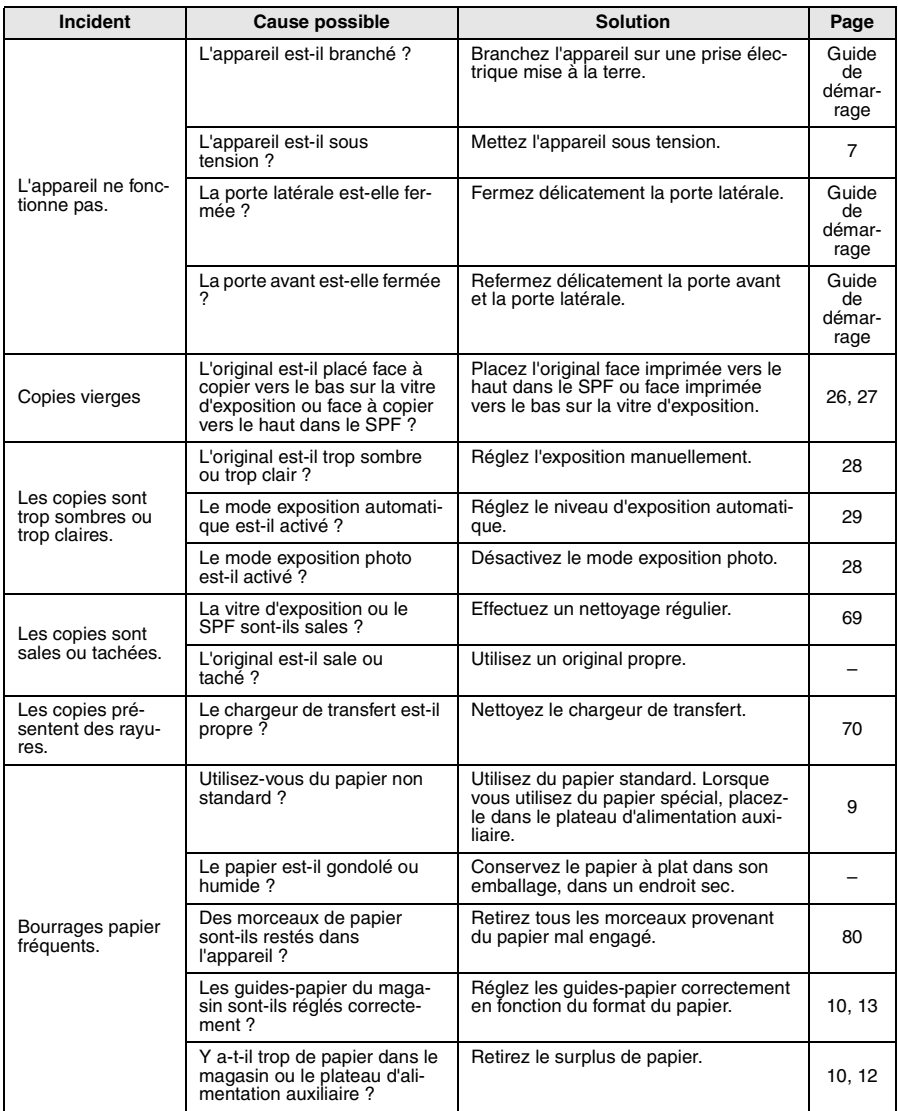

**9**

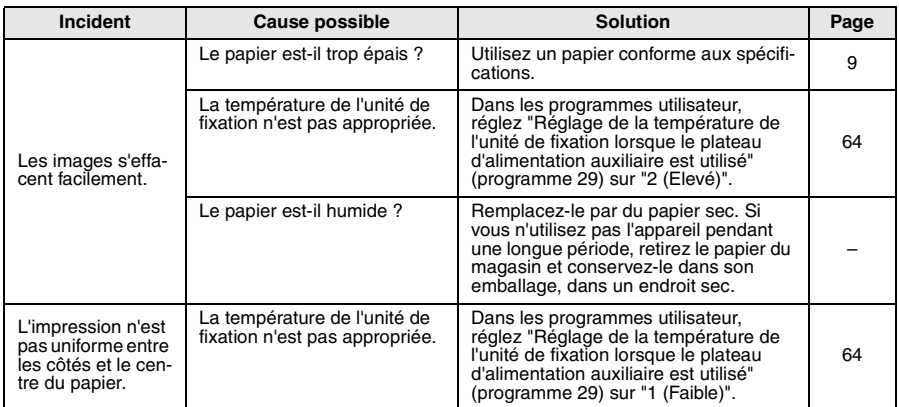

a sa kacamatan ing Kabupatèn Kabupatèn Kabupatèn Kabupatèn Kabupatèn Kabupatèn Kabupatèn Kabupatèn Kabupatèn K
# **INCIDENTS D'IMPRESSION ET DE NUMERISATION**

En dehors de la présente section, vous pouvez également trouver des informations de dépannage dans les fichiers README de chaque logiciel. Pour savoir comment afficher un fichier README, voir ["INSTALLATION DES LOGICIELS" \(p. 16\).](#page-15-0)

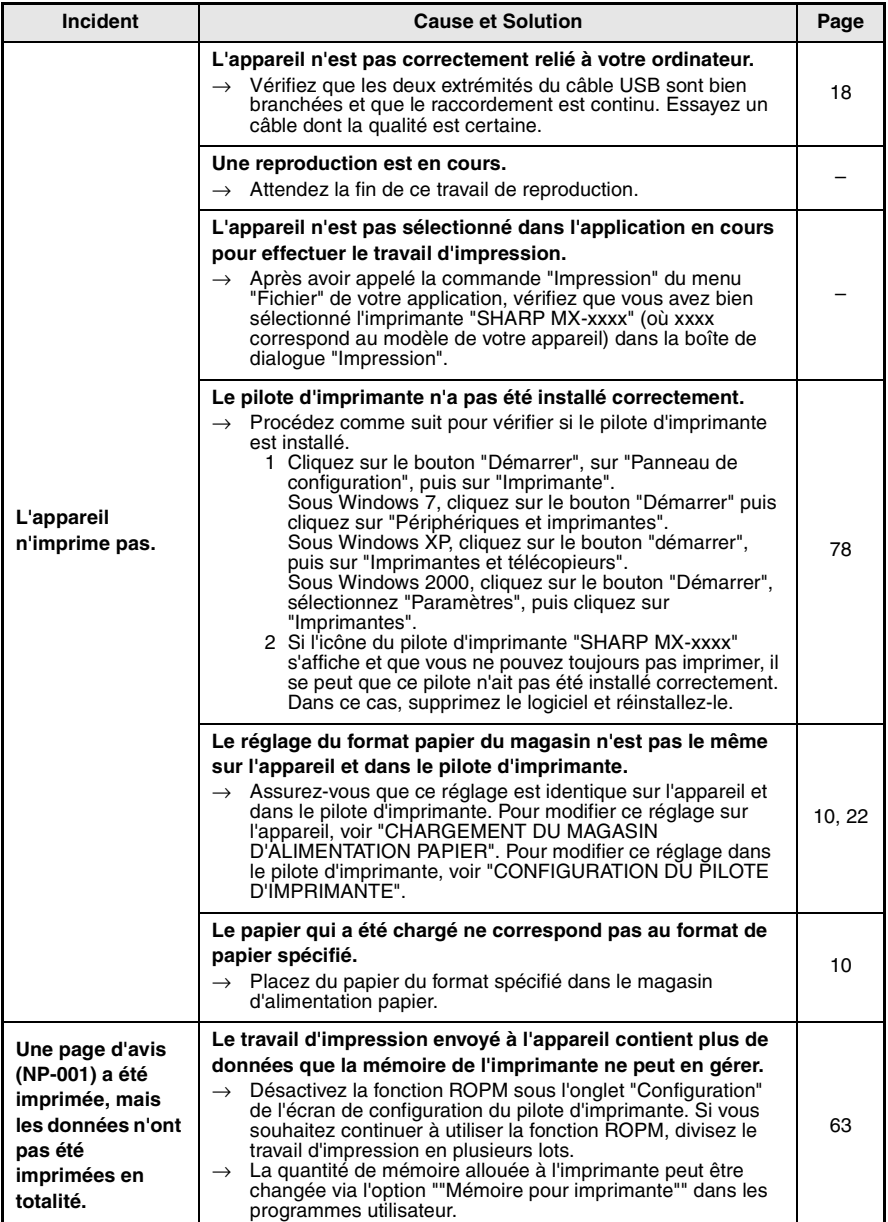

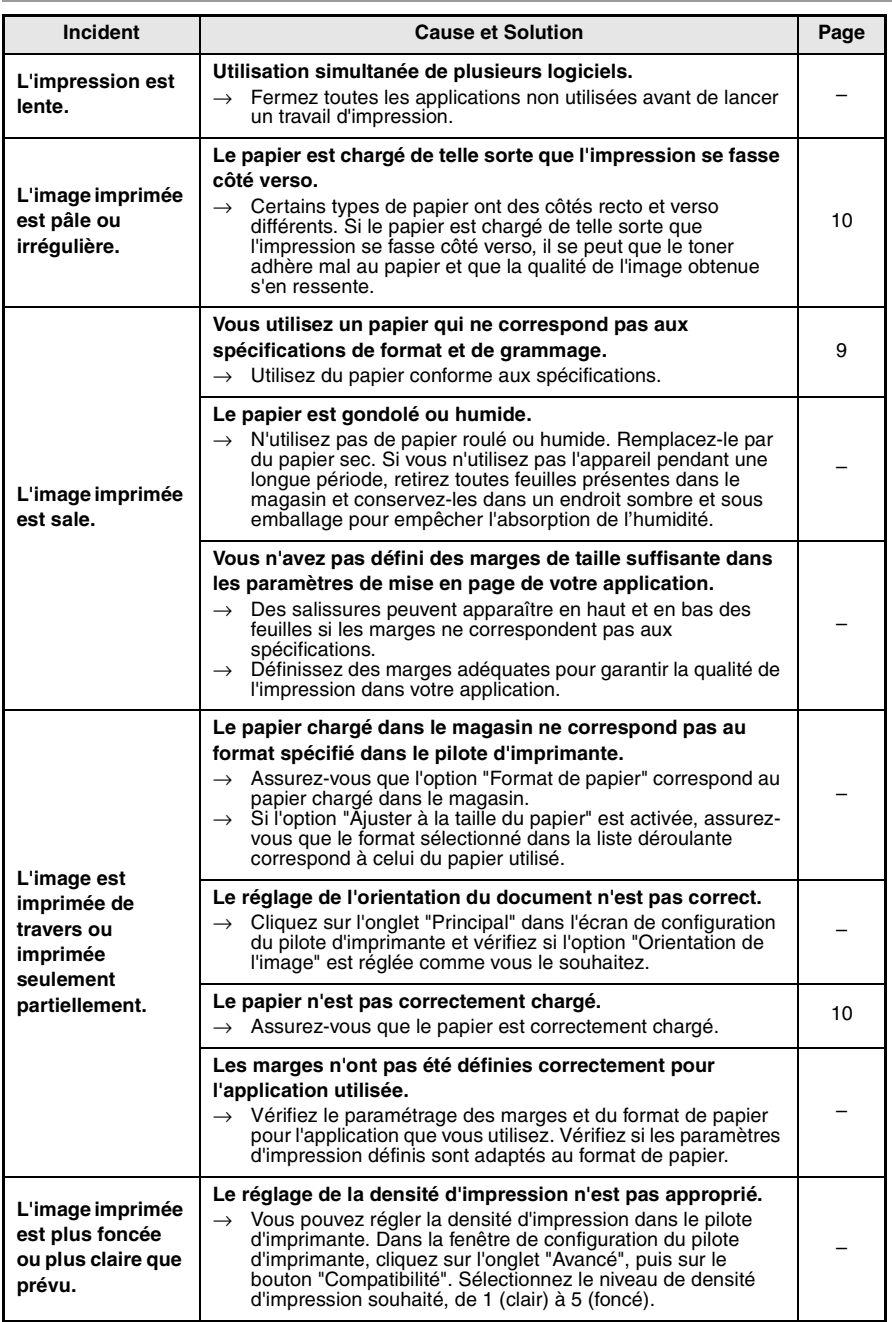

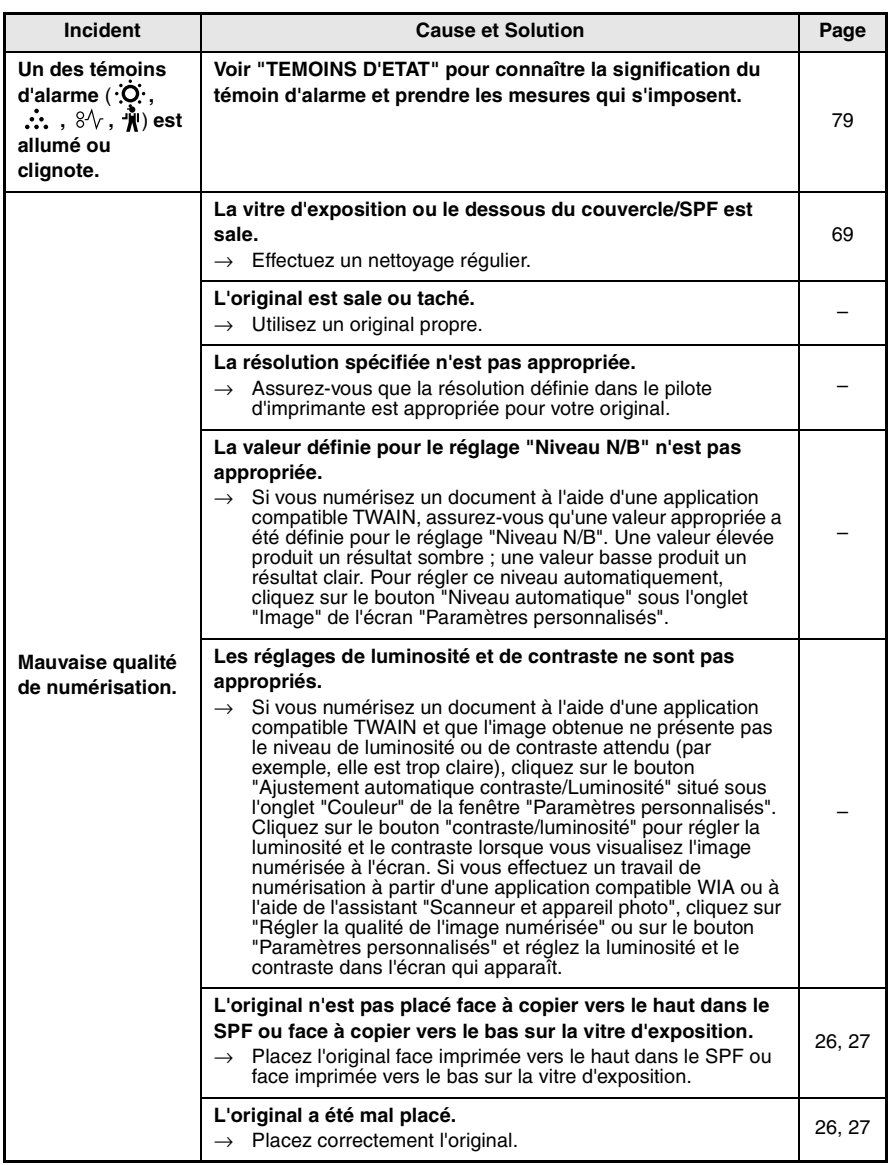

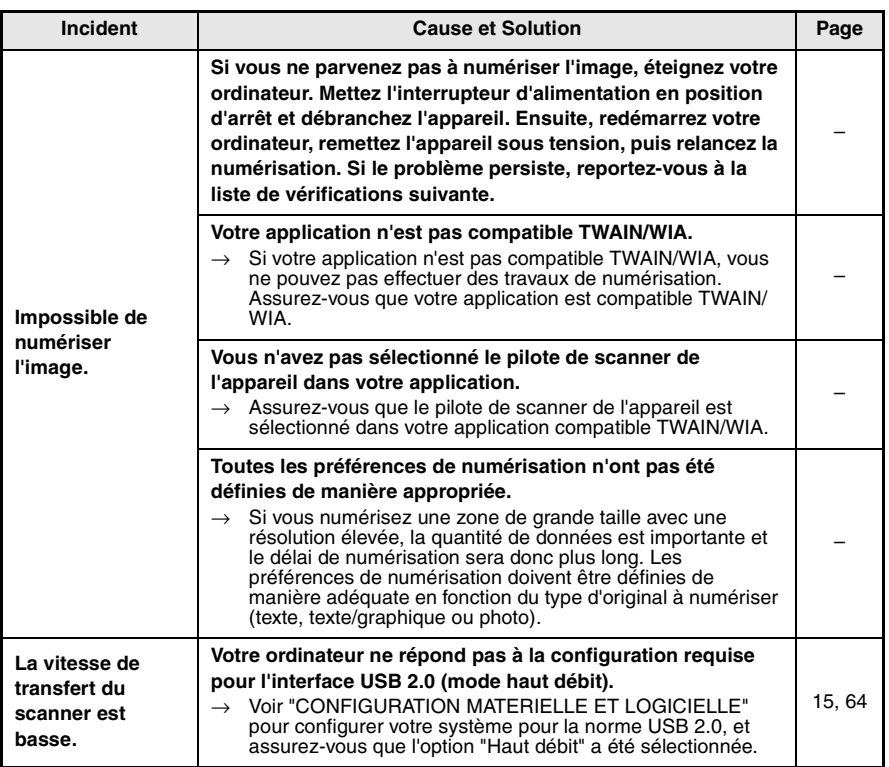

and the control of the control of the control of the control of the control of the control of

# **INCIDENTS LORS DE L'INSTALLATION DU LOGICIEL**

Si le logiciel ne s'installe pas correctement, vérifiez les éléments suivants sur votre ordinateur.

Pour supprimer le logiciel, voir ["Désinstallation du logiciel" \(p. 78\)](#page-77-0).

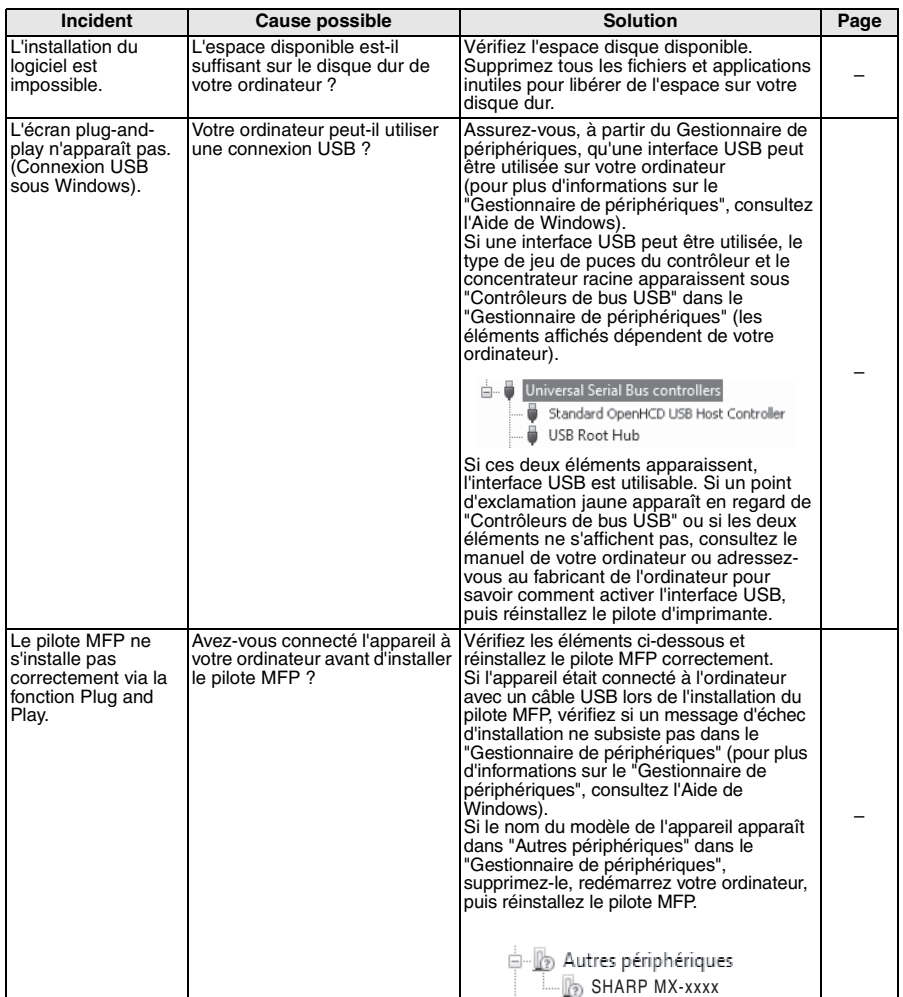

## **Le pilote MFP ne peut pas être installé (Windows 2000/XP)**

Si le pilote MFP ne peut pas être installé sous Windows 2000/XP, suivez les étapes ci-après pour vérifier les paramètres de l'ordinateur.

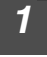

### *1* **Cliquez sur le bouton "démarrer", puis cliquez sur "Panneau de configuration".**

Sous Windows 2000, cliquez sur le bouton "Démarrer", sélectionnez "Paramètres", puis cliquez sur "Panneau de configuration".

### *2* **Cliquez sur "Performances et maintenance", puis sur "Système".**

Sous Windows 2000, double-cliquez sur l'icône "Système".

*3* **Cliquez sur l'onglet "Matériel", puis sur le bouton "Signature du pilote".**

*4* **Cochez "Quelle action voulezvous que Windows effectue ?" ("Vérification des signatures de fichiers" sous Windows 2000).** Si l'option "Bloquer" a été sélectionné, le pilote MFP ne peut pas être installé. Sélectionnez l'option "Avertir" et installez le pilote MFP comme indiqué dans ["INSTALLATION DES LOGICIELS" \(p. 16\)](#page-15-0).

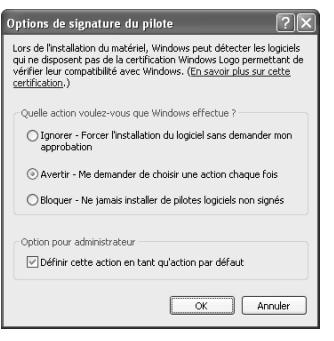

## <span id="page-77-0"></span>**Désinstallation du logiciel**

Si vous devez désinstaller le logiciel, procédez comme suit.

### *1* **Cliquez sur le bouton "démarrer", puis cliquez sur "Panneau de configuration".**

Sous Windows 2000, cliquez sur le bouton "Démarrer", sélectionnez "Paramètres", puis cliquez sur "Panneau de configuration".

### *2* **Cliquez sur "Désinstaller un programme".**

- Sous Windows XP, cliquez sur "Ajout/Suppression de programmes".
- Sous Windows 2000, double-cliquez sur l'icône "Ajout/Suppression de programmes".
- 
- *3* **Sélectionnez "SHARP AL-xxxx, MX-xxxx Series MFP Driver", Sharpdesk et Button Manager dans la liste, puis supprimez-les.**

Pour plus d'informations, reportez-vous au manuel d'utilisation ou aux fichiers d'aide de votre système d'exploitation.

# <span id="page-78-0"></span>**TEMOINS D'ETAT**

Quand les témoins suivants s'allument ou clignotent sur le tableau de bord, ou quand les codes alphanumériques suivants s'affichent sur l'écran, résolvez le problème immédiatement en vous référant au tableau suivant et à la page correspondante.

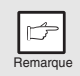

*Veillez à n'utiliser que des pièces et fournitures SHARP authentiques.*

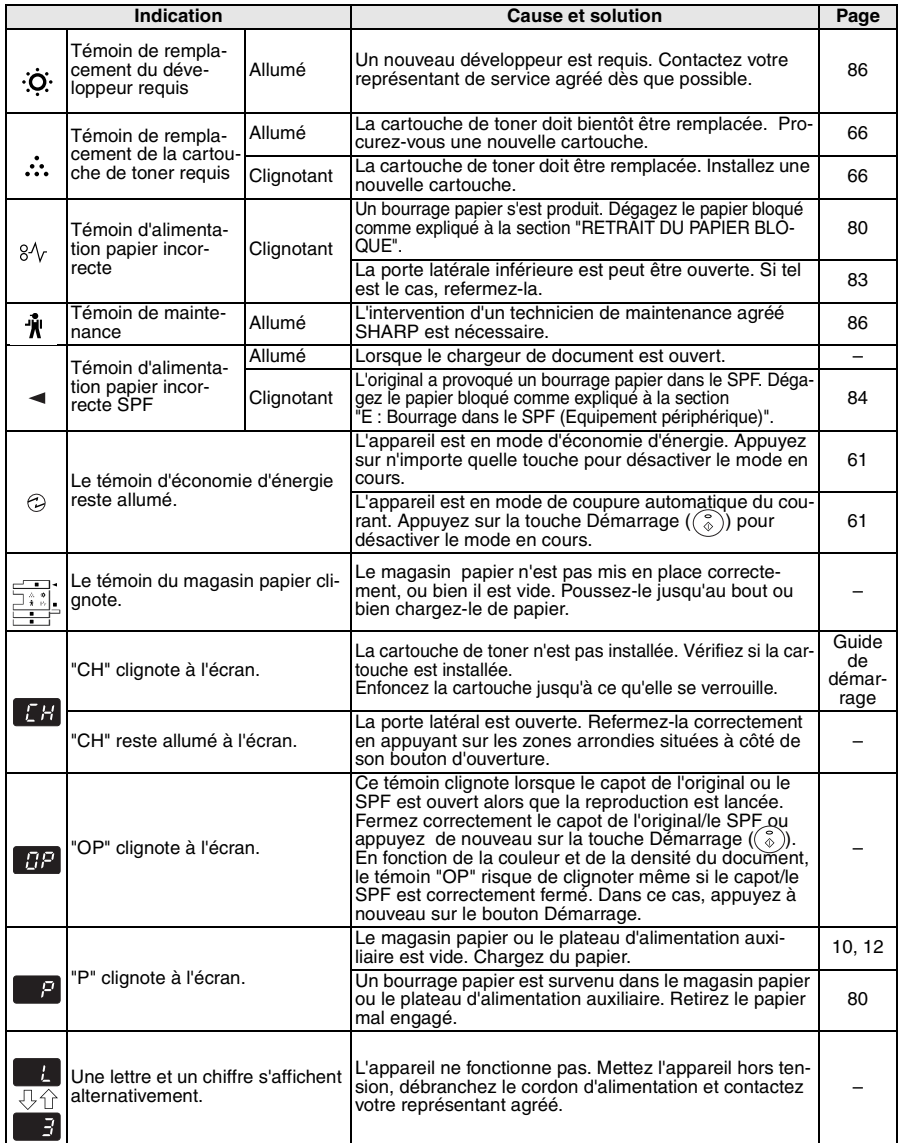

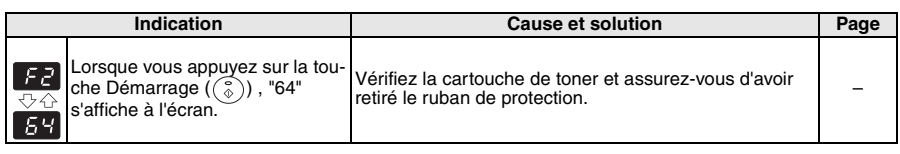

# <span id="page-79-0"></span>**RETRAIT DU PAPIER BLOQUE**

Quand le témoin d'alimentation papier incorrecte ( $8\sqrt{ }$ ) clignote ou lorsque clignote sur l'affichage, l'appareil s'arrête en raison d'un bourrage papier. En cas de bourrage papier au niveau du SPF, l'appareil s'arrête et le témoin d'alimentation papier incorrecte SPF  $(<)$  clignote, mais le témoin d'alimentation papier incorrecte  $(8\sqrt{6})$  reste éteint. En cas de bourrage papier au niveau du SPF, voir "E : Bourrage [dans le SPF \(Equipement périphérique\)" \(p. 84\).](#page-83-0)

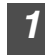

*1* **Ouvrez le plateau d'alimentation auxiliaire multiple, puis la porte latérale.**

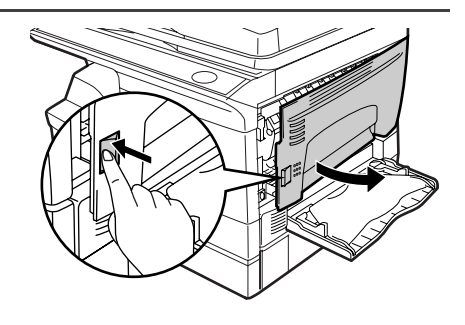

*2* **Vérifiez d'abord l'emplacement du bourrage papier. Dégagez le papier bloqué selon l'emplacement du bourrage, comme expliqué dans l'illustration suivante. Si le témoin d'alimentation papier incorrecte (** $8\sqrt{ }$ **) clignote, voir "A : [Bourrage papier dans la zone d'alimentation du papier" \(p. 81\)](#page-80-0).**

Si le papier bloqué est visible de ce côté, voir ["C : Bourrage papier dans la](#page-82-1) [zone de transport" \(p. 83\).](#page-82-1) Si du papier s'est bloqué ici, voir ["B :](#page-81-0)  [Bourrage papier dans l'unité de fixation"](#page-81-0)  [\(p. 82\).](#page-81-0) Si du papier s'est bloqué ici, voir ["A : Bourrage papier dans la zone d'alimentation](#page-80-0)  [du papier" \(p. 81\).](#page-80-0) Si du papier s'est bloqué ici, voir ["D :](#page-82-0)  Bourrage papier dans la zone [d'alimentation du papier inférieure](#page-82-0)  [\(Equipement périphérique\)" \(p. 83\)](#page-82-0) 

## <span id="page-80-0"></span>**A : Bourrage papier dans la zone d'alimentation du papier**

*1* **Dégagez délicatement le papier bloqué de la zone d'alimentation du papier comme indiqué sur l'illustration. Si le**  témoin d'alimentation papier incorrecte ( $\frac{8}{10}$ ) clignote et que **vous ne voyez pas le papier bloqué depuis la zone d'alimentation du papier, retirez le magasin papier et extrayez le papier bloqué. Si vous ne parvenez pas à le dégager, passez à "B: Bourrage papier dans l'unité de fixation".**

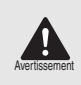

*L'unité de fixation dégage de la chaleur. Ne touchez pas l'unité de fixation lors du retrait du papier mal engagé. Cela peut entraîner des blessures ou des brûlures.*

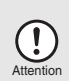

- *Ne touchez pas le tambour photoconducteur (section verte) lors du retrait du papier mal engagé. Cela peut endommager le tambour et entraîner la formation de tâches sur les copies.*
- *Si le papier a été introduit par le plateau d'alimentation auxiliaire, ne retirez pas le papier bloqué en passant par ce dernier. Le toner présent sur le papier risquerait de salir la zone de transport, ce qui provoquerait la formation de taches sur les copies.*

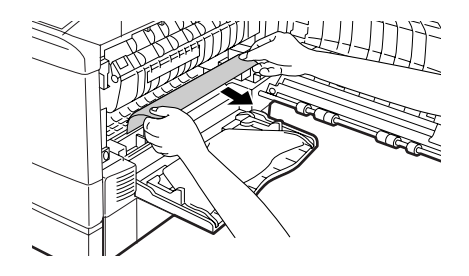

*2* **Refermez correctement la porte latérale en appuyant sur les zones arrondies situées à côté de son bouton d'ouverture. Le**  témoin d'alimentation incorrecte du papier (8/<sub>v</sub>) s'éteint et **l'indicateur Démarrage ( (** $\hat{\bullet}$ **)** s'allume.

## <span id="page-81-0"></span>**B : Bourrage papier dans l'unité de fixation**

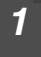

*1* **Abaissez le levier de libération de l'unité de fixation.**

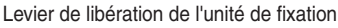

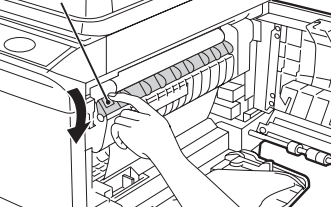

*2* **Dégagez délicatement le papier bloqué en passant en dessous de l'unité de fixation comme indiqué sur l'illustration. Si vous ne parvenez pas à le dégager, passez à "C : Bourrage papier dans la zone de transport".**

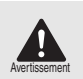

*L'unité de fixation dégage de la chaleur. Ne touchez pas l'unité de fixation lors du retrait du papier mal engagé. Cela peut entraîner des blessures ou des brûlures.*

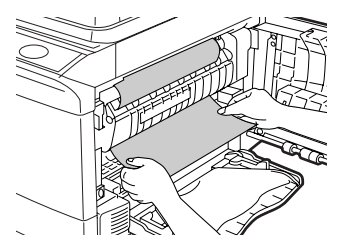

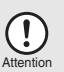

- *Ne touchez le tambour photoconducteur (section verte) lors du retrait du papier mal engagé. Cela pourrait entraîner la formation de tâches sur les copies.*
- *Ne retirez pas le papier bloqué en passant par-dessus l'unité de fixation. Le toner non fixé présent sur le papier risquerait de salir la zone de transport, ce qui provoquerait la formation de taches sur les copies.*
- *3* **Soulevez le levier de libération de l'unité de fixation, puis fermez la porte latérale en appuyant sur les zones arrondies situées à côté de son bouton d'ouverture. Le témoin d'alimentation incorrecte du papier (** $\frac{8}{\sqrt{2}}$ **) s'éteint et l'indicateur Démarrage (**  $\binom{?}{?}$  **) s'allume.**

## <span id="page-82-1"></span>**C : Bourrage papier dans la zone de transport**

### *1* **Abaissez le levier de libération de l'unité de fixation.**

Voir ["B : Bourrage papier dans l'unité de fixation" \(p. 82\).](#page-81-0)

### *2* **Ouvrez la porte avant.**

Pour ouvrir la porte avant, voir "INSTALLATION DE LA CARTOUCHE DE TONER" dans le Guide de démarrage.

*3* **Tournez le bouton de rotation du rouleau dans le sens de la flèche et dégagez délicatement le papier bloqué de la zone de sortie.**

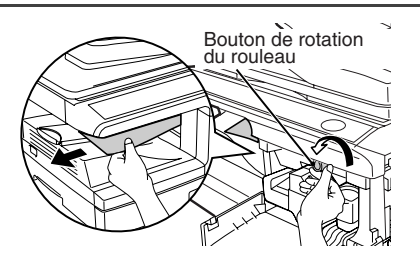

*6* **Soulevez le levier de libération de l'unité de fixation, fermez la porte avant, puis fermez la porte latérale en appuyant sur les zones arrondies situées à côté de son bouton d'ouverture. Le témoin d'alimentation incorrecte du papier (** $8\sqrt{ }$ **) s'éteint et l'indicateur** Démarrage (  $\binom{?}{?}$  ) s'allume.

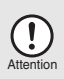

*Veillez à refermer correctement la porte avant, puis fermez la porte latérale. Si vous fermez les portes dans l'ordre inverse, vous risquez de les endommager.*

## <span id="page-82-0"></span>**D : Bourrage papier dans la zone d'alimentation du papier inférieure (Equipement périphérique)**

*1* **Ouvrez la porte latérale inférieure (sous le plateau d'alimentation auxiliaire) et retirez le papier mal engagé. Si le témoin d'alimentation papier incorrecte (8** $\sqrt{ }$ **)** clignote et que **le papier mal engagé n'est pas visible dans la zone de la porte latérale inférieure, tirez sur le magasin papier inférieur et retirez le papier mal engagé. Refermez le magasin inférieur.**

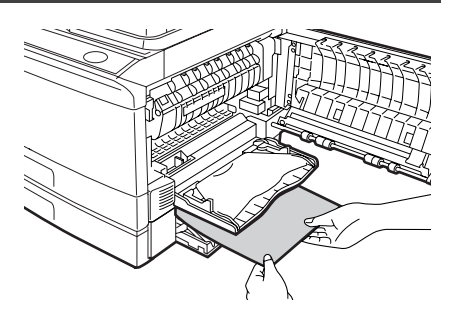

*2* **Fermez la porte latérale inférieure.**

*3* **Refermez correctement la porte latérale en appuyant sur les zones arrondies situées à côté de son bouton d'ouverture. Le témoin d'alimentation incorrecte du papier (** $\frac{8}{\sqrt{2}}$ **) s'éteint et l'indicateur** Démarrage (  $\binom{?}{0}$  s'allume.

## <span id="page-83-0"></span>**E : Bourrage dans le SPF (Equipement périphérique)**

Du papier peut être bloqué à l'un de ces trois emplacements : si vous voyez du papier bloqué dans le chargeur de documents, (A) dans le chargeur de documents ; si vous ne voyez pas de papier bloqué dans le chargeur de documents, (B) dans la zone de sortie ou (C) sous le capot du chargeur de documents. Dégagez le papier bloqué en suivant les instructions ci-dessous pour chacun des emplacements possibles.

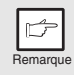

*Après avoir retiré le papier bloqué, appuyez sur la touche Effacement pour annuler l'état d'erreur.* 

**(A) Ouvrez le capot du chargeur de documents et retirez l'original bloqué. Appuyez sur la manette de dégagement du papier du SPF (voir ci-dessous) tout en retirant l'original. Refermez le capot du chargeur de documents. Ouvrez et refermez le SPF pour désactiver le témoin d'alimentation papier incorrecte (**  $\lhd$  **). Si vous ne parvenez pas à retirer facilement l'original mal engagé, passez à l'étape (C).**

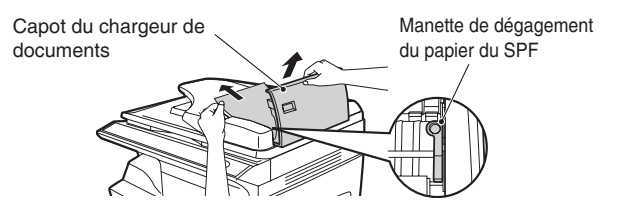

**(B) Ouvrez le SPF et faites tourner le rouleau pour retirer l'original bloqué dans la zone de sortie. Si vous ne parvenez pas à retirer facilement l'original mal engagé, passez à l'étape (C).**

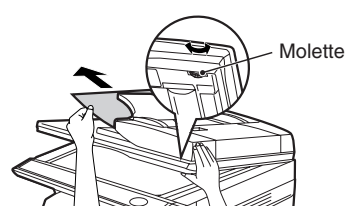

**(C) Si l'original n'est pas facilement entraîné vers la zone de sortie, dégagez-le dans le sens de la flèche tout en faisant tourner le bouton de rotation.**

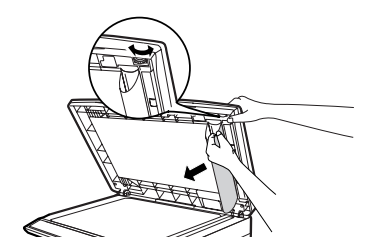

# **BOURRAGE PAPIER DANS L'UNITE PRINCIPALE LORS DE L'UTILISATION DU SPF (Equipement périphérique)**

Si un bourrage survient dans la zone d'alimentation papier principale de l'appareil pendant un travail de reproduction via le SPF, celui-ci interrompt automatiquement la numérisation. Dégagez la ou les feuille(s) de papier bloquée(s). Vous pouvez vérifier le nombre d'originaux qu'il vous faut à nouveau placer dans le chargeur de documents sur l'affichage du tableau de bord. Suivez les étapes ci-dessous pour voir s'afficher le nombre d'originaux à replacer.

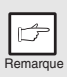

*Cette procédure ne décrit pas comment retirer le bourrage papier. Retirez le papier bloqué avant d'afficher le nombre d'originaux à placer à nouveau dans le SPF. Pour savoir comment retirer le papier bloqué, voir ["RETRAIT](#page-79-0)  [DU PAPIER BLOQUE" \(p. 80\)](#page-79-0).*

#### *1* **Si un bourrage papier survient dans l'unité principale, le SPF s'arrête et le témoin ZOOM clignote.**

Le nombre de pages restantes clignote à l'écran. Veillez à retirer d'abord le papier bloqué dans zone d'alimentation principale de l'appareil. Puis passez à l'étape 2.

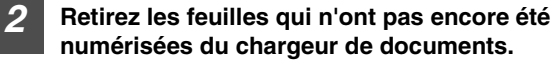

Ne retirez pas manuellement les originaux bloqués dans le SPF. Cela pourrait endommager l'appareil. Voir l'étape 3.

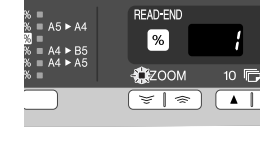

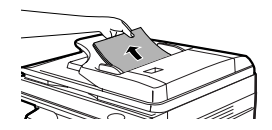

### *3* **Appuyez sur la touche du taux de reproduction (%).**

Les originaux en cours de numérisation dans le SPF sont rejetés et le nombre de feuilles à replacer clignote à l'écran. Replacez dans le chargeur de documents le nombre de feuilles indiqué, ainsi que les feuilles retirées à l'étape 2.

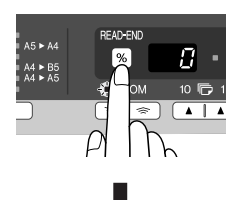

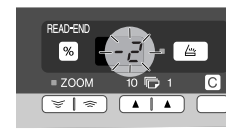

Affichage du nombre d'originaux à placer à nouveau dans le SPF

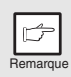

*Si l'option "Temps de décharge automatique du SPF" est activée dans les programmes utilisateur, les originaux présents dans le SPF seront automatiquement rejetés à la fin du laps de temps défini. [\("PROGRAMMES](#page-62-1)  [UTILISATEUR" \(p. 63\)](#page-62-1))*

**9**

# <span id="page-85-0"></span>**DEVELOPPEUR REQUIS**

Lorsque le témoin de remplacement de développeur nécessaire ( $\langle \mathbf{\dot{Q}} \cdot \rangle$ ) s'allume, le développeur doit être remplacé. SEUL UN TECHNICIEN DE MAINTENANCE AGREE SHARP PEUT PROCEDER AU REMPLACEMENT DU DEVELOPPEUR. Contactez votre représentant de service agréé dès que possible.

# <span id="page-85-1"></span>**ENTRETIEN REQUIS**

Lorsque le témoin de maintenance ( $\hat{\mathbf{w}}$ ) s'allume, l'intervention d'un technicien de maintenance agréé SHARP est nécessaire. Contactez votre représentant de service agréé dès que possible.

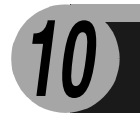

# **CONFIGURATION DU SYSTEME**

Plusieurs options sont disponibles pour cet appareil, ce qui vous permet de configurer un système afin qu'il réponde précisément à vos besoins. Vous trouverez ci-dessous les options disponibles.

- Veillez à n'utiliser que des pièces et fournitures SHARP authentiques.
- Il est possible que certaines options ne soient pas disponibles dans tous les pays ou toutes les régions.

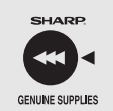

**Remarque** 

Pour des résultats optimaux, veillez à n'utilisez que des produits SHARP.

Seuls les produits SHARP authentiques portent l'étiquette "Genuine Supplies".

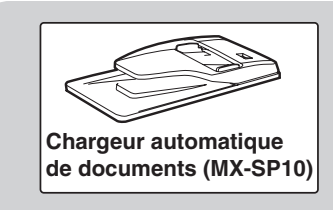

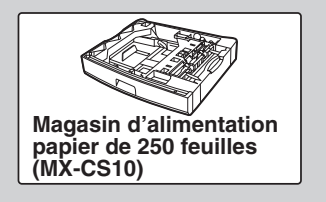

# **CHARGEUR AUTOMATIQUE DE DOCUMENTS (MX-SP10)**

Le chargeur automatique de documents (SPF) peut accueillir jusqu'à 50 originaux. Pour connaître les noms des divers éléments du SPF, voir ["NOMS DES DIVERS](#page-3-0)  [ELEMENTS" \(p. 4\).](#page-3-0)

# **MAGASIN D'ALIMENTATION PAPIER DE 250 FEUILLES (MX-CS10)**

Ces magasins permettent de bénéficier d'une capacité papier supérieure pour l'appareil et d'une gamme plus importante de formats disponibles pour la copie.

Les procédures concernant le chargement du papier, la modification du format de papier, et la sélection du magasin papier sont identiques à celles relatives au magasin papier de l'appareil. Voir ["CHARGEMENT DU](#page-9-0)  [MAGASIN D'ALIMENTATION PAPIER"](#page-9-0)  [\(p. 10\)](#page-9-0) et ["SELECTION DU MAGASIN"](#page-29-0)  [\(p. 30\).](#page-29-0)

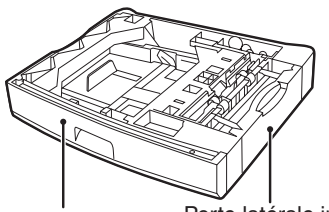

Magasin Porte latérale inférieure

## **Câble d'interface**

Achetez le câble adapté à votre ordinateur.

## **Câble d'interface USB**

Câble USB prenant en charge USB 2.0.

## **A. Informations sur la mise au rebut à l'intention des utilisateurs privés (ménages)**

## **1. Au sein de l'Union européenne**

Attention : si vous souhaitez mettre cet appareil au rebut, ne le jetez pas dans une poubelle ordinaire !

Les appareils électriques et électroniques usagés doivent être traités séparément et conformément aux lois en vigueur en matière de traitement, de récupération et de recyclage adéquats de ces appareils.

Suite à la mise en oeuvre de ces dispositions dans les Etats membres, les ménages résidant au sein de l'Union européenne peuvent désormais ramener gratuitement\* leurs appareils électriques et électroniques usagés sur des sites de collecte désignés.

Dans certains pays\*, votre détaillant reprendra également gratuitement votre ancien produit si vous achetez un produit neuf similaire.

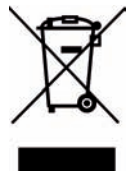

Attention : votre produit comporte ce symbole. Il signifie que les produits électriques et électroniques usagés ne doivent pas être mélangés avec les déchets ménagers généraux. Un système de collecte séparé est prévu pour ces produits.

\*) Veuillez contacter votre administration locale pour plus de renseignements. Si votre appareil électrique ou électronique usagé comporte des piles ou des accumulateurs, veuillez les mettre séparément et préalablement au rebut conformément à la législation locale en vigueur.

En veillant à la mise au rebut correcte de ce produit, vous contribuerez à assurer le traitement, la récupération et le recyclage nécessaires de ces déchets, et préviendrez ainsi les effets néfastes potentiels de leur mauvaise gestion sur l'environnement et la santé humaine.

## **2. Pays hors de l'Union européenne**

Si vous souhaitez mettre ce produit au rebut, veuillez contacter votre administration locale qui vous renseignera sur la méthode d'élimination correcte de cet appareil. Suisse : les équipements électriques ou électroniques usagés peuvent être ramenés gratuitement au détaillant, même si vous n'achetez pas un nouvel appareil. Pour obtenir la liste des autres sites de collecte, veuillez vous reporter à la page d'accueil du site www.swico.ch ou www.sens.ch.

### **B. Informations sur la mise au rebut à l'intention des entreprises 1. Au sein de l'Union européenne**

Si ce produit est utilisé dans le cadre des activités de votre entreprise et que vous souhaitiez le mettre au rebut :

Veuillez contacter votre revendeur SHARP qui vous informera des conditions de reprise du produit. Les frais de reprise et de recyclage pourront vous être facturés. Les produits de petite taille (et en petites quantités) pourront être repris par vos organisations de collecte locales.

Espagne : veuillez contacter l'organisation de collecte existante ou votre administration locale pour les modalités de reprise de vos produits usagés.

## **2. Pays hors de l'Union européenne**

Si vous souhaitez mettre ce produit au rebut, veuillez contacter votre administration locale qui vous renseignera sur la méthode d'élimination correcte de cet appareil.

# **SHARP ELECTRONICS (Europe) GmbH** Sonninstraße 3, D-20097 Hamburg

**MODE D'EMPLOI**

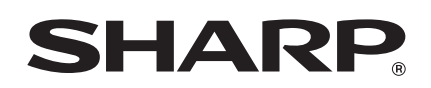

## **SHARP CORPORATION**